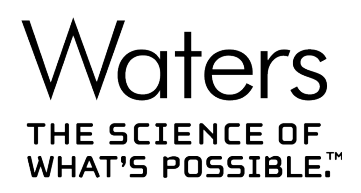

## **Empower 3**

入門ガイド

**715005480JA リビジョン A**

**Copyright © Waters Corporation 2017 All rights reserved**

<span id="page-1-0"></span>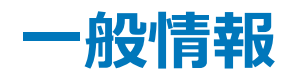

## **著作権情報**

© 2002 – 2017 WATERS CORPORATION. 米国およびアイルランドにて印刷。著作権保有。発行者の 文書による承諾なしでは、いかなる形でも本書の全部または一部を複製することはできません。

本書の内容は、予告なしに変更される場合があり、当社の責任を示すものではありません。本書に万一誤りが あった場合、Waters Corporation は責任を負いかねますのでご了承ください。本書は、発行時点において完 全で正確なものと確信しております。本書の使用に関連する、または使用から発生する偶発的または間接的な 損害に対して、いかなる場合も当社は責任を負うものではありません。本書の最新版については、Waters のウ ェブサイト ([waters.com\)](HTTP://WWW.WATERS.COM/) を参照してください。

## **商標**

ACQUITY® は Waters Corporation の登録商標です。

Empower® は Waters Corporation の登録商標です。

THE SCIENCE OF WHAT'S POSSIBLE® は Waters Corporation の登録商標です。

Waters® は Waters Corporation の登録商標です。

Windows® は、米国および/またはその他の国における Microsoft Corporation の登録商標です。 その他すべての商標は、各所有者が所有権を有します。

## **お客様のご意見について**

本書の誤りや、本書の改善に関するご提案は、Waters テクニカルコミュニケーション部にお知らせください。お客 様のこのドキュメントに対するご要望をより良く理解し、今後もこのドキュメントの正確さと使いやすさを向上してい くことができるように、ご協力をお願いいたします。

お客様より頂いたご意見は、真摯に検討させていただきます。担当窓口は [tech\\_comm@waters.com](MAILTO:TECH_COMM@WATERS.COM) で す。

## **Waters へのお問い合わせ**

Waters 製品へのご要望、技術的な問い合わせ、輸送、取り外し、および廃棄に関する質問は、Waters ま でお問い合わせください。インターネット、電話、ファックスまたは手紙でお問い合わせください。

#### **Waters のお問い合わせ先情報**

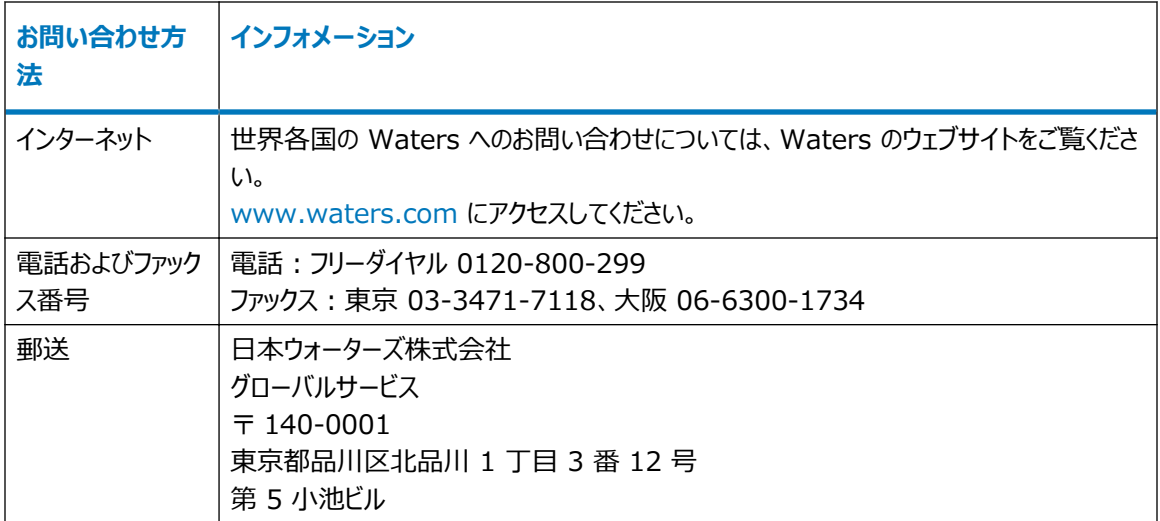

## 目次

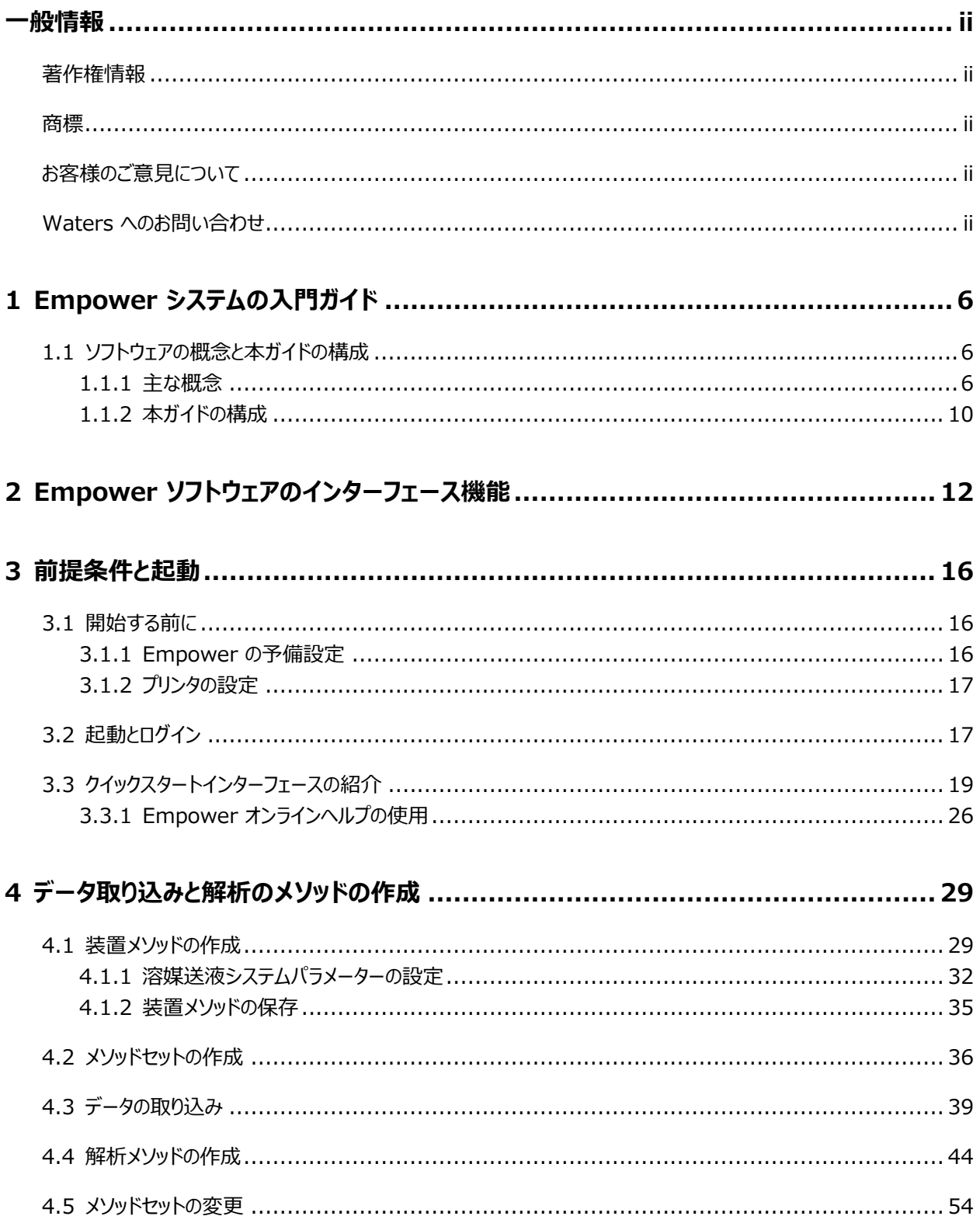

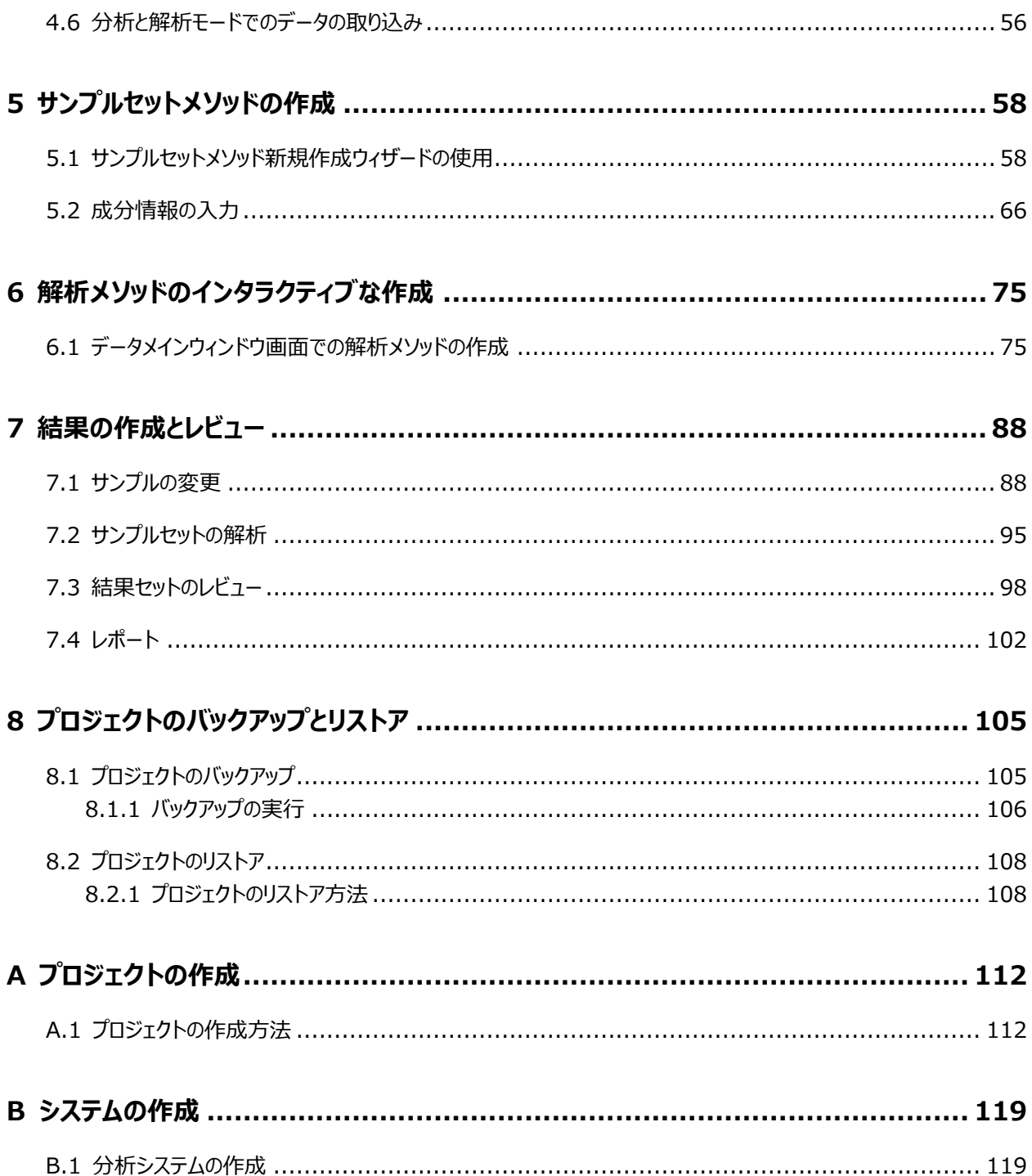

# <span id="page-5-0"></span>**1Empower システムの入門ガイド**

Empower は、単独のまたはマルチシステムのコンピューター用のソフトウェアシステムであり、一連のクロマトグラフ ィー装置とリンクし、クロマトグラフィー情報の取り込み、解析、管理を行います。

ユーザーは、Empower でサポートされるさまざまな Waters 製品の構成について精通する必要があります。そ の他の予備知識については Waters ウェブサイトや個々の製品のマニュアルを参照してください。

**注:** このガイドでは、Empower のインストール時に読み込まれた Defaults プロジェクトを使用します。ガイドを 使う前に、このプロジェクトがリストア済みで利用できることを確認してください。プロジェクトのリストア方法について は、セクション 8.2 を参照してください。

## **1.1 ソフトウェアの概念と本ガイドの構成**

Empower ソフトウェアには、クロマトグラフィーデータの取り込み、解析、管理を行い、Empower データベース にレポートするための、グラフやアイコンに基づいたユーザーインターフェースが備わっています。

Empower ソフトウェアは Windows オペレーティングシステムおよび Windows のマルチタスク操作をサポート しており、同時に複数のウィンドウを開いた状態にできます。Windows のマルチタスクを活用することで、リアルタ イムでデータの取り込みを表示しながら、取り込み済みのデータのサマリー結果を作成したり、以前の注入の波形 解析パラメーターを微調整したりすることができます。

Empower ソフトウェアの基本バージョンは、LC、GC、および IC データの解析や、フォトダイオードアレイ (PDA) および質量分析 (MS) 検出器からのデータをサポートします。基本の Empower ソフトウェアに組み 込まれた操作で、Empower ソフトウェアオプション(溶出試験、システムスータビリティ、ゲル浸透クロマトグラフィ ー (GPC)、粘度法によるゲル浸透クロマトグラフィー (GPCV)、光散乱 (LS)、化学構造、ツールキット)を利用 できます。

このセクションは、Empower の主な概念と、Empower がソフトウェアでこれらの概念をどのように実行するかを 説明します。また、本ガイドの構成を説明します。

#### **1.1.1 主な概念**

このセクションでは、Empower を使い始める前に理解しておくべき重要な概念を説明します。

#### **プロジェクト**

Empower ソフトウェアの基本的な組織単位はプロジェクトです。プロジェクトは、ユーザーが設定したメソッド、解 析結果、ピーク、カスタムフィールド、生データの集まりです。プロジェクトには、オーディットトレイルと承認に関する 情報も含まれます。生データ以外のすべてが、Empower データベース内のテーブルスペースの専用領域に格納 されます。プロジェクトの生データは別のディレクトリーに格納されます。

#### **メソッド**

プロジェクト内で実行したいアクションは、メソッドと呼ばれています。Empower では、メソッドとは、Empower にタスクを実行させる方法を説明する一連の命令と同等です。さまざまな目的に使用できる複数の種類のメソッ ドがあります。メソッドを使用して、分析システムのコントロール、データの取り込み、データの処理、レポートの作 成、データのエクスポートなどの方法を、Empower に指示できます。Empower は、作成されたメソッドをプロ ジェクトの一部として保存します。別々に存在するメソッドは、クロマトグラフィーの実行に必要なすべての命令を 与えるために、プロジェクト内の 1 つのメソッドセットに登録されます。

#### **メソッド、サンプル、結果セット**

メソッドをメソッドセットにグループ化して、複数の機能(サンプルを分析して自動解析、レポート作成、データのエ クスポートなど)を連続的に実行することもできます。複数のサンプルの場合は、それぞれのサンプルにメソッドセット を関連付けて、一連のサンプルのセットを作成します。このサンプルセットを分析すると、結果セットに一連の結果 のセットが得られます。

**必要条件:** シングル注入の場合、データを取り込めるようにするために、最低でも装置メソッド 1 つを含んだメソ ッドセットを 1 つ作成する必要があります。

#### **Empower のワークフロー**

図 1-1 は、プロジェクト要素間の関係と、プロジェクト内の情報フローを示したものです。HPLC または UPLC 装置は取り込みサーバーまたはクライアント (パーソナルの場合は PC、エンタープライズの場合は LAC/E)に接 続されており、メソッドセット内の装置メソッド (IM) によってコントロールされます。データはソフトウェアの [サンプル の分析]エリアに取り込まれます。

サンプルセットメソッドは、どのサンプルを分析するか、その順番、注入の回数、注入量、分析時間を定義するも のです。サンプルセットメソッドを実行すると、サンプルセットが収集されます。サンプルセットは、注入と収集された すべてのデータチャンネルから構成される、生データの集まりです。

メソッドセットに指定された解析メソッド (PM) がある場合、指示を与えて生データを解析して、結果セットを作成 できます。結果セットは、関連付けられた結果の集まりです。メソッドセットにレポートメソッド (RM) がある場合、 指示を与えて、結果の書式設定および印刷 (ハードコピーまたは電子コピー) ができます。

#### **図 1–1: Empower のワークフロー**

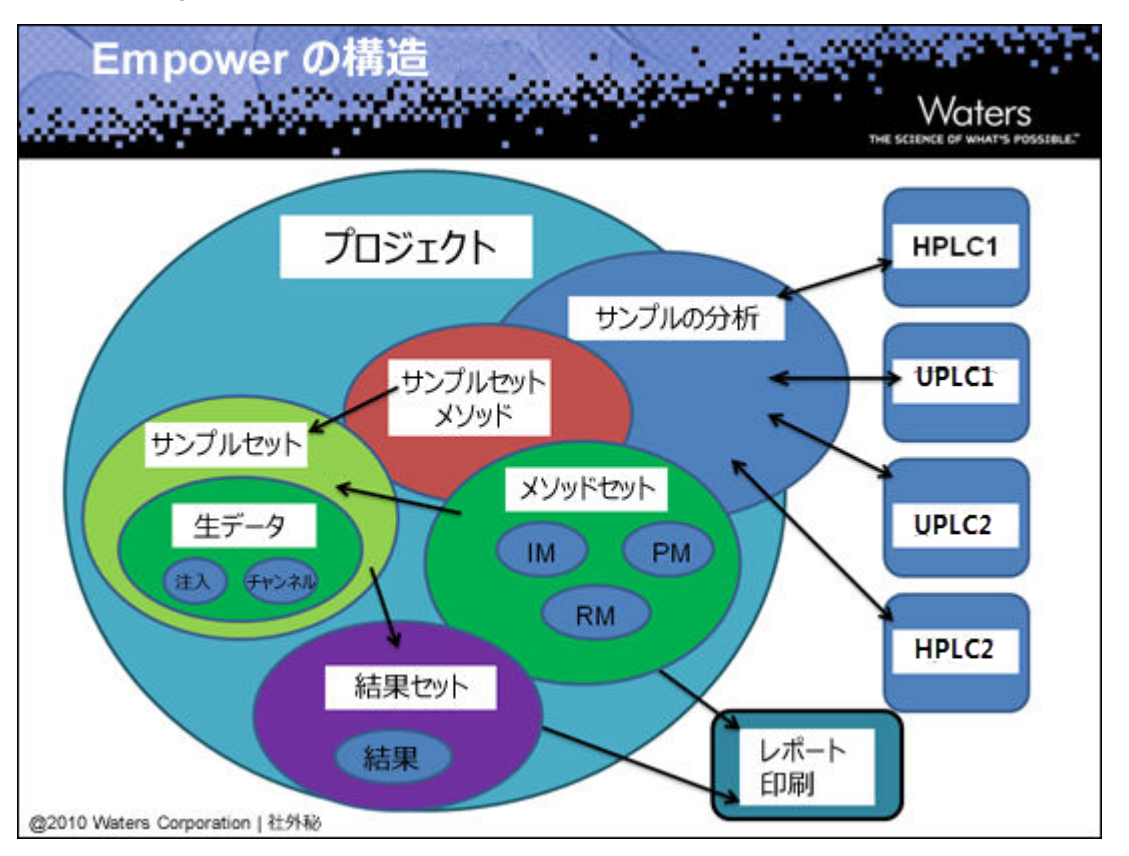

#### **表 1–1: メソッドの種類**

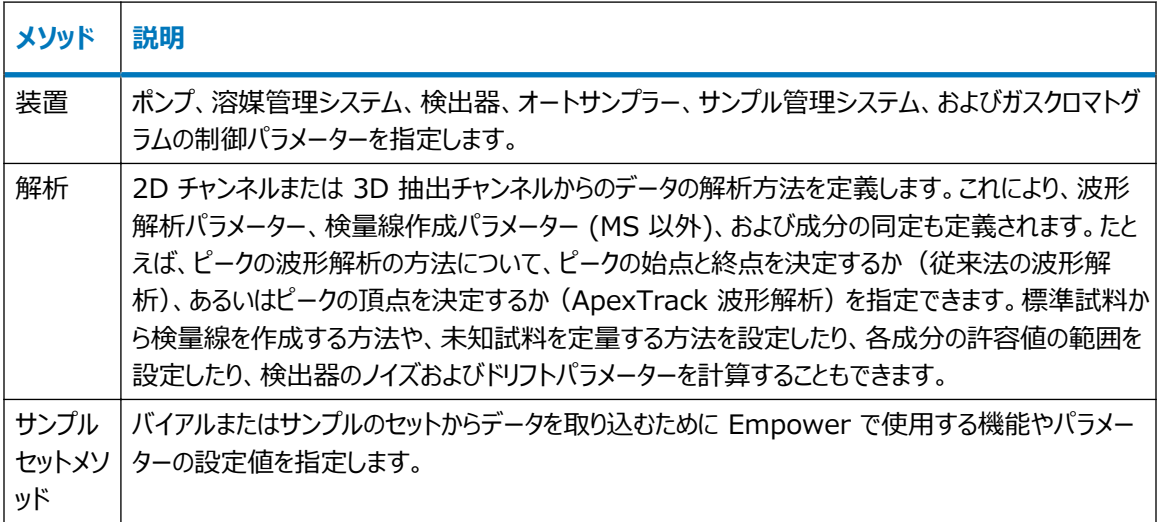

#### **表 1–1: メソッドの種類 (続き)**

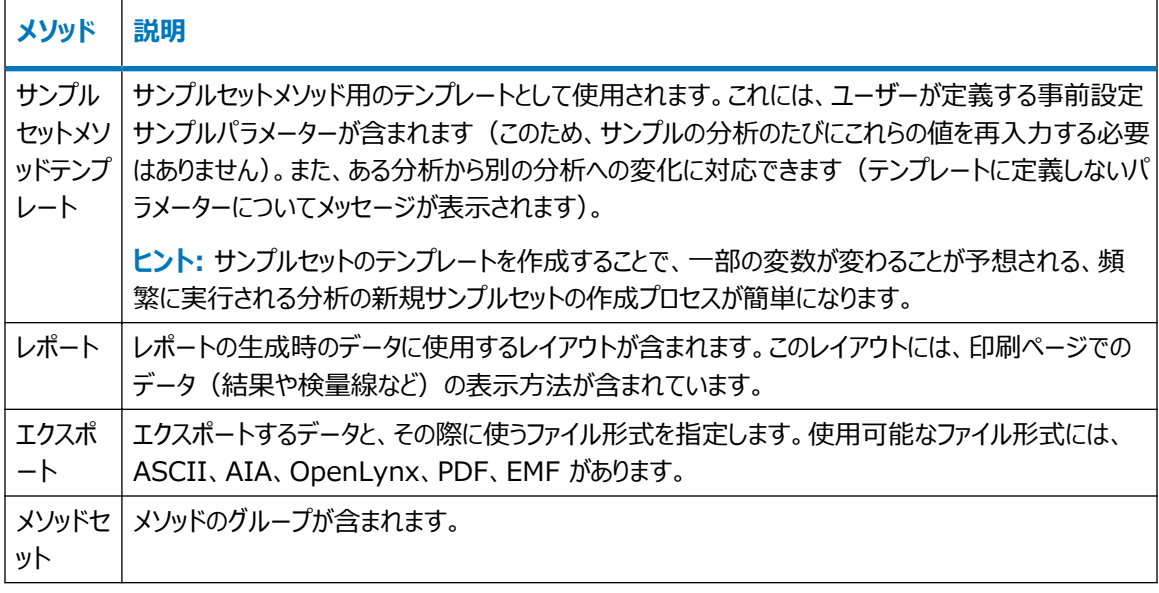

#### **データ取り込み**

質量分析 (MS)、フォトダイオードアレイ (PDA)、および光散乱 (LS) などの各種検出手法や、溶出試験、シ ステムスータビリティ、および化学構造式などの各種分析ツールを使って、Waters の装置とサードパーティ装置で 収集された分析データを取り込んで解析し、分析できます。

一度に 1 つのサンプルを注入してデータを収集したり、迅速にサンプルを解析したり、テスト注入を行うことができ ます。複数のサンプルからデータを取り込む場合は、セット内の各サンプルからデータを取り込む方法および時刻を 指定する、事前設定の条件または命令のセット(サンプルセットメソッドで定義)を使用することで、時間を節約 し、一貫性を保証することができます。サンプルには、検量線用の標準試料 (内部と外部の両方)、未知試料、 コントロール試料を含めることができます。

**ヒント:** サンプルを分析し、データを取り込む際に、Empower はメソッドセット(装置メソッドを含む)を使って、 ポンプの流量や検出器の波長などの制御や取り込みのパラメーターを、構成されている分析システムの装置に伝 えます。また、サンプルセットメソッドを使って、分析するサンプルの数と順序、各サンプルに適用する機能(標準試 料の注入、未知試料の注入など)、サンプルの分析モード、平衡化/検量線作成/定量のタイミング、使用するメ ソッドセットあるいはレポートメソッドの選択などを指定します。

#### **データ解析**

データ取り込み後は、解析メソッドを使ってデータを解析し、結果を計算して分析します。データの解析には、生 データの波形解析、標準試料の検量線作成、未知試料の定量があります。所属部門の手順によっては、デー タの取り込み後にデータを解析したり、他のソースまたは場所からインポートされたデータを解析したりする場合が あります。

インタラクティブに、またはバックグランドでデータを解析できます。

データの解析では、メソッドをすべて含むメソッドセットを用いたり、データ解析(解析メソッド)、結果印刷(レポー トメソッド)、または結果エクスポート(エクスポートメソッド)など、実行する各種操作のために個別にメソッドを指 定することができます。3D データを解析する場合は、作成した装置メソッド、解析メソッド、レポートメソッド、エク スポートメソッドを含むメソッドセットと、データを解析するために必要な生成チャンネルを使います。

<span id="page-9-0"></span>**ヒント:** Empower の機能を利用する最適な方法として、1 つのサンプルセットメソッドを使って自動的にサンプ ルセットを分析して、標準試料の検量線作成や未知試料の定量、コントロール試料の分析、結果の生成、スー タビリティパラメーターの評価、レポートの印刷と E メールでの送信、データのエクスポートを行うことが挙げられま す。

#### **サンプルの変更**

サンプルの読み込み、サンプル識別子の定義、成分濃度の入力、サンプルセットの取り込み、またはチャンネルの 変更を行う際に、サンプル識別子を変更したり、データ取り込み後の成分濃度を変更したり、発生したエラーを 修正したりする場合があります。

#### **レビューとレポート**

データを取り込んで解析した後、Empower で生データや結果をレビューして比較することができます。データの 分析後は、レポートを作成してチームへの配布を希望することが想定されます。解析されたデータ、生データ、メソ ッド、ピーク、または曲線からレポートを作成することができます。レポートを作成する場合は、事前に作成されたレ ポートメソッドを使ってレポートを設計します。レポートを配布する前に、内容をレビューし、必要に応じてレイアウト を変更することができます。

#### **1.1.2 本ガイドの構成**

本ガイドは、ユーザーの試験室での基本的なクロマトグラフィー分析を模倣しています。本ガイドの例に従って、ユ ーザー独自のサンプルを使用して、独自のインストールで実際の結果を取得します。

**注:** 本ガイドの使用を開始するには、お使いの装置やノードが予め設定されて使用可能であり、ネットワークを通 じてアクセスできる必要があります。また、プロジェクトとシステムを定義しておく必要があります[。前提条件と起動](#page-15-0)を 参照してください。

本ガイドでの練習を進めるにつれて、順番に以下の作業を実行していきます。

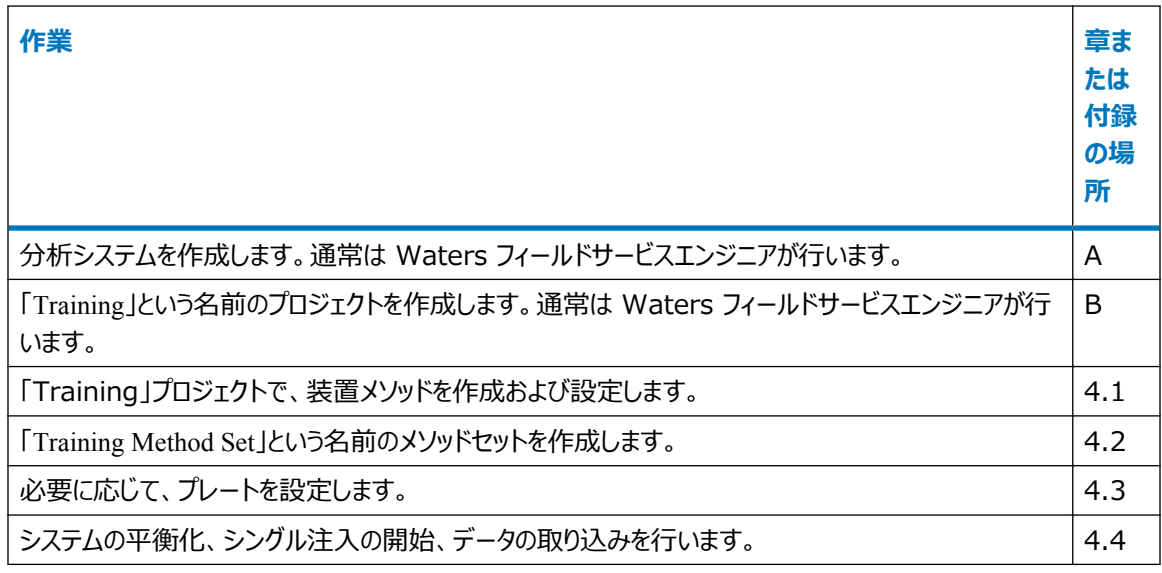

#### **表 1–2: 独自のサンプルを使用した基本的なクラマトグラフィー分析**

#### **表 1–2: 独自のサンプルを使用した基本的なクラマトグラフィー分析 (続き)**

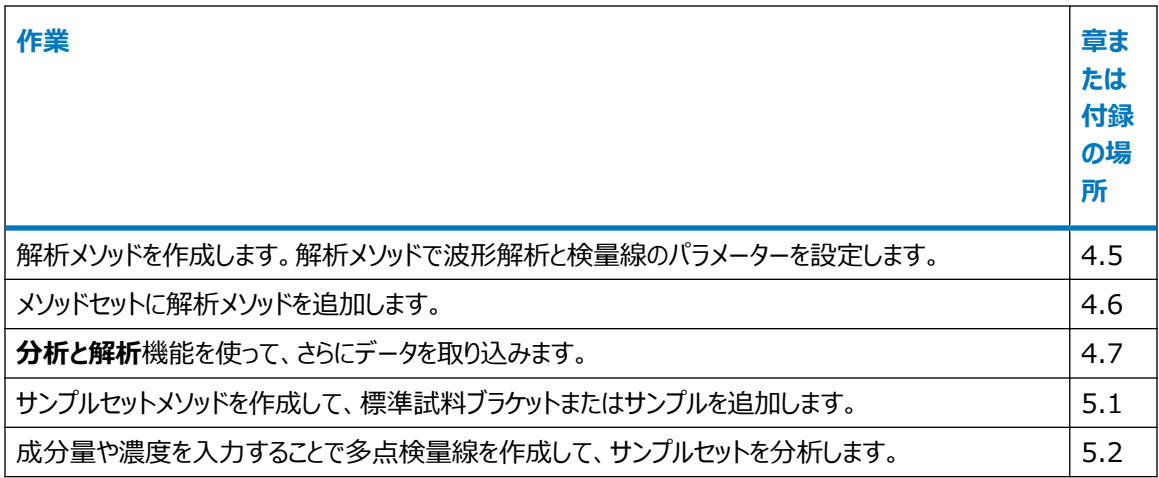

#### **表 1–3: 初期設定のプロジェクトデータを使用した高度な解析機能**

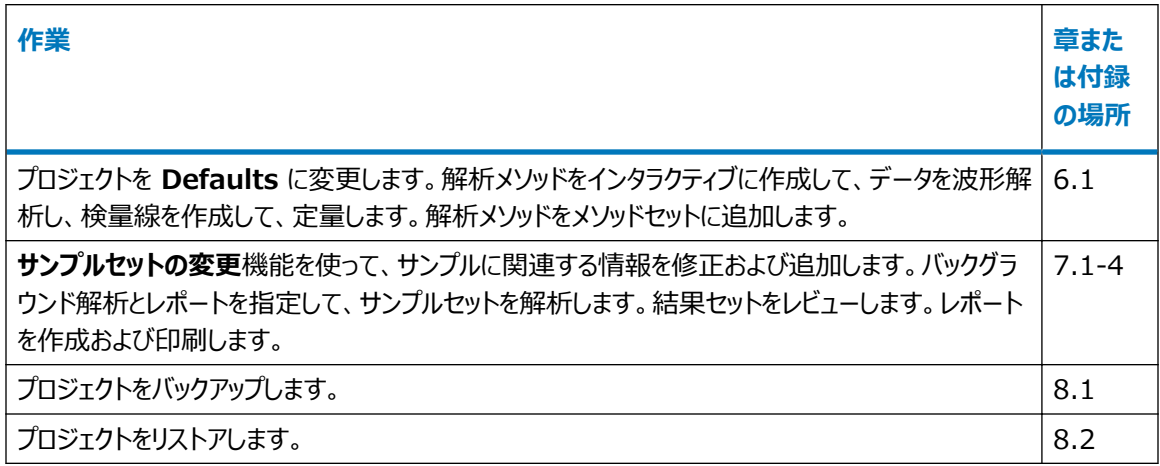

## <span id="page-11-0"></span>**2Empower ソフトウェアのインターフェース 機能**

Empower ソフトウェアには、ログイン時に選択できる 3 つの異なるユーザーインターフェースがあります。

- クイックスタート
- プロフェッショナル
- ウォークアップ

それぞれのインターフェースは、特定の種類のユーザーのニーズを満たすよう設計されています。システム管理者 が、ユーザーのログイン時に表示されるインターフェースを選択し、他のインターフェースへのアクセスを許可します。 複数のインターフェースへのアクセス権がある場合は、[Empower ログイン]ダイアログボックスの**詳細**ボタンをク リックすれば、別のインターフェースを選択できます([起動とログインを](#page-16-0)参照)。

#### **Empower クイックスタート**

Empower クイックスタートインターフェース (図 2-1) を使って、データの取り込み、結果の解析、レポートの作 成に必要なタスクを実行できます。単一画面式のデザインで、ユーザーはソフトウェア内を簡単に移動することが できます。**ガイダンスヘルプ**に従って、一般的な操作や手順を実行しながら、ソフトウェアを習得することができま す[。クイックスタートインターフェースの紹介](#page-18-0)を参照してください。

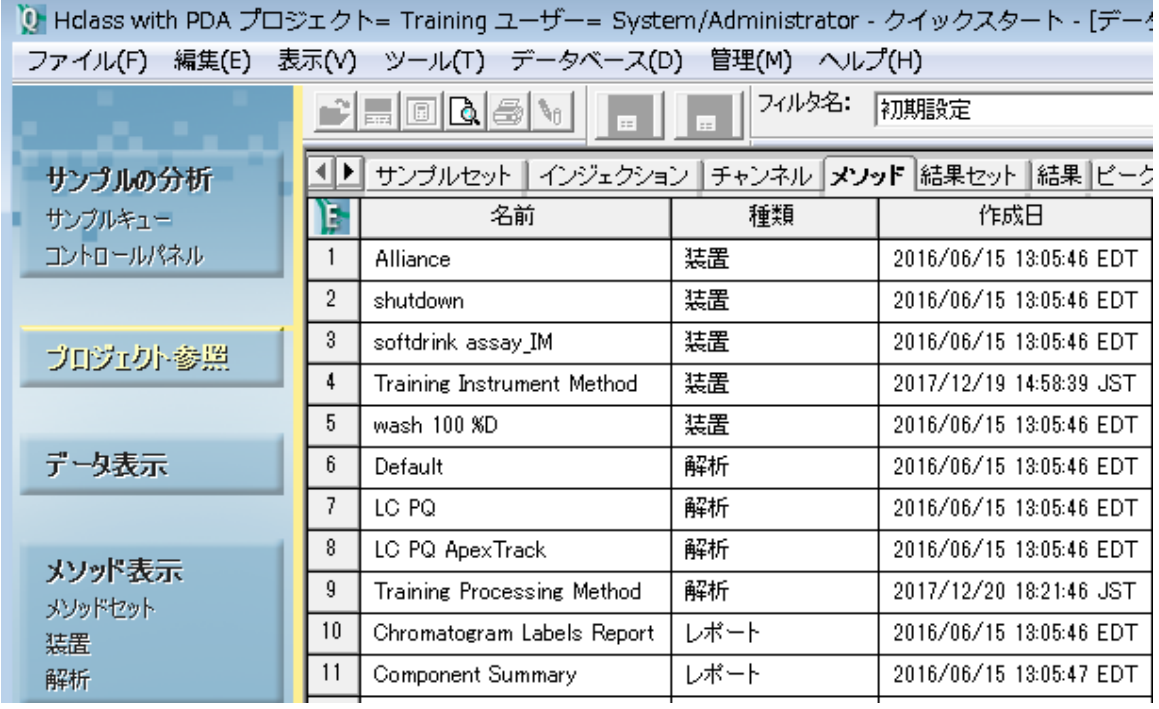

#### **図 2−1: Empower クイックスタート [プロジェクト参照] 画面**

#### **Empower プロフェッショナル**

Empower プロフェッショナルインターフェースは、システム管理者や上級ユーザーなど、ソフトウェアの全機能を総 合的に管理し、完全なアクセス権を必要とするユーザー向けに設計されています。

Empower プロフェッショナルのログイン画面を使って、図 2-2 に示した 3 つの主要な機能にアクセスできます。 2 つめの図は、Empower にあるプロジェクトのコンポーネントが表示されたプロフェッショナルインターフェースの例 です。

#### **図 2–2: Empower プロフェッショナルのログインとインターフェース**

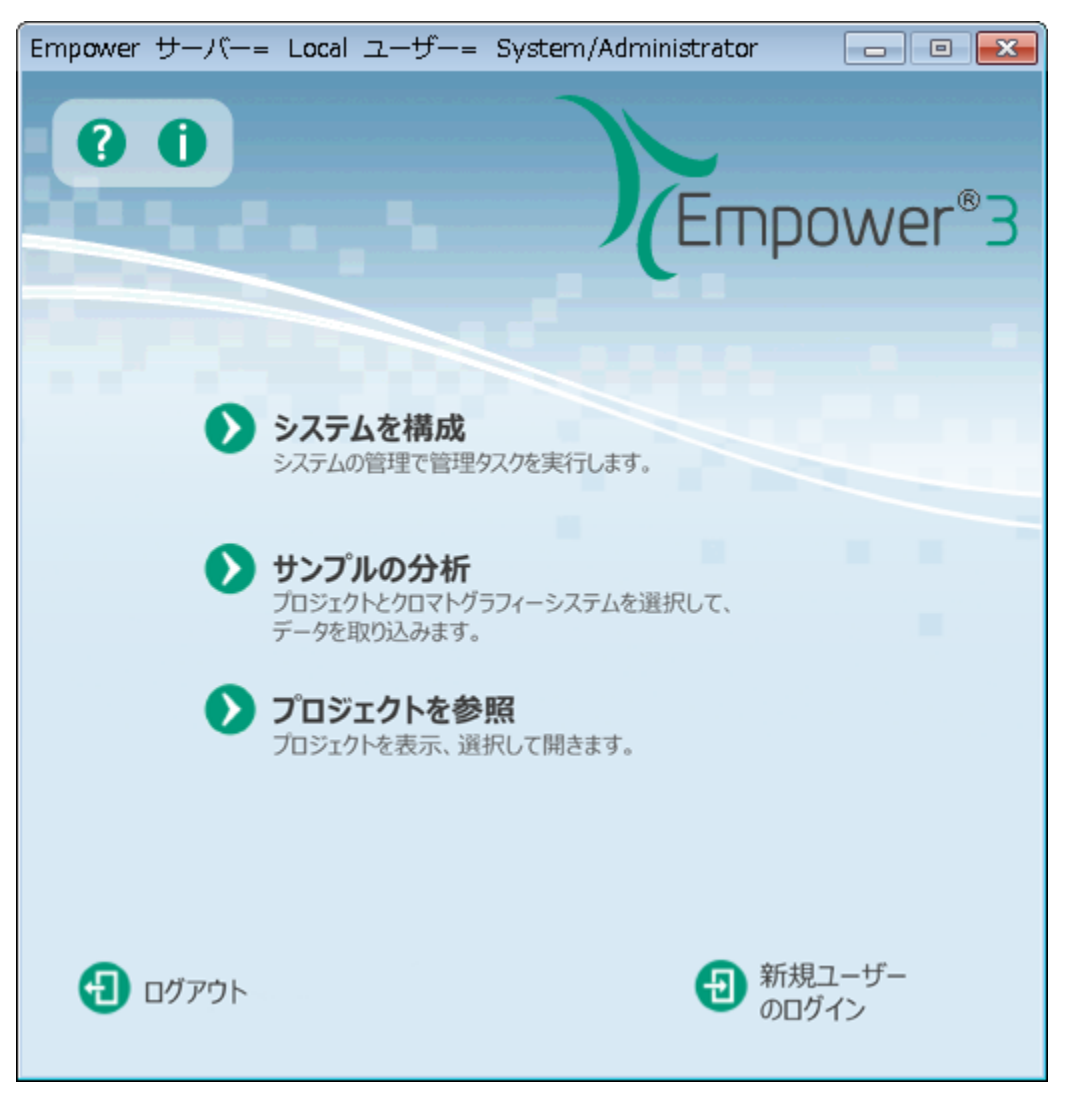

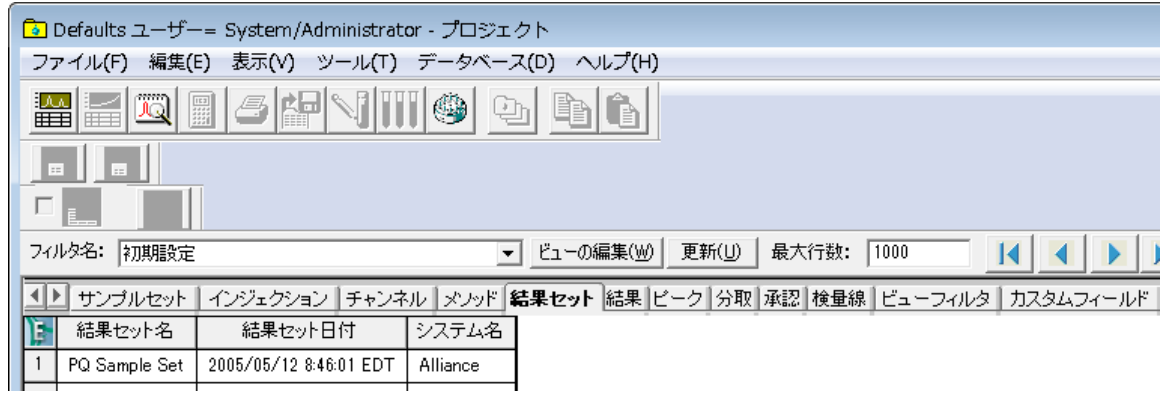

#### **Empower ウォークアップ**

ウォークアップインターフェース (図 2-3) を使えば、クロマトグラフィーの広範な知識がなくても、ルーチン分析のサ ンプルを簡単に送信して、結果を作成することができます。

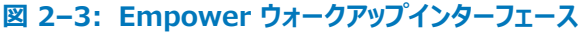

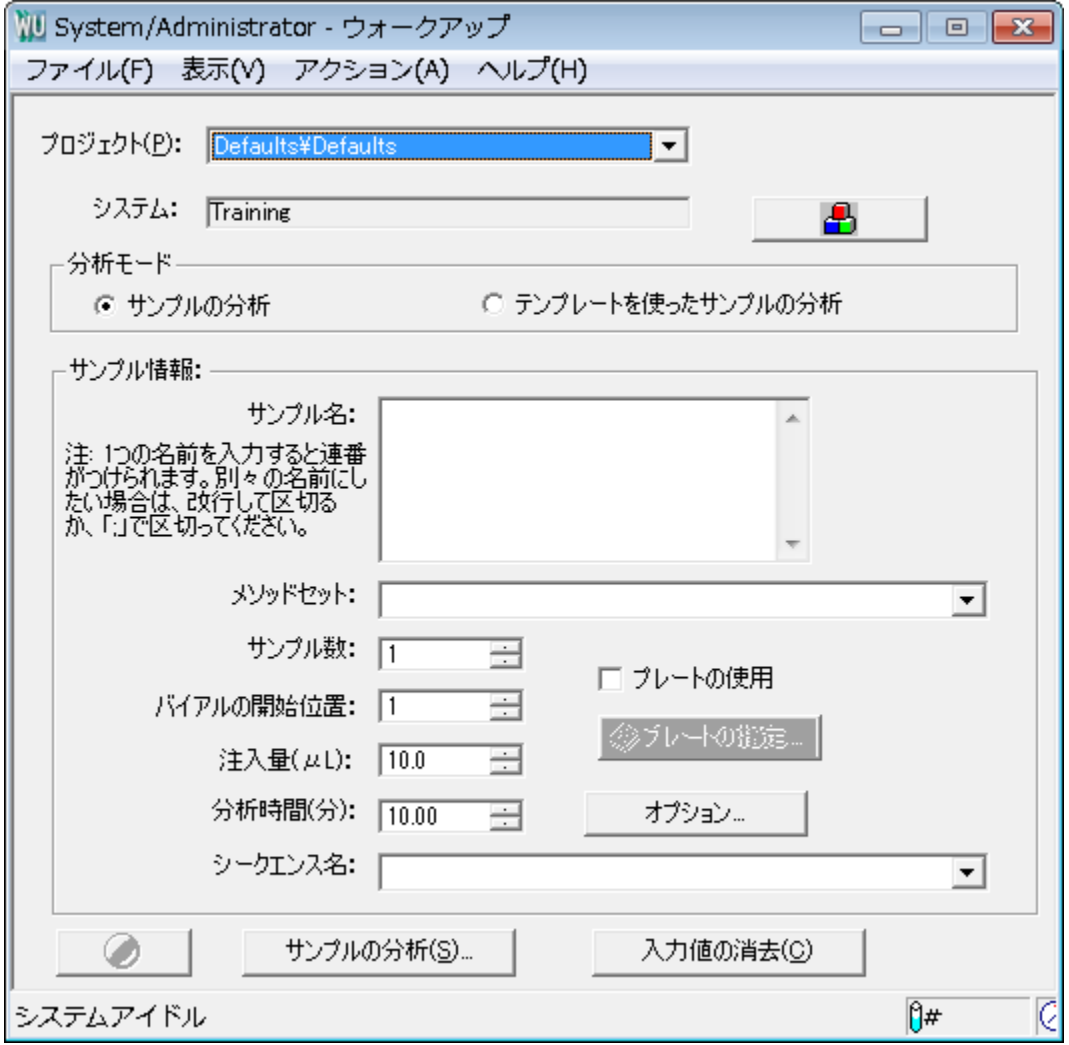

<span id="page-15-0"></span>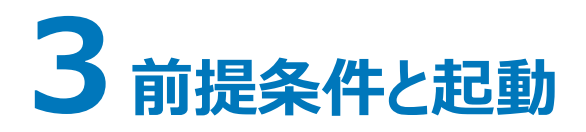

例に挙げられているクロマトグラフィー分析や、本ガイドに記載されているその後の解析の実行中も、装置やコンポ ーネントで作業することができます。Empower を開始する前に、使用する構成がセットアップされていることを確 認します。

## **3.1 開始する前に**

**注:** Waters のウェブサイトで、更新情報や最新のリリースノートを確認してください。

本ガイドを使う前に、次の条件を確認してください。

- Empower 3 Installation, Configuration, and Upgrade Guide(『Empower 3 インストール/構 成/アップグレードガイド』)に説明されているように、Empower ソフトウェアがインストールされ、Empower のコンピューターコンポーネント(モニター、キーボード、マウス)が取り付けられており、電源スイッチが入ってい ること。
- Empower 3 Installation, Configuration, and Upgrade Guide(『Empower 3 インストール/構 成/アップグレードガイド』)に説明されているように、Empower ソフトウェアをインストール済みであること。
- システムには最低でも次の Waters 装置が含まれていること。
	- ソルベントマネージャ
	- サンプルマネージャ
	- 検出器
- お使いのクロマトグラフィー装置が取り込みサーバーと接続され、装置に電力が供給されていること。キャリブレ ーションや診断のルーチンがある場合、これらが完了していること。また、装置が[システム管理]のシステムビ ューに正しく設定されたシステムとして表示されること。
- 溶媒やサンプルが準備されていること。
- オプションで、プリンターが Windows および Empower で適切に設定されていること。
- デフォルトプロジェクトが読み込まれていること。

#### **3.1.1 Empower の予備設定**

本ガイドの使用を始める前に、ユーザーご自身または Waters フィールドサービスエンジニアによって、使用するク ロマトグラフィー分析に適切な装置を使用して、システムが作成されていることを確認します。システムは、使用す る取り込みシステムに接続し、選択した名前を付けておく必要があります。

<span id="page-16-0"></span>本ガイドで使用する例のプロジェクト名は「Training」です。システムには、ACQUITY H-Class セパレーション モジュールおよび ACQUITY PDA 検出器が含まれており、名前は「Hclass with PDA」です。

**注:** 本ガイドでの例は、Empower の使用方法の一般的な説明です。一部の指示は、使用する個々の構成 によって異なります。

## **3.1.2 プリンタの設定**

Empower からレポートを印刷する前に、プリンタが設定済みであることを次のように確認してください。

- 1. **スタート** > **プログラム** > **Empower** > **取り込みサーバープリンタの登録**を選択します(Windows 7 システム)。Windows 10 の場合は、**スタート**から > 下向き矢印をクリックして[アプリケーション]ペ ージを表示し > **Empower** をポイントし > **Empower ノードの登録**を選択します。
- 2. プリンタのリストが正しいことを確認します。

## **3.2 起動とログイン**

このセクションでは、システムを起動して Empower ソフトウェアにログインする方法を説明します。

- 1. 次のようにシステム装置の電源を入れます。
	- a. クロマトグラフィー装置(すべての内部キャリブレーションと診断ルーチンが完了するまで、次の装置 の電源スイッチを入れないでください)。
	- b. プリンタなどの、Empower に接続された周辺機器。
	- c. 取り込みサーバー。
- 2. Empower ソフトウェアを起動するには、デスクトップの Empower アイコンをダブルクリックします。

#### **図 3–1: ログインダイアログボックス**

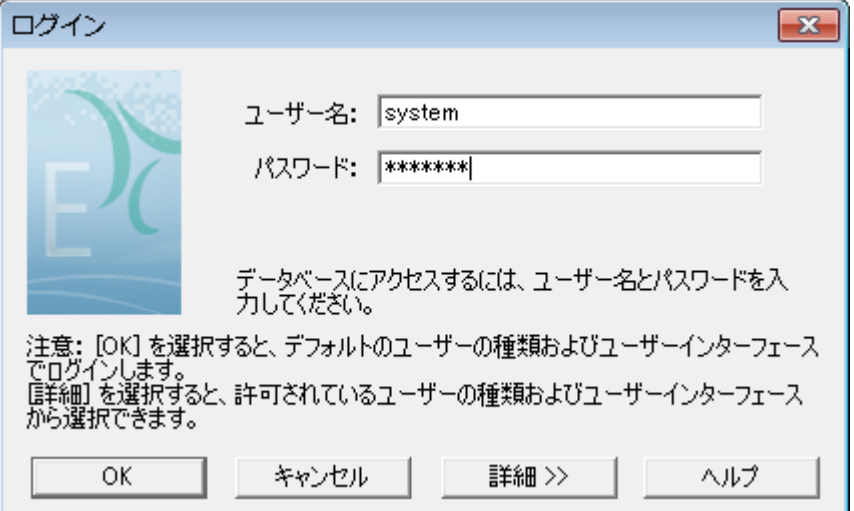

3. ログインダイアログボックスに、ユーザー名とパスワードを入力します。ログインのたびにユーザー名とパスワー ドを入力する必要があります。

**注:** 新規インストールの場合、初期設定のユーザー名は system で、パスワードは manager です。

- 4. Empower ワークグループまたはエンタープライズシステムを使っている場合は、**データベース**リストからデ ータベースを選択します。このリストは、クライアント/サーバーシステムに接続されている場合のみ表示され ます。
- 5. **詳細**をクリックして、**許可されているユーザーインターフェース**リストから**クイックスタートインターフェース** を選択します(図 3-2)。システム管理者が、リストにどのインターフェースを表示するか、およびどのインター フェースを既定のインターフェースにするかを決定します。**OK** をクリックします。

**注:** 本ガイドではクイックスタートインターフェースを使います。[許可されているユーザーインターフェース]リ ストにクイックスタートが表示されない場合は、システム管理者が有効にする必要があります。

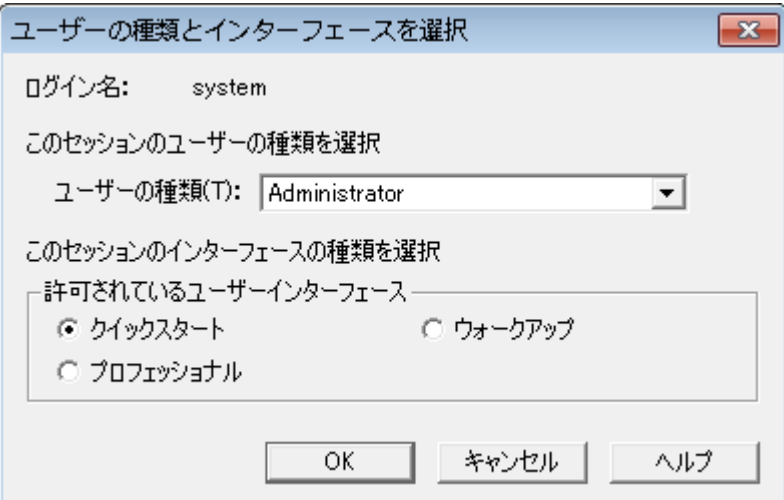

#### **図 3–2: 許可されているユーザーインターフェースの選択**

6. [プロジェクトとシステムの選択] ダイアログボックス (図 3-3) で、プロジェクトを選択します。

#### **図 3–3:[プロジェクトとシステムの選択]ダイアログボックス**

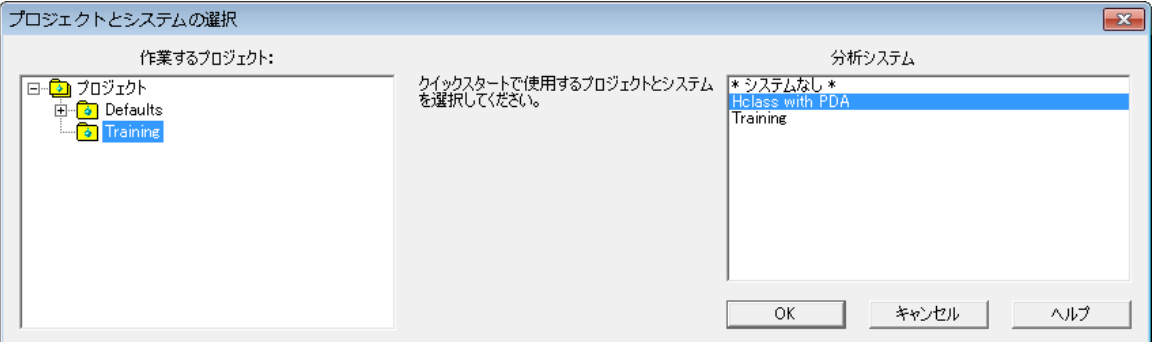

- <span id="page-18-0"></span>7. Training プロジェクトと、作成した H-Class システムを選択します。**OK** をクリックして、クイックスタート インターフェースを起動します。
- 8. **プロジェクト参照**が選択された状態で、クイックスタートインターフェース (図 3-4) が表示されます。表示 が最適になるよう、画面を拡張してください。

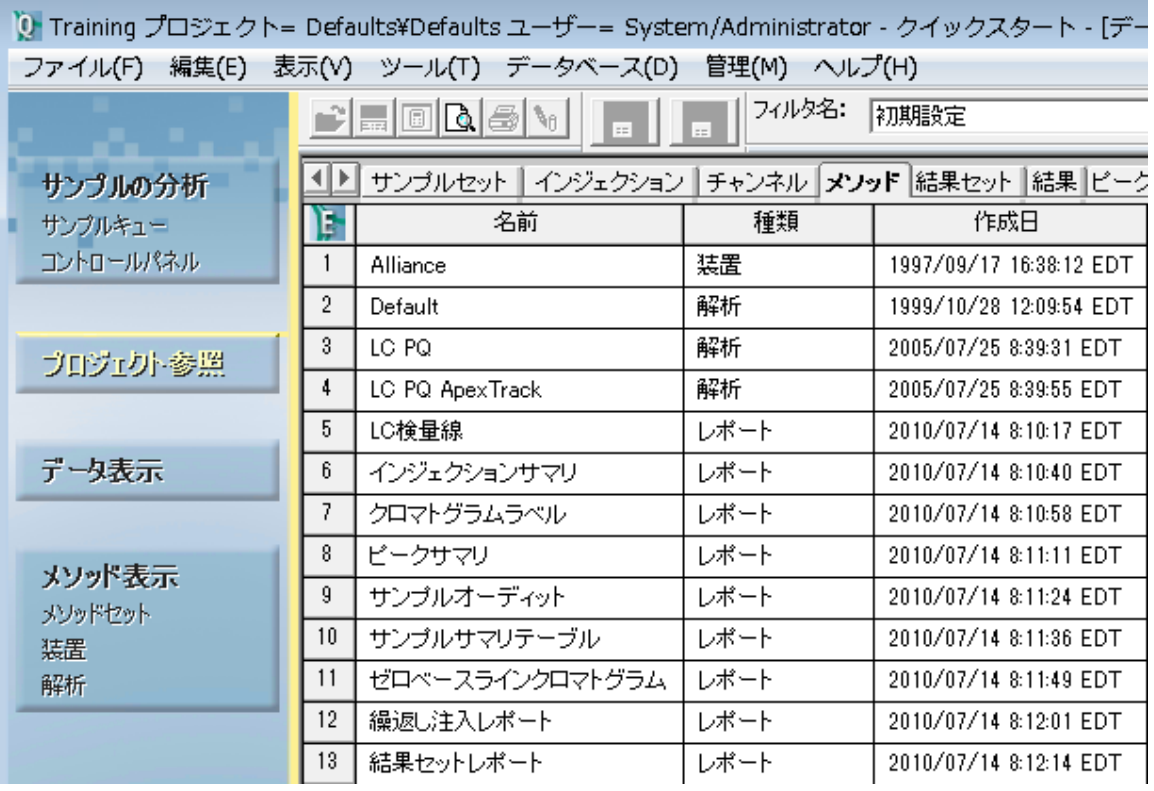

#### **図 3–4: クイックスタートの[プロジェクト参照]画面**

## **3.3 クイックスタートインターフェースの紹介**

各種インターフェースから使用できる機能は異なる場合がありますが、クイックスタートおよびプロフェッショナルインタ ーフェースのタスクを実行する手順は似通っています。ウォークアップインターフェースには、Empower 機能のサブ セットが実装されています。このガイドでは、Empower クイックスタートインターフェースを使って手順を実行しま す。

クイックスタートインターフェースを使って Empower を開くと、以下に示したように、ナビゲーションバーのボタンのう ちのいずれか([プロジェクト参照]など)が選択された状態で、その右側に各プロジェクトに関連した作業のタブ のある [プロジェクト] 画面が表示されます。

ナビゲーションバーの機能のいずれかをクリックすると、作業領域に選択した画面が開きます。ナビゲーションバーで 強調表示されている項目が、作業領域で有効になっている機能を示します。ナビゲーションバーの**取り込みビュー** チェックボックスを使って、システムの状態を表示または非表示するよう選択できます。システムの状態は、分析シ ステムの領域の情報をリアルタイムにプロット表示します。つまり、クロマトグラムやスペクトルの取り込みが進行する につれてプロットが表示されます。

**ヒント:** インターフェースのアイコンにマウスを合わせると、そのアイコン名が「ツールヒント]ウィンドウに表示されま す。

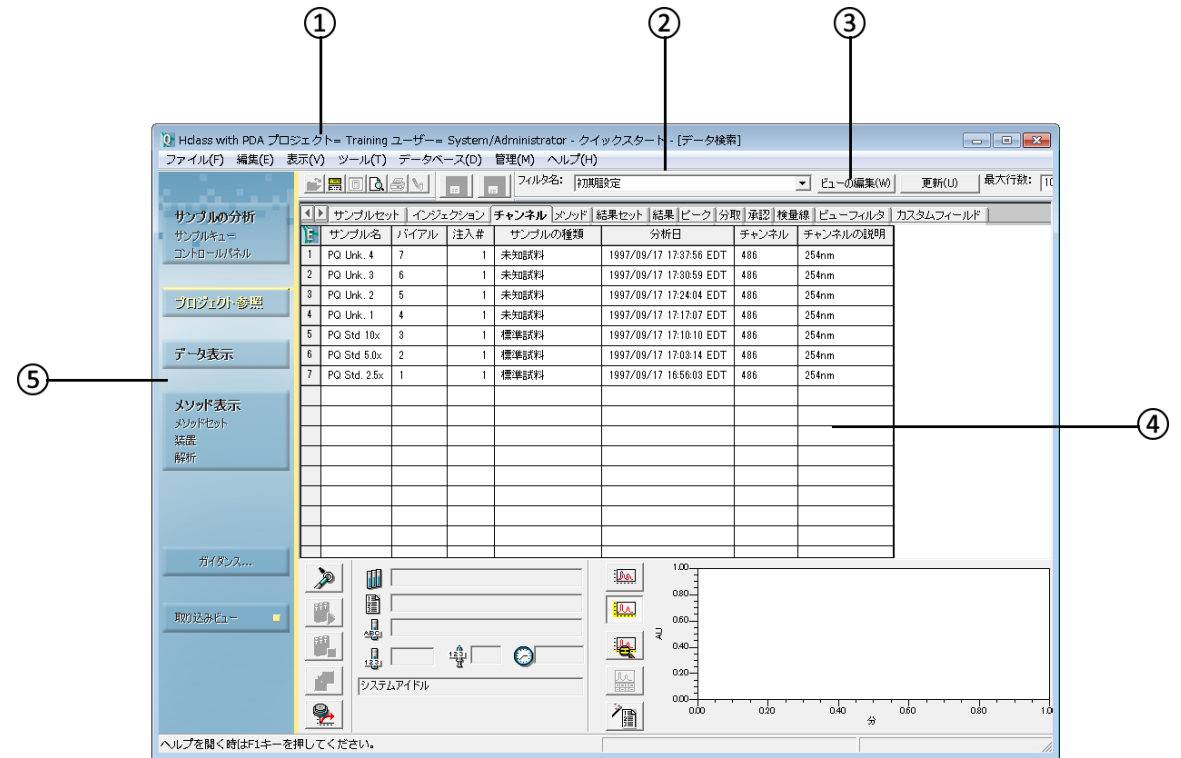

#### **図 3−5: [プロジェクト参照] が選択されたクイックスタートのメイン画面**

Empower クイックスタートのメイン画面は 5 つの領域に分かれています。

- タイトルバー 現在のシステム名、プロジェクト、ユーザーの種類、インターフェースを表示します。
- メニューバー Empower 画面の最上部に並ぶオプションは、ナビゲーションバーでどのボタンが選択され ているかに応じて変わります。これらのメニューオプションは、作業領域のアクティブな画面で実行される通常 のアクションで使用されます。
- ツールバー 主要な機能に迅速にアクセスできるツールアイコンがあります。これらも、ナビゲーションバーで 選択したボタンに応じて変わります。ツールバーボタン上でカーソルを置くと、ツールヒントボックスおよび画面 の下部のステータスバーに、ツールヒントのテキストが表示されます。
- 作業領域 Empower 画面の右側のこの領域は、ナビゲーションバーで選択したボタンに応じて変わりま す。この領域は、生データおよび解析結果の表示、処理、およびレポート作成を行う場所です。ここでは、 データ取り込みおよび装置制御パラメーターを定義して、サンプルを分析してリアルタイムプロットで表示する こともできます。メソッドを作成している場合は、作業領域にはメソッド編集画面が含まれます。
- ナビゲーションバー 左側のナビゲーションバーのボタンで、サンプル分析など特定のタスク用のウィンドウが 作業環境の右側に開きます。ナビゲーションバーの [取り込みビュー] ボタンを切り替えて、データの取り込 みに使用する作業領域を表示または非表示にすることができます。

Empower のインターフェース画面とダイアログボックスは、実行するジョブに関連したタスクに対応しています。こ れらのタスクを実行する順序が変わることがあるので、必要なときに、さまざまな画面やダイアログボックスにアクセス できるようになります。

Empower を使用する際によく使われるインターフェース構成要素は以下のとおりです。このガイドを通して、各 構成要素の詳細を段階的に学ぶことができます。

左のペインの**プロジェクト参照**をクリックすれば、いつでもプロジェクト情報にアクセスできます。

**図 3–6:[プロジェクト参照]画面の作業領域の各セクション**

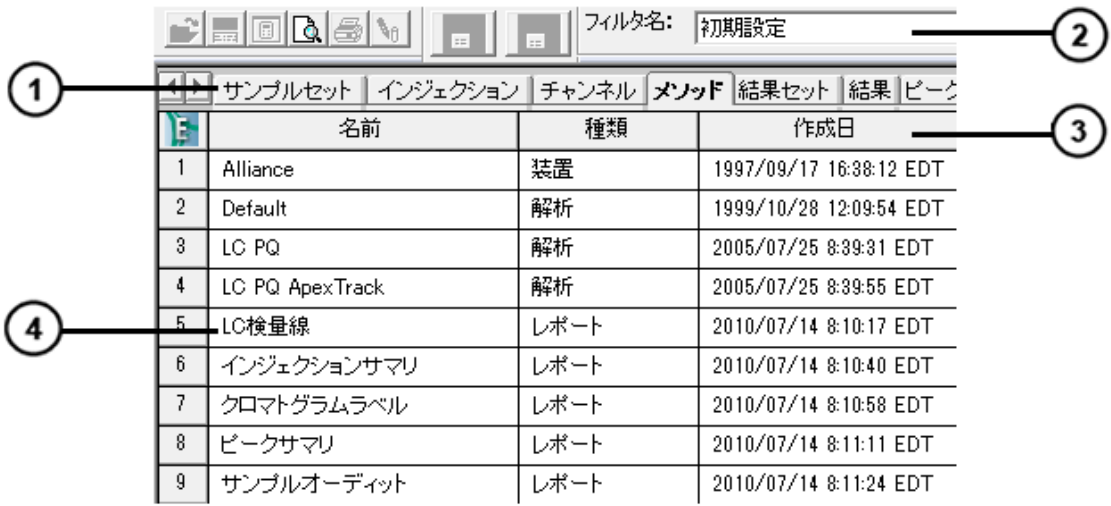

プロジェクトのタブ

2 フィルタオプション

データ列の見出し

コンポーネントによって表示されるプロジェクトデータ

ナビゲーションバーの**メソッド表示**をクリックして、データの取り込み、データの解析、データのエクスポート、レポート 作成用のメソッドを定義する [メソッド編集] 画面を開きます。作業領域の左にあるアイコンをクリックすると、お使 いの分析システムの特定の装置に関する編集可能な情報が表示されます。

#### **図 3–7:[メソッド編集]画面**

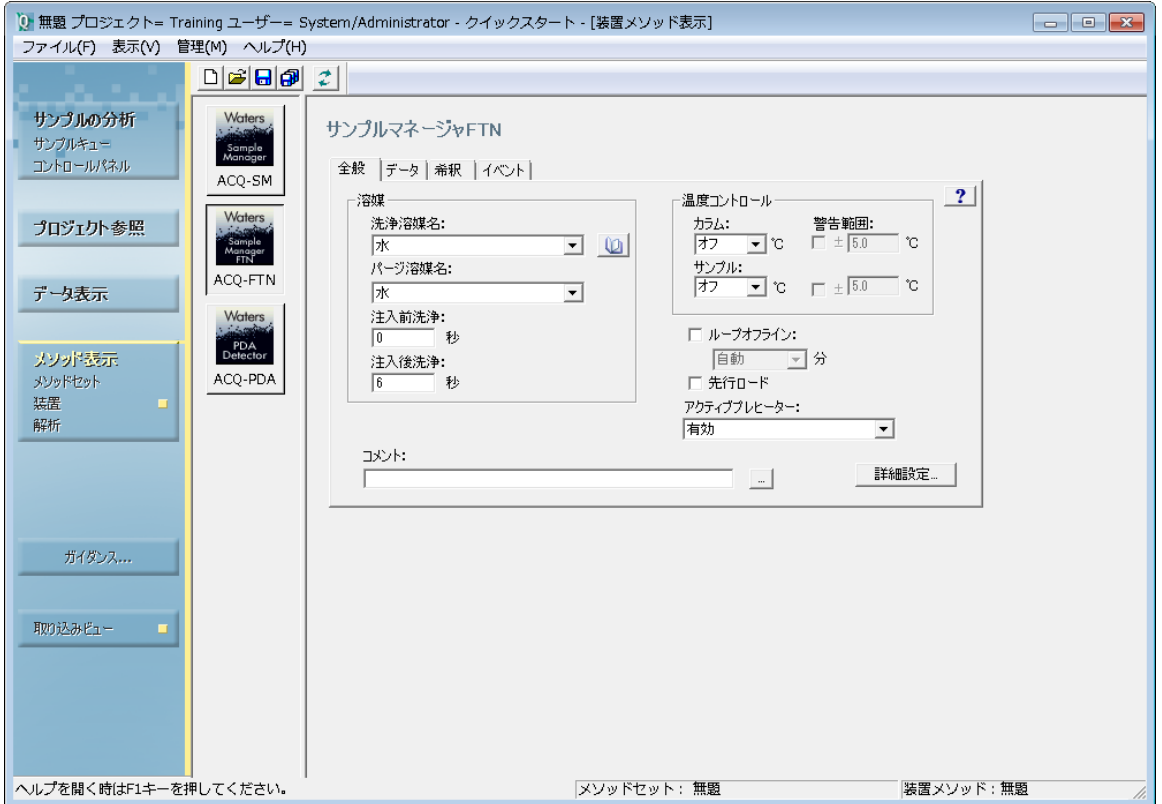

ナビゲーションバーの**サンプルの分析**をクリックして、データの取り込み、取り込みのモニター、装置の制御を行いま す。

#### **図 3–8:[サンプルの分析]画面の各セクション**

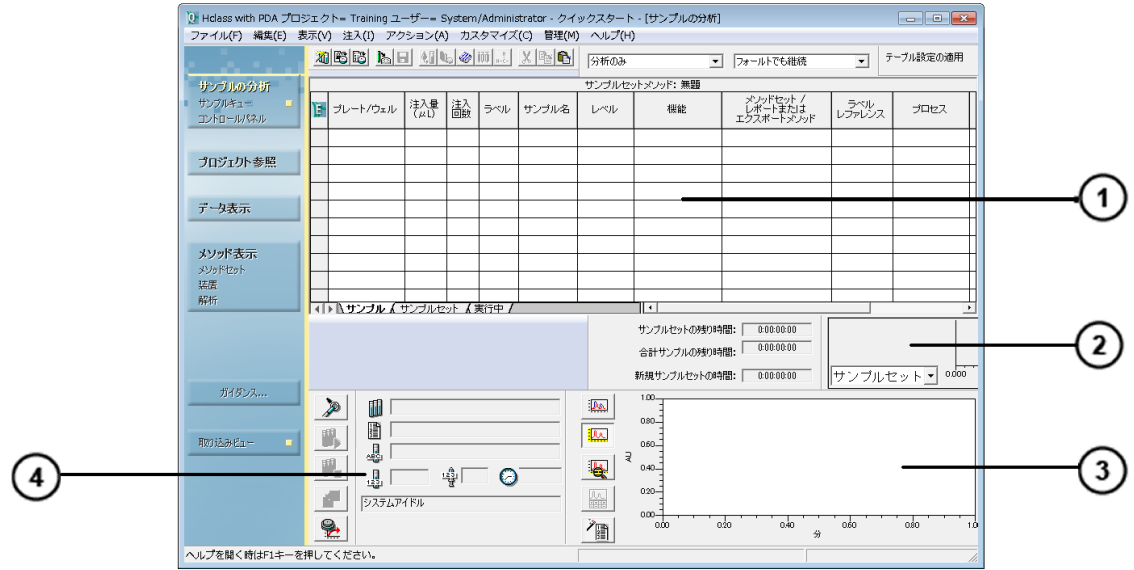

- サンプルセットメソッド
- リアルタイムの分析データ
- リアルタイムプロット領域

サンプルの分析情報、ステータス、コントロール

[プロジェクト参照]画面を開いている間に、**チャンネル**を選択してデータのチャンネルを選び、ナビゲーションバーの **データ表示**をクリックして、収集したデータを確認します。

#### **図 3–9:[データ表示]画面の各セクション**

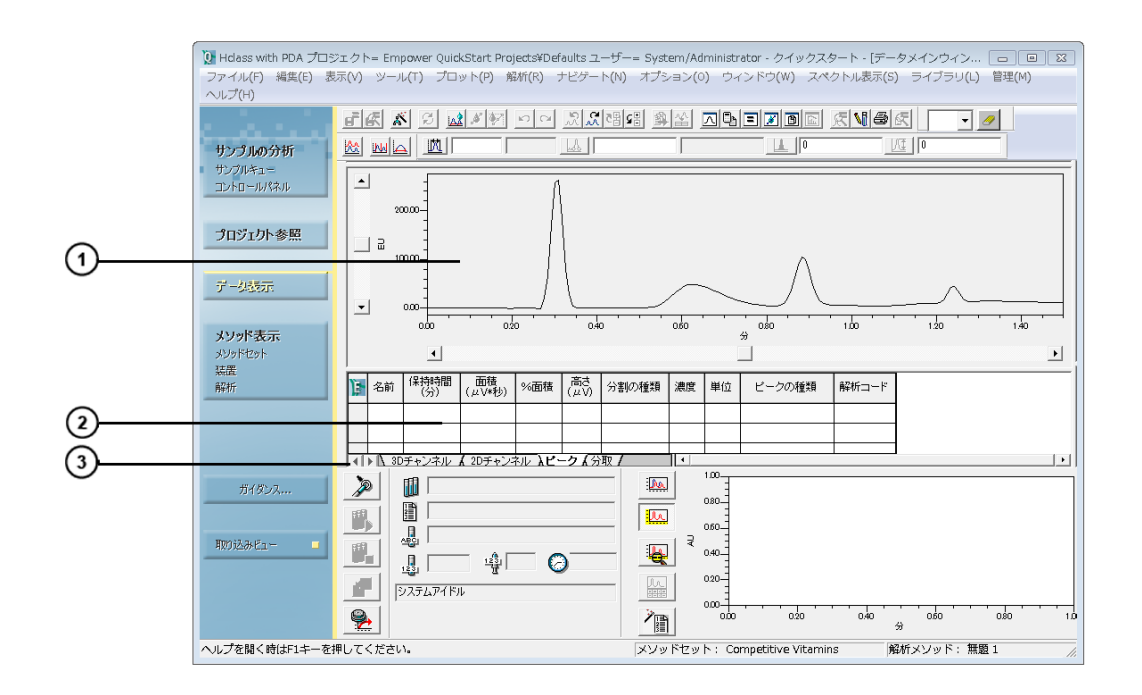

- データのグラフィカルプロット領域
- テーブル形式のデータ

 $\left(3\right)$ ビューを 2D チャンネルや 3D チャンネル、ピーク、または分取に切り替えるタブ

[プロジェクト参照]画面で、**結果**または**結果セット**タブを選択して結果を選択し、ナビゲーションバーで**データ表 示**をクリックして、データをレポート形式で開きます。

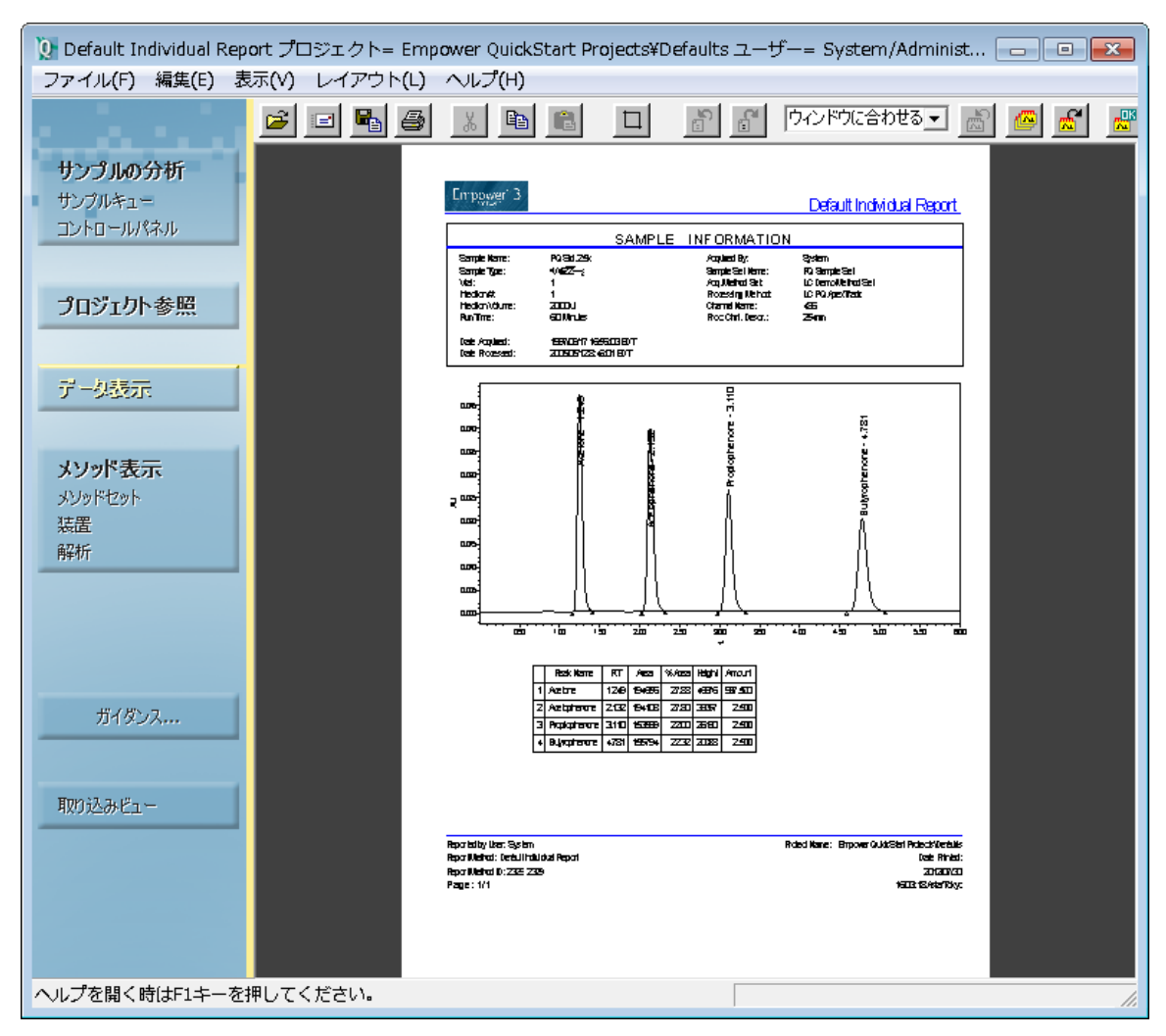

#### **図 3–10:[データ表示]画面 - レポートビュー**

ナビゲーションバーの**プロジェクト参照**をクリックします。**管理** > **構成**をクリックしてシステム管理画面を開きます。 [システム管理]を使用して、プロジェクト作成、ユーザー権限、オーディットトレイル仕様などの管理タスクを実行 します。

#### <span id="page-25-0"></span>**図 3–11:[システム管理]画面の各セクション**

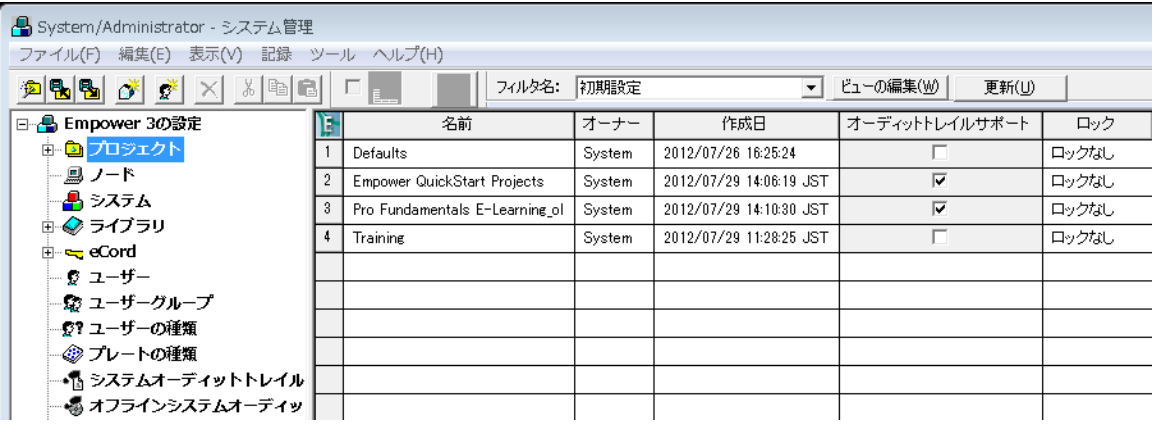

### **3.3.1 Empower オンラインヘルプの使用**

お使いのアプリケーションの複雑さに応じて、本ガイドに記載のもの以外のデータの取り込みや解析、レポート生成 の手順を実行できます。個々のトピックについての詳細情報は Empower ヘルプを参照してください。

**注:** Empower ソフトウェアのオプション(GPC など)を使っている場合は、Empower ヘルプまたは関連するオ プションの入門ガイドの該当するトピックを参照してください。

従来の Empower ヘルプの他にも、クイックスタートインターフェースの「ガイダンス」ヘルプで多数の標準的なタス クについて説明しています。

#### **Empower 参照情報へのアクセス方法:**

1. Empower のメインページを開いた状態で、アプリケーション画面のメニューバーの**ヘルプ**をクリックします。 ヘルプのメインページが表示されます。

#### **図 3–12:[ヘルプ]のメインページ**

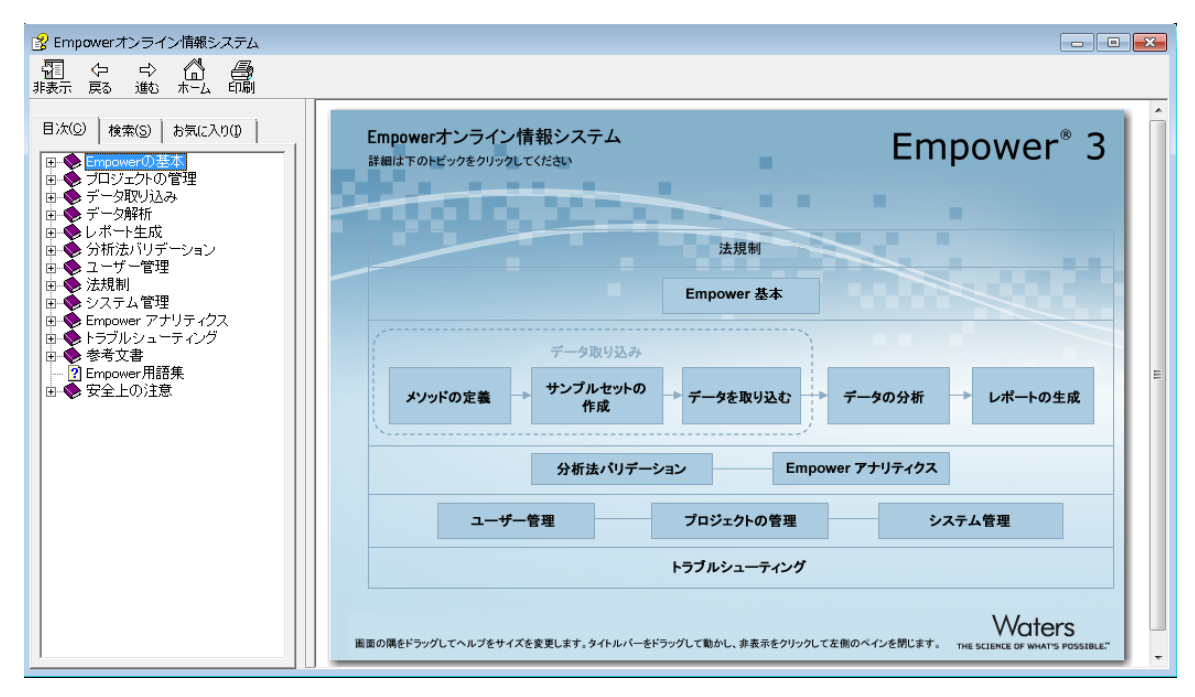

- 2. トピックを開くには、メインペインのトピックのいずれかをクリックするか、**目次**タブをクリックしてナビゲーションツ リーを表示します。
- 3. 文字列を検索するには、**検索**タブをクリックします。文字列を引用符で囲むことを忘れないでください。
- 4. よく見るトピックをカスタムリストに登録するには、**お気に入り**タブをクリックします。
- 5. クイックスタートインターフェースから[ガイダンス]ヘルプにアクセスするには、ナビゲーションバーの**ガイダン ス...**をクリックします。

#### **図 3–13:[ガイダンス]ヘルプ**

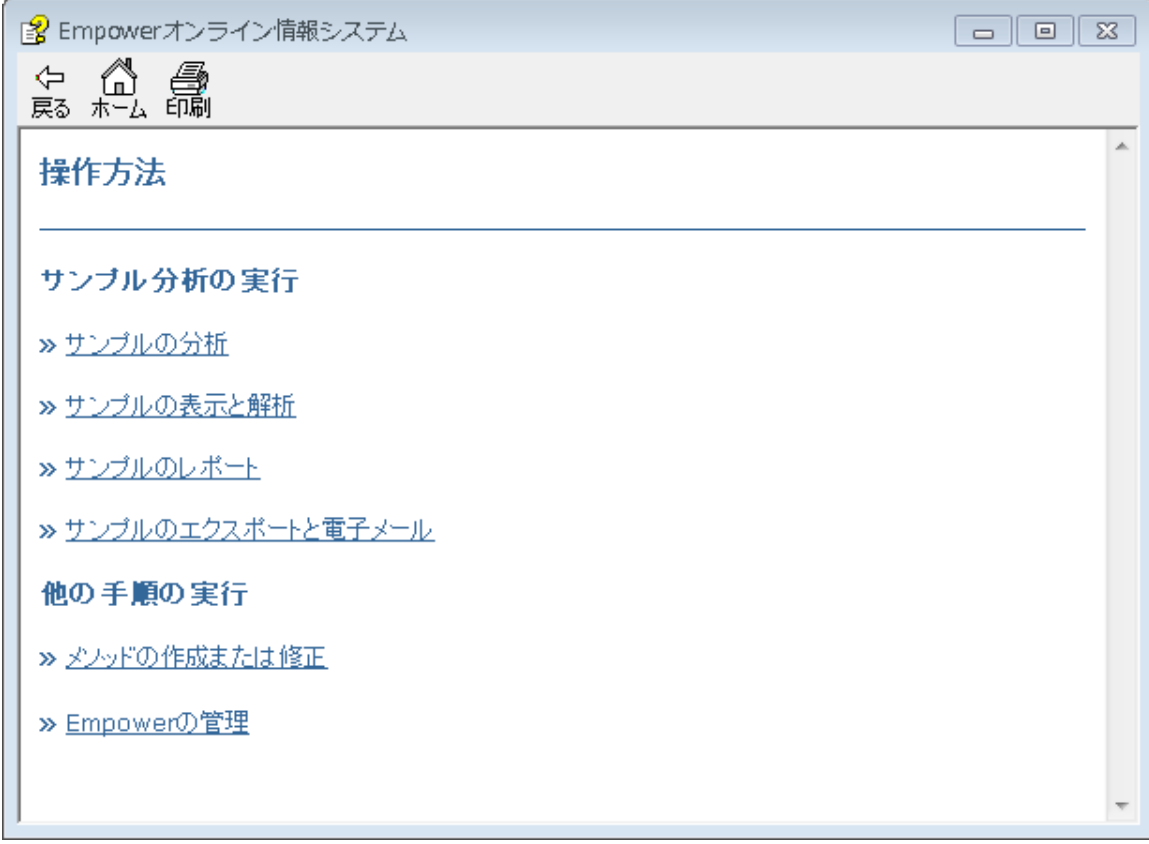

# <span id="page-28-0"></span>**4 データ取り込みと解析のメソッドの作成**

この章では、Empower ソフトウェアの[サンプルの分析]と[メソッド表示]の機能を使って、シングル注入から データを取り込み、解析するプロセスを一通り説明します。

#### **次の方法を学習します。**

- お使いの分析システム向けに装置メソッドを作成して保存する
- 装置メソッドのあるメソッドセットを作成する
- システムを平衡化し、シングル注入を行ってデータを取り込む
- 解析メソッドを作成して保存する
- シングル注入を行って、自動的にデータを取り込み、解析する

#### **メソッド**

分析を実行するには、Empower の**メソッド表示**機能を使って、まずメソッドセットを作成する必要があります。 メソッドセットには、ソフトウェアでデータの取り込みや解析、レポートを行うのに必要なあらゆる指示が含まれてい ます。メソッドセットは次の要素で構成されます。

- 装置メソッド Empower ソフトウェアに、データの取り込み方法や分析システムに含まれている装置の制 御方法を伝えます。装置メソッドは、データを取り込むためにメソッドセット内になければなりません。他のメソッ ドはオプションです。
- 解析メソッド 解析パラメーター、検量線パラメーター、成分の同定が定義されます。
- レポートメソッド ハードコピーの印刷や電子コピーの保存の前に、結果をどのようにフォーマット化するかが定 義されます。
- エクスポートメソッド 結果を指定された場所にエクスポートする方法が定義されます。

## **4.1 装置メソッドの作成**

装置メソッドは、Empower ソフトウェアでどのようにクロマトグラフィー装置を制御するかを示します。このメソッド では、流量や溶媒組成などの溶媒送液システムのパラメーターを指定したり、波長やデータレートなどの検出器の 設定を指定します。装置メソッド編集で示されるオプションを使って、選択した装置にメソッドを作成して、パラメー ターの設定値を指定します。

**注:** 以下の手順では、ACQUITY H-Class セパレーションモジュールおよび ACQUITY PDA 検出器が含ま れている分析システムが、例として使用されます。別の装置を使っている場合は、ここに示しているタブとは異なる タブがインターフェースに表示されます。また、お使いの装置に見合ったパラメーター値を指定する必要があります。

#### **装置メソッドを作成するには、下記の操作を行います。**

**注:** すでにログイン済みの場合は、この手順のステップ 4 に進んでください。

- 1. Empower ソフトウェアにログインします [\(起動とログイン](#page-16-0)を参照)。
- 2. プロジェクトとシステムの選択ダイアログボックスで、次のようにします。
	- a. 「作業するプロジェクト」リストで、使うプロジェクトを選びます。この例では、**Training** プロジェクト を使います。プロジェクトがリストにない場合にプロジェクトを作成するには[、プロジェクトの作成](#page-111-0)を参 照してください。
	- b. 「分析システム」リストで、**Hclass with PDA** システムを選択します。

#### **図 4–1:[プロジェクトとシステムの選択]ダイアログボックス**

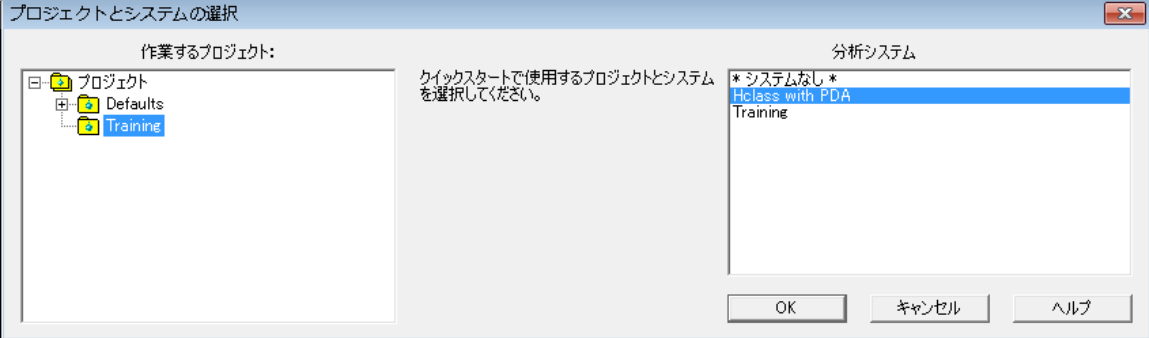

- 3. **OK** をクリックします。
- 4. ナビゲーションバーの[サンプルの分析]画面の[メソッド表示]で、**装置**をクリックします。

**結果:** 装置メソッド表示画面に、選択した分析システムの各コンポーネントのアイコンが表示されます(溶 媒送液システム、フォトダイオードアレイ検出器、オートサンプラー)。**全般**タブには最初のコンポーネントの 情報が表示されます。

#### **図 4–2: クイックスタートインターフェース、[サンプルの分析]画面**

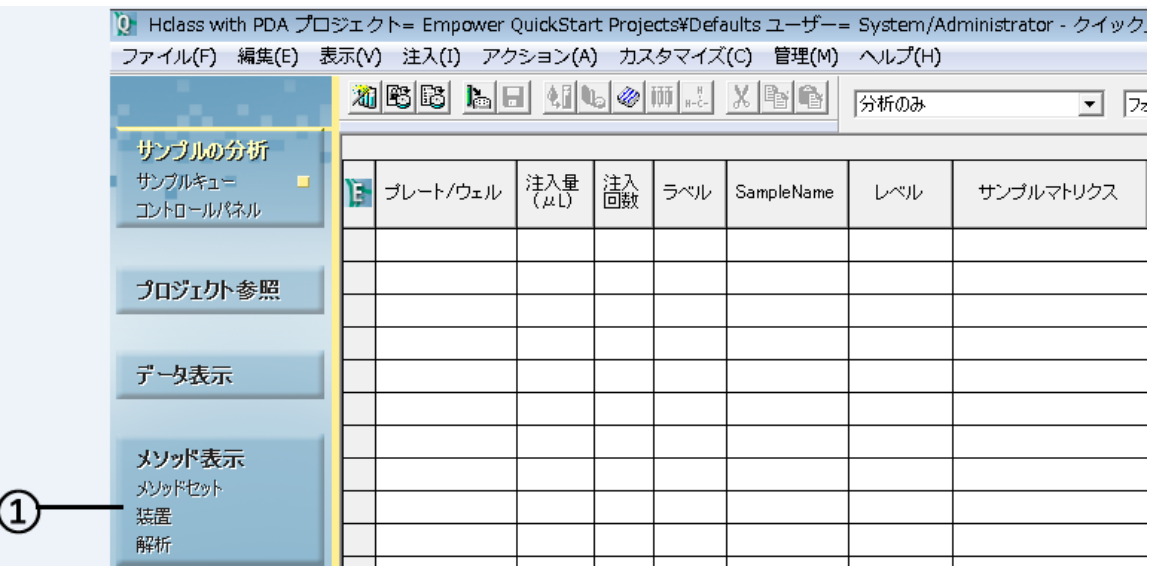

メソッド表示、装置メソッド

5. お使いの溶媒送液システムのアイコンをクリックします。この例では **ACQ-QSM**(クォータナリーソルベント マネージャ)です。

#### **図 4–3: 装置メソッド表示、ACQ-QSM、[全般]タブ**

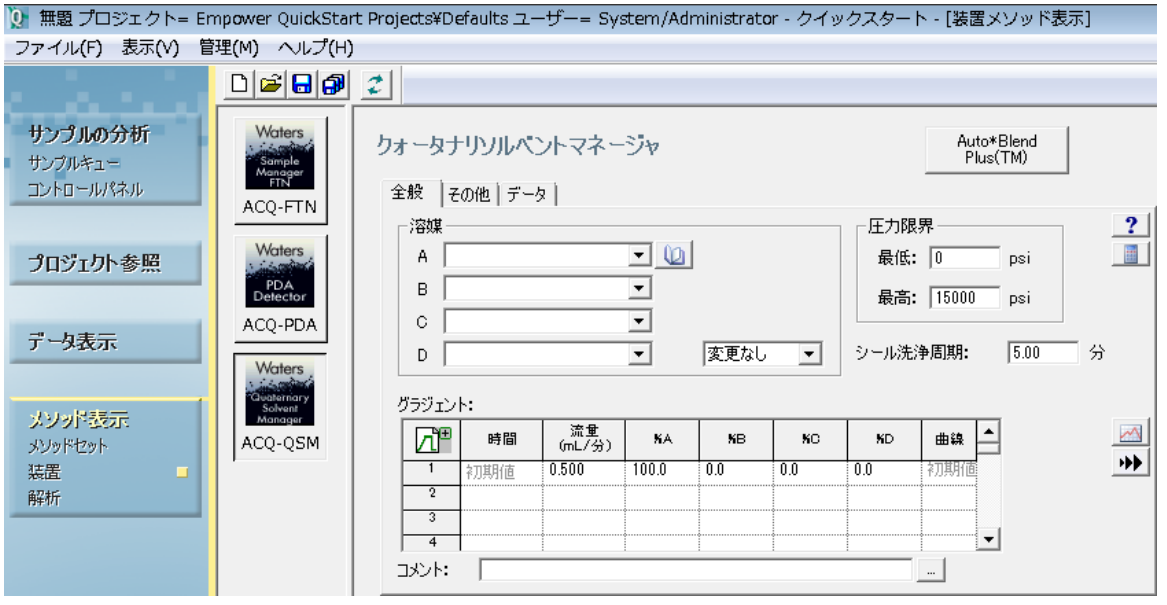

2017 年 8 月 15 日, 715005480JA リビジョン A **31 ページ**

### <span id="page-31-0"></span>**4.1.1 溶媒送液システムパラメーターの設定**

- 1. **全般**タブで次の設定を指定し、その他の既定値を受け入れます。
	- **溶媒**リストから、A に水を、C にメタノールを選びます。
	- **流量**を 0.4 に設定します。
	- %A に 40、%C に 60 と入力します。

**注:** 装置で利用できる容器であれば、どの容器にも溶媒を割り当てられます。

#### **図 4–4: 装置メソッド表示 - 割り当て済みの溶媒**

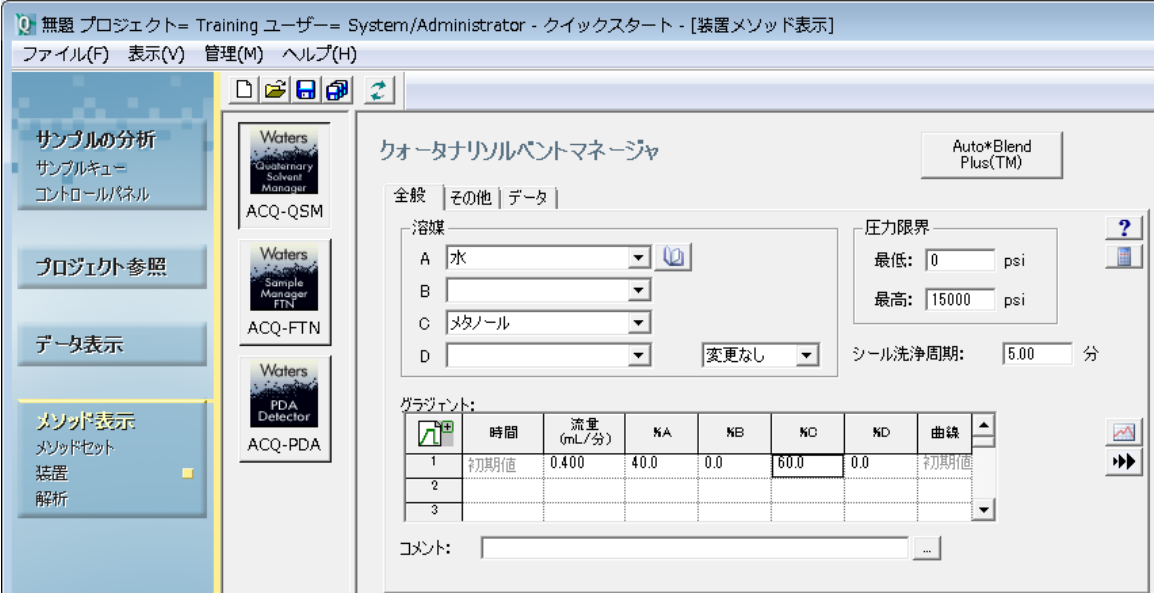

- 2. **ACQ-PDA** をクリックします。
- 3. **3D データを使用**チェックボックスからチェックを外して、他の既定値は変更せずに、**2D チャンネル**タブをク リックします。

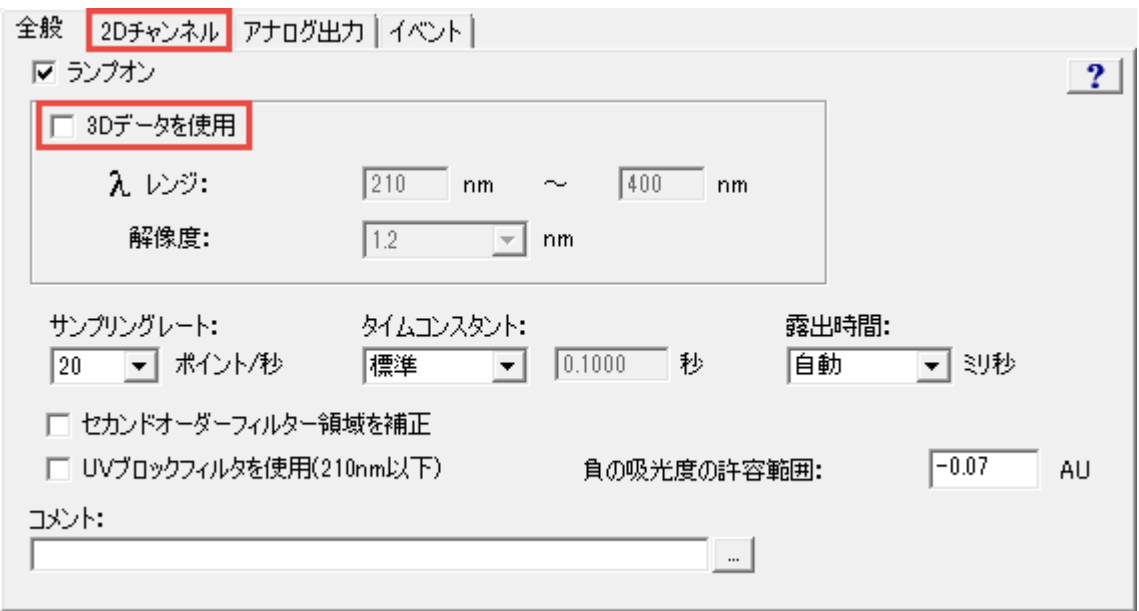

#### **図 4–5: 装置メソッド編集、ACQ-PDA 検出器、[全般]タブ**

4. **チャンネル 1** を選択します。

#### **図 4−6: 装置メソッド編集、ACQ-PDA 検出器、[2D チャンネル] タブ**

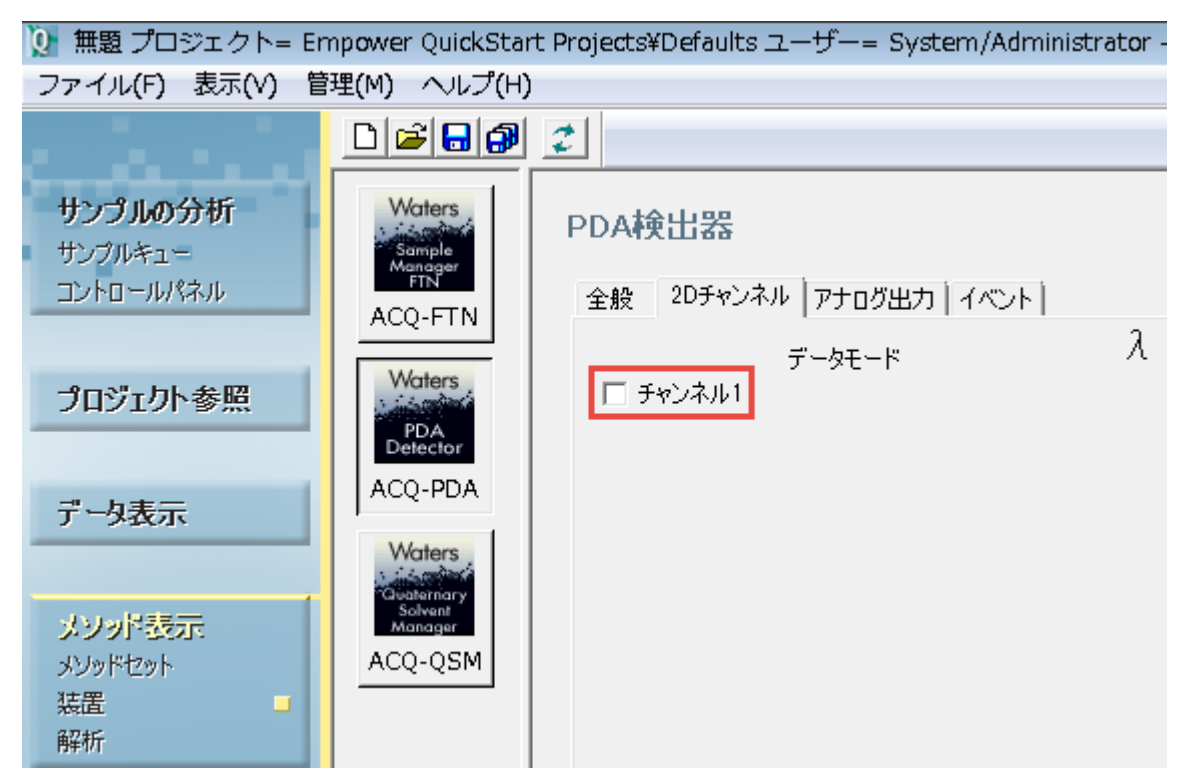

5. データモードが**吸光度**に設定されていることを確認して、波長に「254」と入力します。

#### 図 4−7: 装置メソッド編集、ACQ-PDA 検出器、[2D チャンネル] タブ - 入力値あり

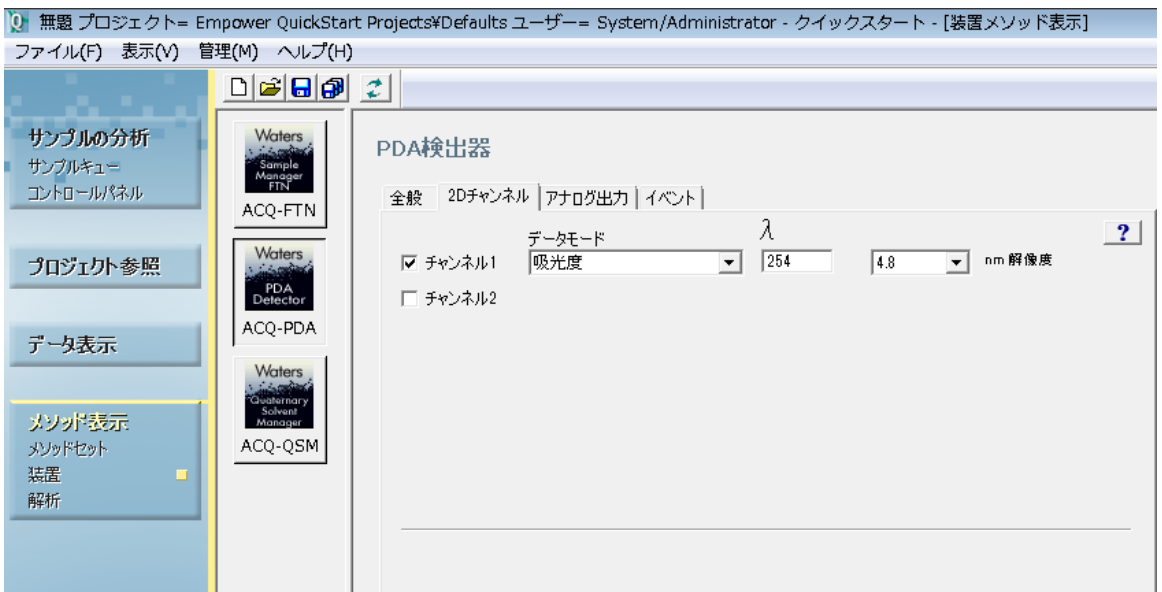

6. **ACQ-FTN** をクリックして、オートサンプラーのパラメーターを表示します。

#### **図 4–8: 装置メソッド表示、ACQ-FTN オートサンプラー**

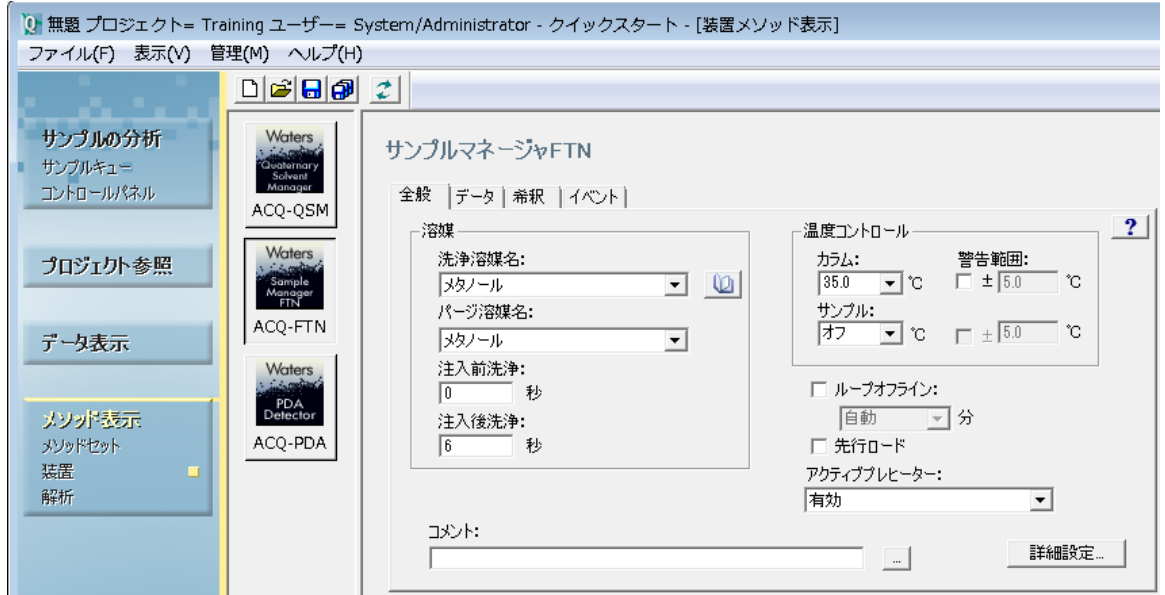

- 7. 選択したシステムに適した**洗浄**と**パージ**用の溶媒、および**温度コントロール**を選択します。
	- この例では、両方にメタノールを選択します。
	- [温度コントロール]ペインで**カラム**フィールドに温度 35 を設定します。

#### <span id="page-34-0"></span>**4.1.1.1 TUV 検出器の装置メソッド設定**

下図に、TUV 検出器をシステムの一部として使用する場合に指定する設定が示されています。

#### **図 4–9: 装置メソッド編集、TUV 検出器、[2D チャンネル]タブ - 入力値あり**

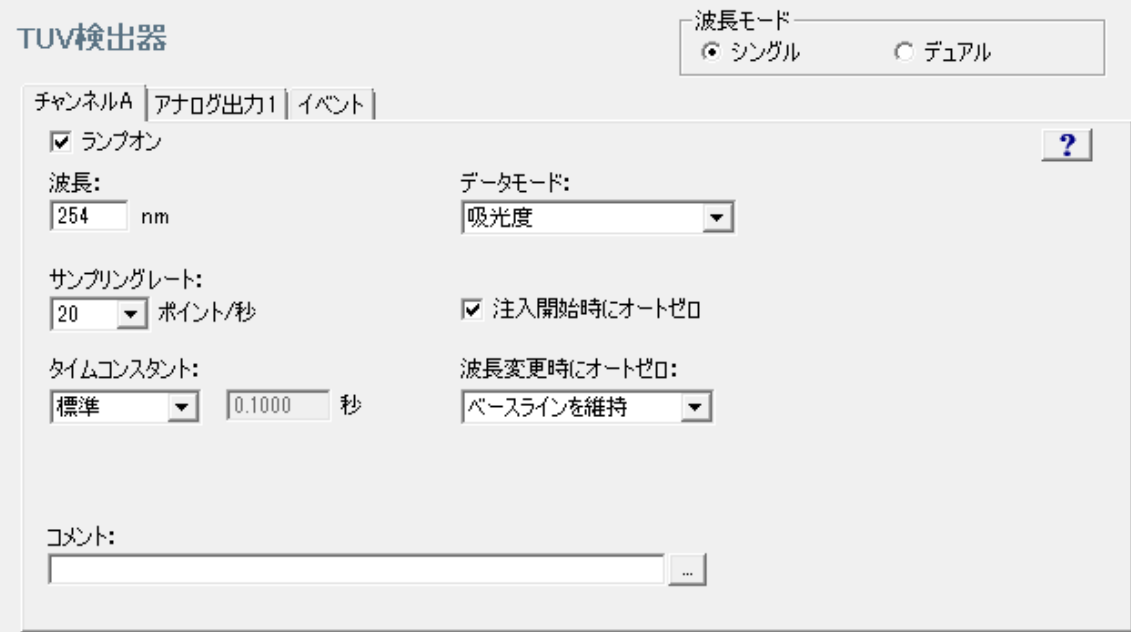

## **4.1.2 装置メソッドの保存**

1. **ファイル > 名前を付けて保存**を選択します。

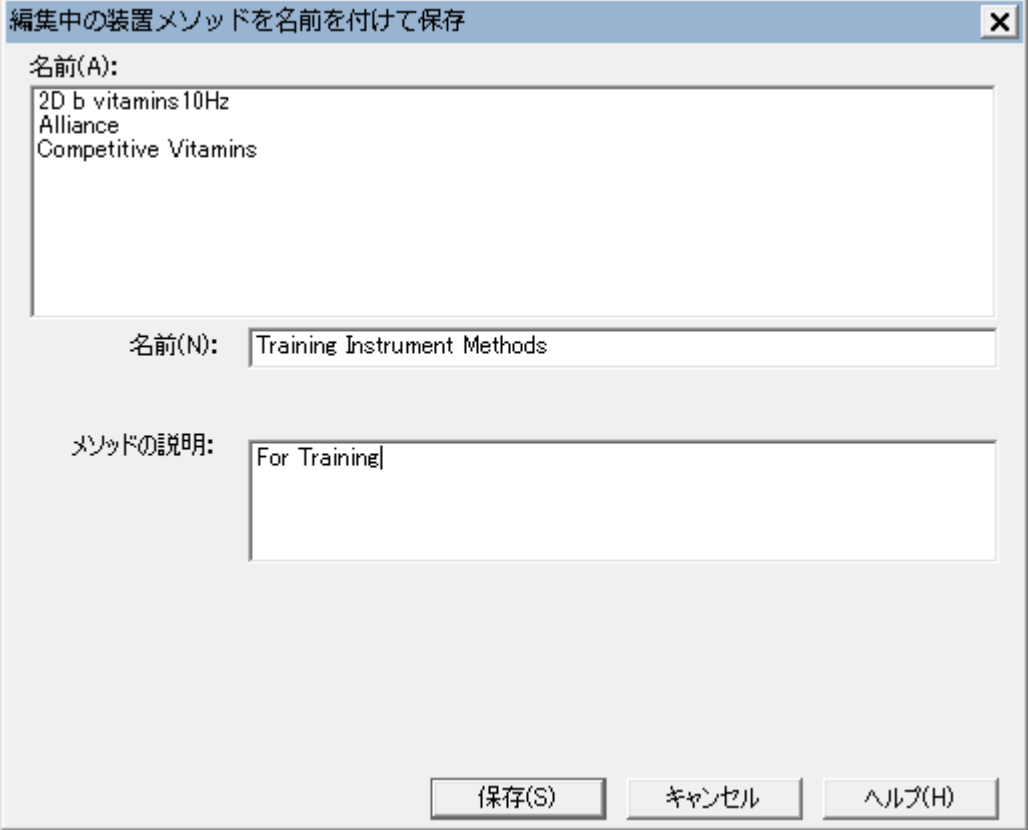

#### <span id="page-35-0"></span>**図 4–10:[編集中の装置メソッドを名前を付けて保存]ダイアログボックス**

2. [編集中の装置メソッドを名前を付けて保存]ダイアログボックスで、装置メソッドの名前に「Training Instrument Method」と入力して、必要なコメントがあれば入力して、**保存**をクリックします。

**注:** 同名の装置メソッドがあるというメッセージが表示されたら、**はい**をクリックして、そのメソッドを上書きし ます。

**結果:** 装置メソッド表示画面が再び現れ、ステータスバーにこのメソッド名が表示されます。

## **4.2 メソッドセットの作成**

装置メソッドの作成後は、**メソッド表示**機能を使って装置メソッドをメソッドセットに追加します。次に、メソッドセッ トを保存して、プレート設定を選択します。

#### **メソッドセットを作成するには、次の操作を行います。**

1. **メソッド表示**の下の**メソッドセット**をクリックします。タイトルバーでのメソッドセット名は**無題**です。
#### **図 4–11: 新しいメソッドセットの作成**

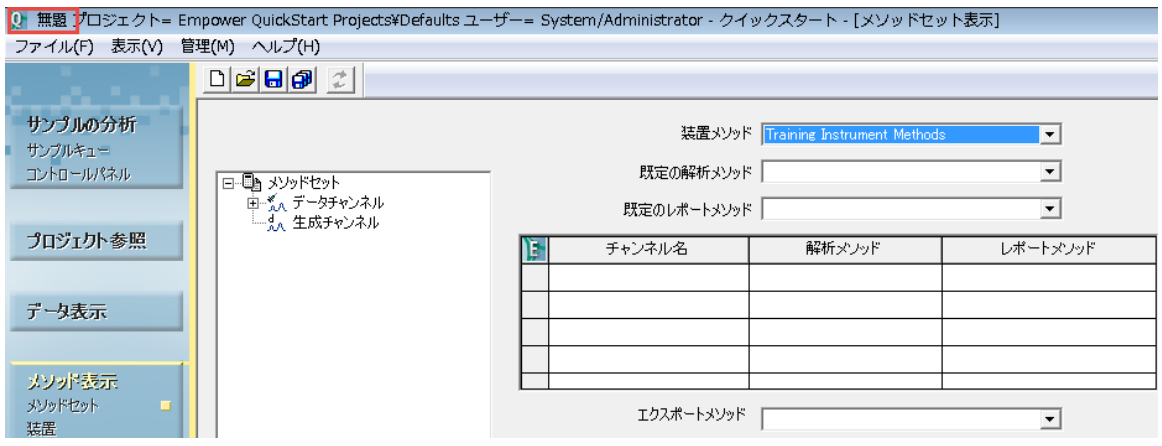

2. **装置メソッド**リストから **Training Instrument Method** を選択します。

**注: 既定の解析メソッド**は空欄のままにします。

- 3. **ファイル** > **名前を付けて保存**を選択します。
- 4. [編集中のメソッドセットを名前を付けて保存] ダイアログボックス (図 4-12) に、名前として「Training Method Set」を入力して、メソッドセットを説明するコメントを加えて、**保存**をクリックします。

**結果:** ステータスバーにメソッドセット名が表示されます。

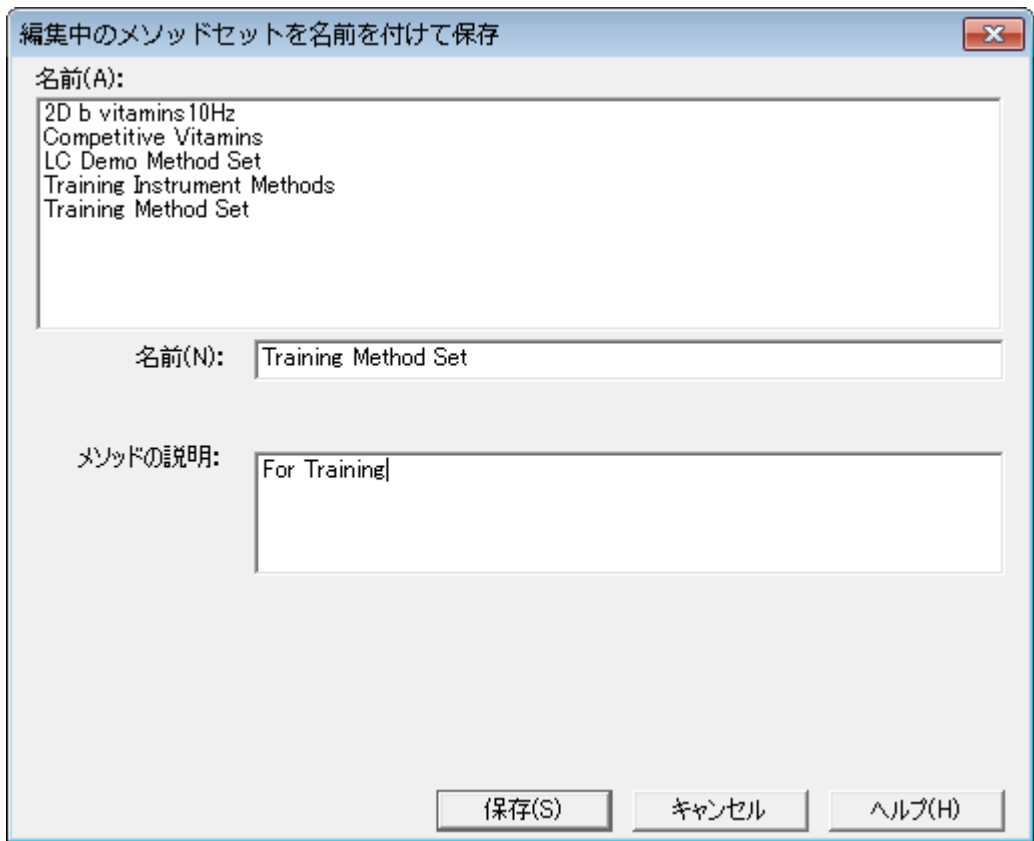

#### 図 4−12: [編集中のメソッドセットを名前を付けて保存] ダイアログボックス

- 5. ナビゲーションバーの**サンプルの分析**をクリックします。
- 6. ACQ\_FTN オートサンプラー用のプレート設定を定義するには、[サンプルの分析]ツールバーの**プレート の編集 ※ をクリックします。**
- 7. 必要に応じて、[プレートの種類名]フィールドをクリックして、装置用のプレート種類を選択し、**OK** をクリ ックします。

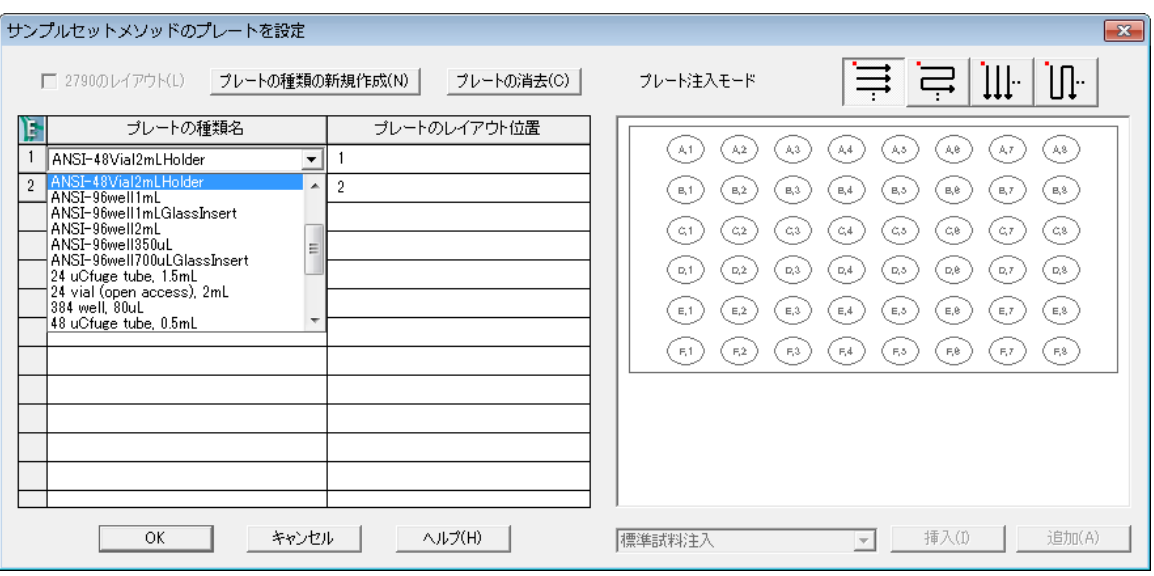

#### <span id="page-38-0"></span>**図 4–13:[プレートの種類名]フィールド**

## **4.3 データの取り込み**

メソッドセットの作成後の目標は、サンプルを注入して、解析用のデータを取り込むことです。まず、システムを平 衡化します。次に、サンプルを注入し、生データを取り込みます。これで、取り込んだデータを使って解析メソッドを 作成できます。

1. ナビゲーションバーの**サンプルの分析**をクリックします。

#### **図 4–14:[サンプルの分析]-[サンプル]タブ**

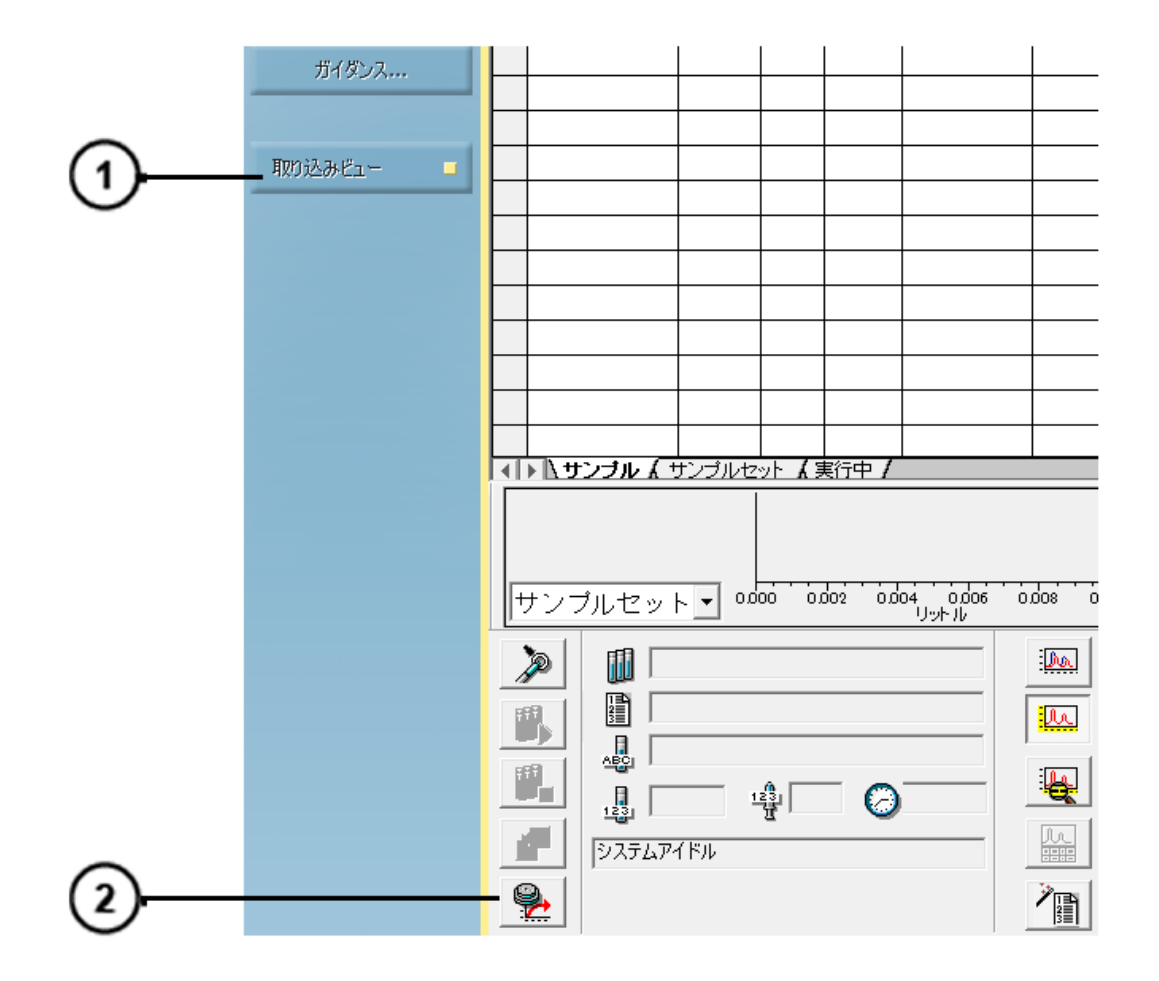

[取り込みビュー]ボタン 2 [システム平衡化/ベースラインモニター] アイコン

- 2. システムを平衡化するには、ナビゲーションバーで**取り込みビュー**が選択されていることを確認します。
- 3. **取り込み**バーで、**システム平衡化/ベースラインモニター**をクリックします。
- 4. [平衡/システムモニターのセットアップ]ダイアログボックスで、装置メソッドリストから **Training Instrument Method** を選択して、**平衡/モニター**をクリックします。

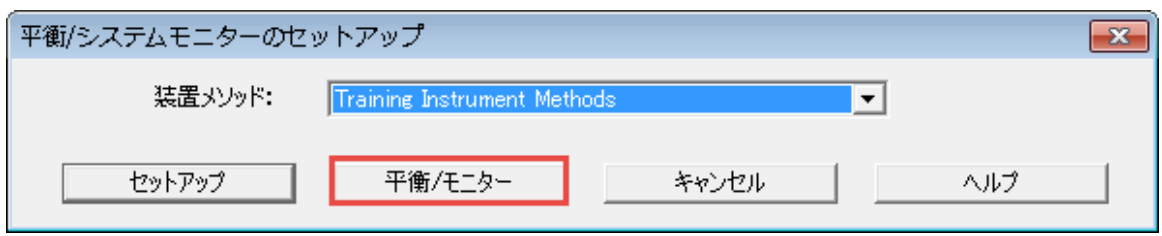

5. 画面のリアルタイムプロット領域にベースラインが表示されます。システムごとにベースラインの表示は異なり ます。

**図 4–15: ベースラインのモニター**

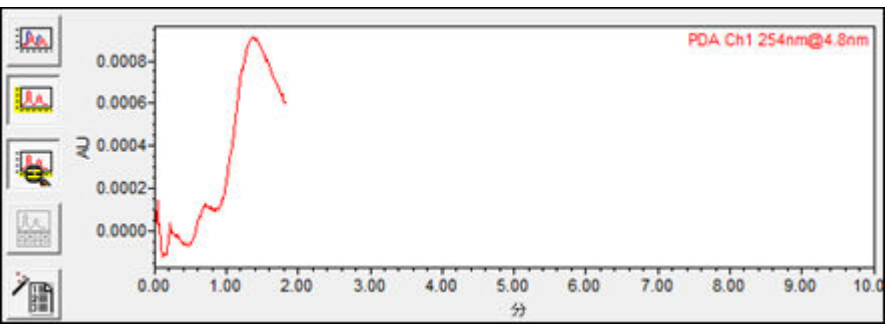

6. ベースラインが安定したら(比較的平坦になったら)、**中断** をクリックしてモニタリングプロセスを停止 させます(図 4-16)。

**注:** ソフトウェアはリアルタイムプロットを自動的にスケーリングするため、ノイズのあるベースラインが表示さ れることがあります。使用する y 軸スケールを確認して、該当する範囲の最小値と最大値を調整します。

#### **図 4–16: モニタリングプロセスの停止**

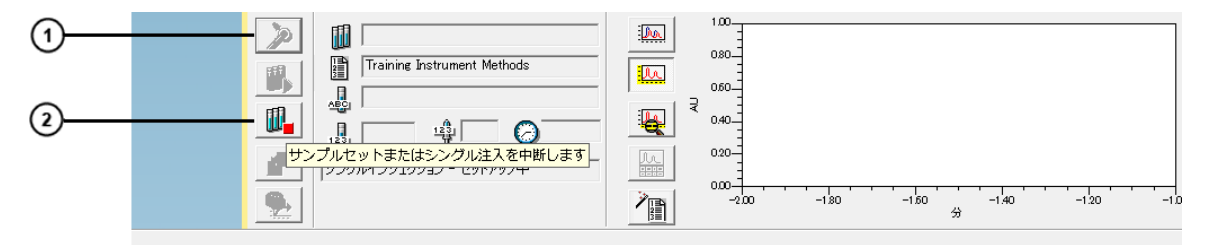

① 注入

 $\left( 2\right)$  中断

- 7. サンプルバイアルをオートサンプラーの位置 1:A,1 に取り付けます。
- 8. 注入 2 をクリックします。

9. [シングル注入のパラメーター指定]ダイアログボックスに、サンプル名として「Test Injection」を指定し、メソ ッドセットリストから **Training Method Set** を選択して、適切なバイアル、注入量、分析時間を入 力します。

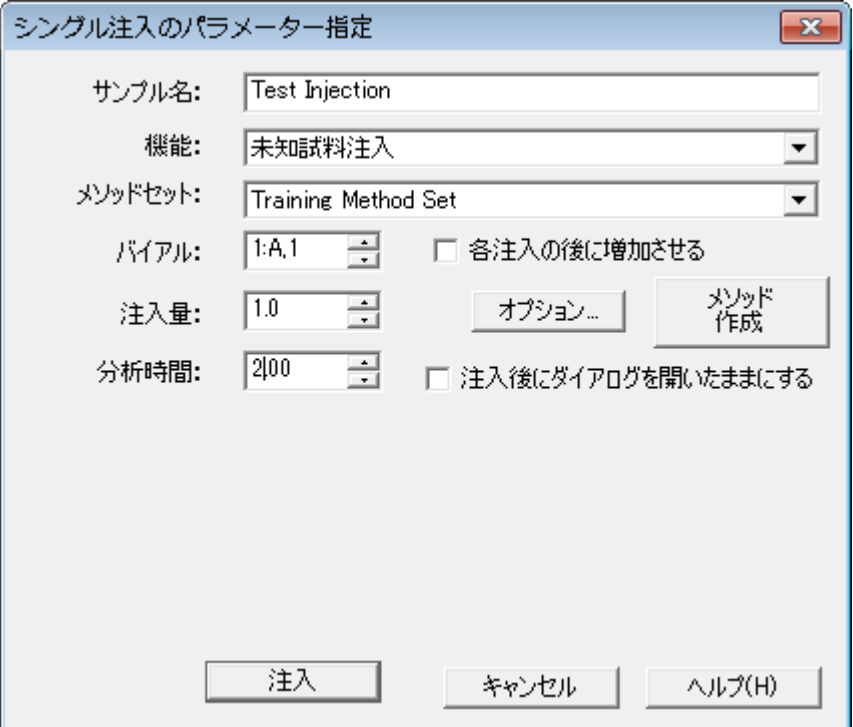

**図 4–17: シングル注入のパラメーター指定**

10. **注入**をクリックして、データの取り込みを開始します。

**結果:** ステータスバーには、注入が実行された時刻や、注入が実行中であることが表示されます。クロマ トグラフィーデータが取り込まれて、リアルタイムのプロットに表示されます。

**図 4–18: シングル注入実行中**

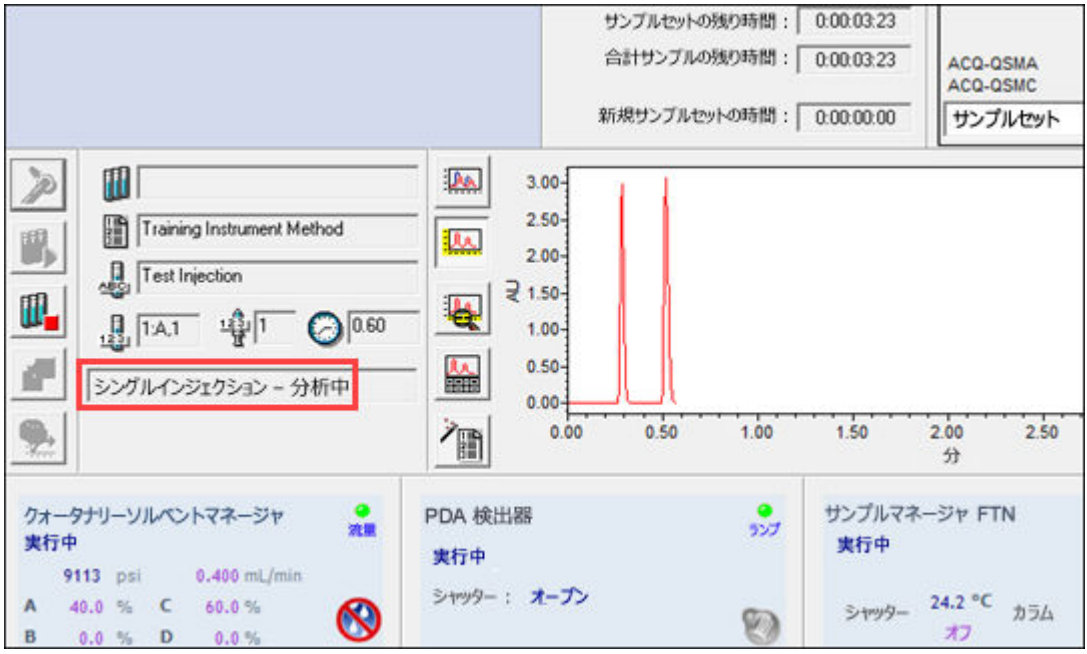

11. シングル注入の完了後(ステータスバーに表示されます)、システムで次の注入ができるようになります。 **図 4–19: シングル注入完了**

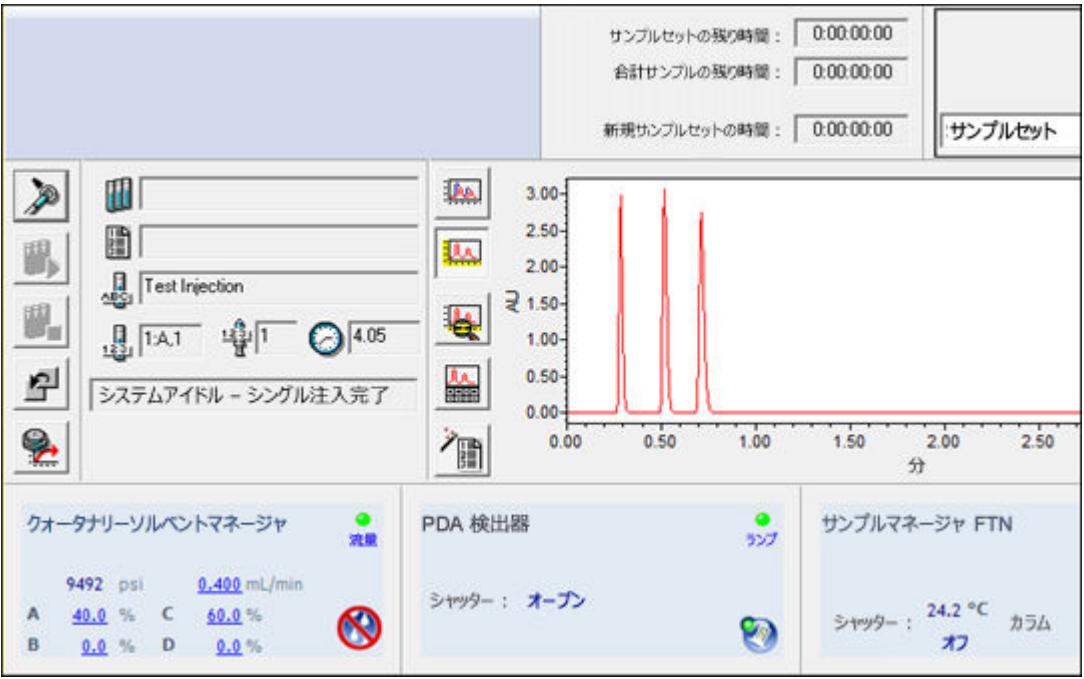

## **4.4 解析メソッドの作成**

解析メソッドにより、Empower ソフトウェアで生データを解析する方法が定義されます。メソッドセットに含まれて いる解析メソッドは、以下の作業を行う方法をソフトウェアに命令します。

- データの波形解析
- 標準試料による検量線作成
- 未知試料の定量

解析メソッドを作成する際は、ピーク検出と波形解析の範囲を定義します。ピーク幅と検出感度を指定すること で範囲を変更したら、ピーク除外のプロセスを実行します。検量線の段階では、名前、保持時間、既定の成分 量を指定します。

**注:** 解析メソッドやレポートメソッドを定義する前に、データを取り込む必要があります[。データの取り込み](#page-38-0)を参照し てください。

**注:** 解析メソッド作成ウィザードの使用に加えて、インタラクティブに解析メソッドを作成することもできます([第 6](#page-74-0) [章「解析メソッドのインタラクティブな作成」](#page-74-0)を参照)。インタラクティブな解析メソッド作成では、ウィザードを使う方 法よりも多くのオプションが使用できます。

**関連項目: Empower 3 Data Acquisition and Processing Theory Guide (『Empower 3 データ** 取り込み/解析理論ガイド』)

#### **解析メソッドの作成方法:**

- 1. ナビゲーションバーで**プロジェクト参照**をクリックします。
- 2. **取り込みビュー**をクリックして、取り込みペインを非表示にします。

**図 4–20:[プロジェクト参照]画面**

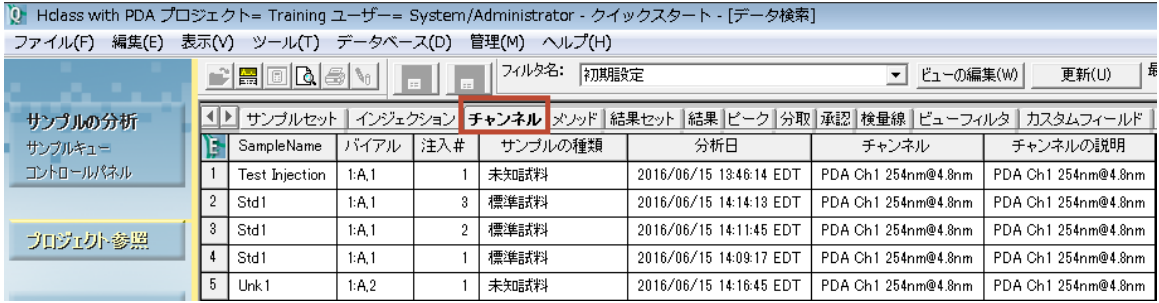

3. **チャンネル**タブをクリックして **Test Injection** の行を選択したら、ナビゲーションバーの**データ表示**をクリ ックします。

**結果:** テスト注入からデータが読み込まれたデータメインウィンドウ画面が表示されます(図 4-21)。

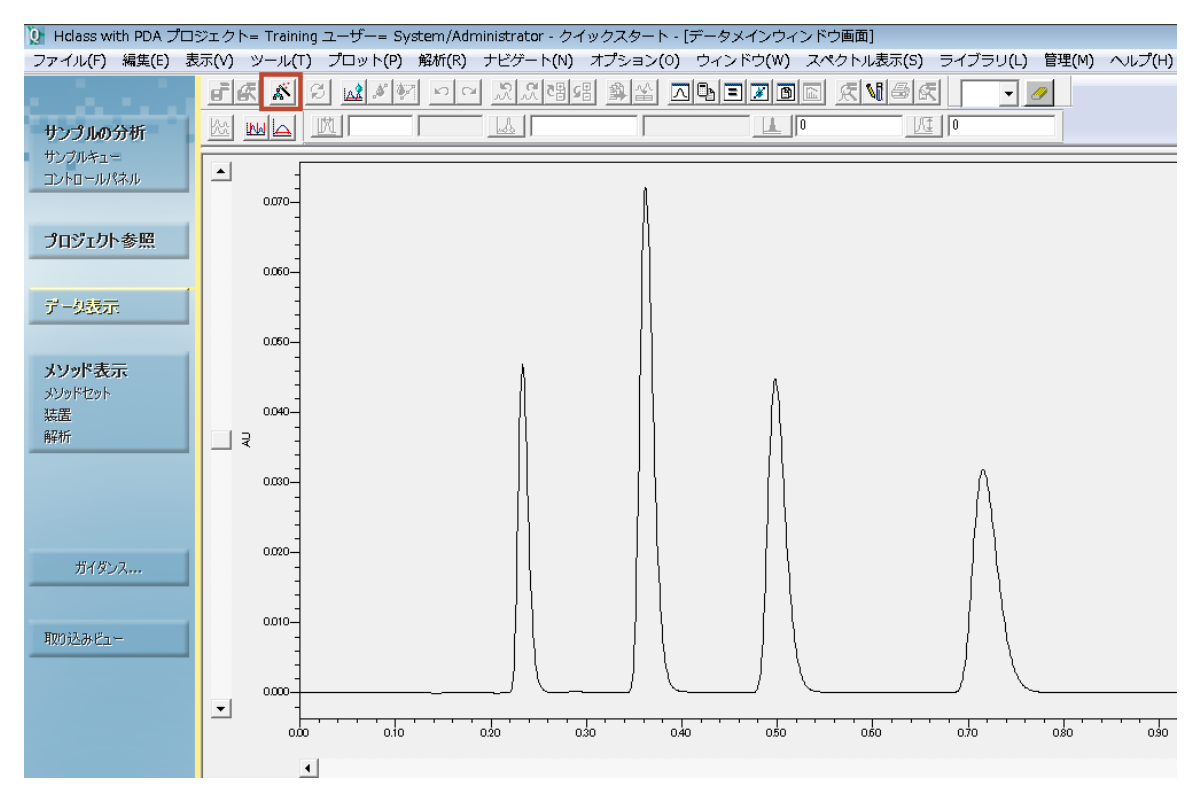

#### **図 4-21: 「データメインウィンドウ画面]の「ピーク]タブ**

- 4. クロマトグラムが表示されない場合は、**表示 > 2D レイアウト**を選択します。PDA 検出器で取り込んだ データを使う場合は、本ガイドのこのセクションを正常に完了するために、3D データから 2D クロマトグラム を抽出しなければなりません。詳細は、Empower ヘルプのトピック「PDA データからのクロマトグラムの抽 出」を参照してください。
- 5. Empower ツールバーで**解析パラメーターウィザード**をクリックします。

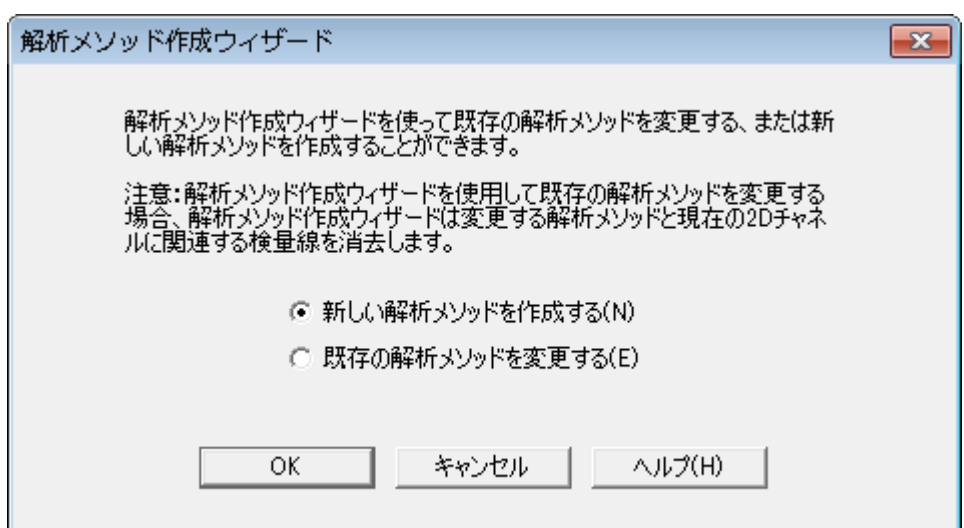

**図 4–22:[解析メソッド作成ウィザード]ダイアログボックス**

6. **新しい解析メソッドを作成する**をクリックし、**OK** をクリックします。

**図 4–23:[解析メソッド新規作成]ダイアログボックス**

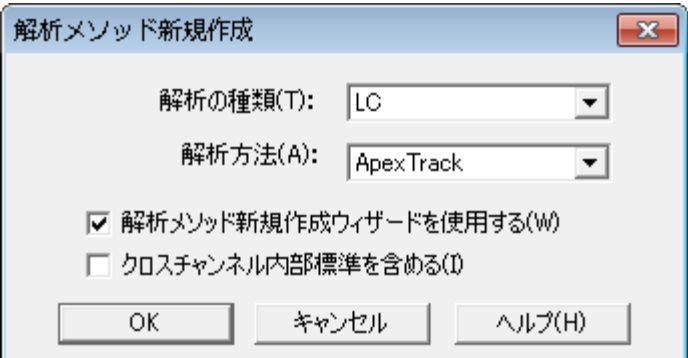

7. 上記のように設定を選択し、**OK** をクリックします。

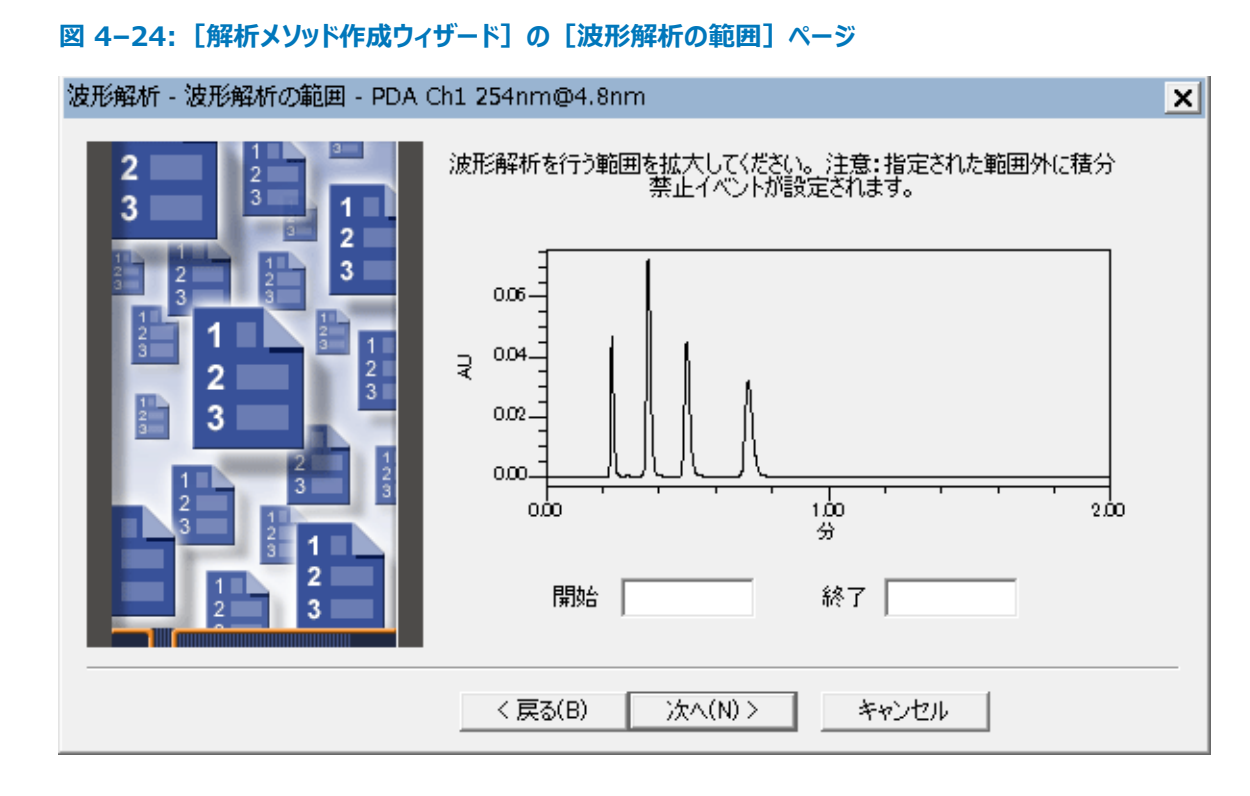

8. [波形解析の範囲]ページを使って、ピーク検出と波形解析の範囲を設定します。ウィザードの指示に従 って、マウスを使用して対象領域をズームインします(チャート内部をクリックして、領域上でマウスをドラッグ するとズームインします)。

**注:** プロットを右クリックして、[全体表示/前の拡大に戻る]ショートカットメニューの選択にアクセスします。

#### **図 4–25: 波形解析範囲が選択された[解析メソッド作成ウィザード]**

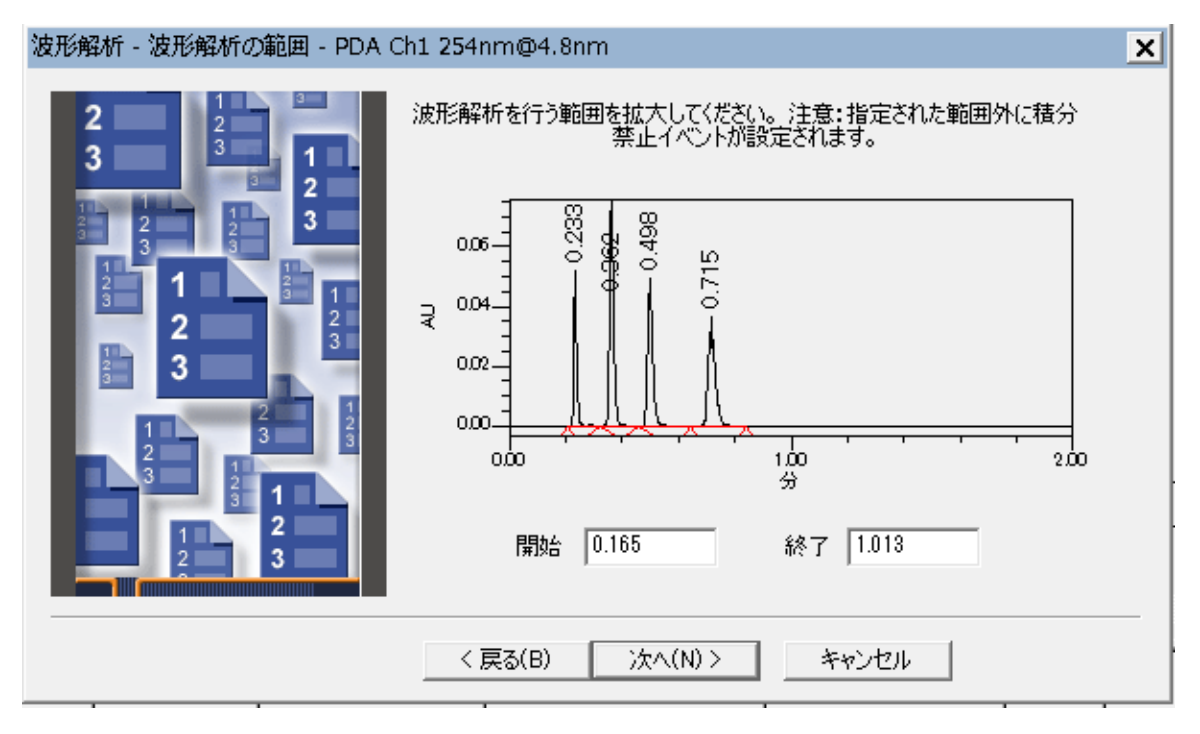

- 9. **次へ**をクリックします。
- 10. Empower によって、この範囲の最適ピーク幅と検出感度値が決定されており、これらの値が表示されま す。ピーク幅および検出感度を受け入れる場合は、**次へ**をクリックします。

#### 図 4-26: [解析メソッド作成ウィザード]の [波形解析 - ピーク幅と検出感度]ページ

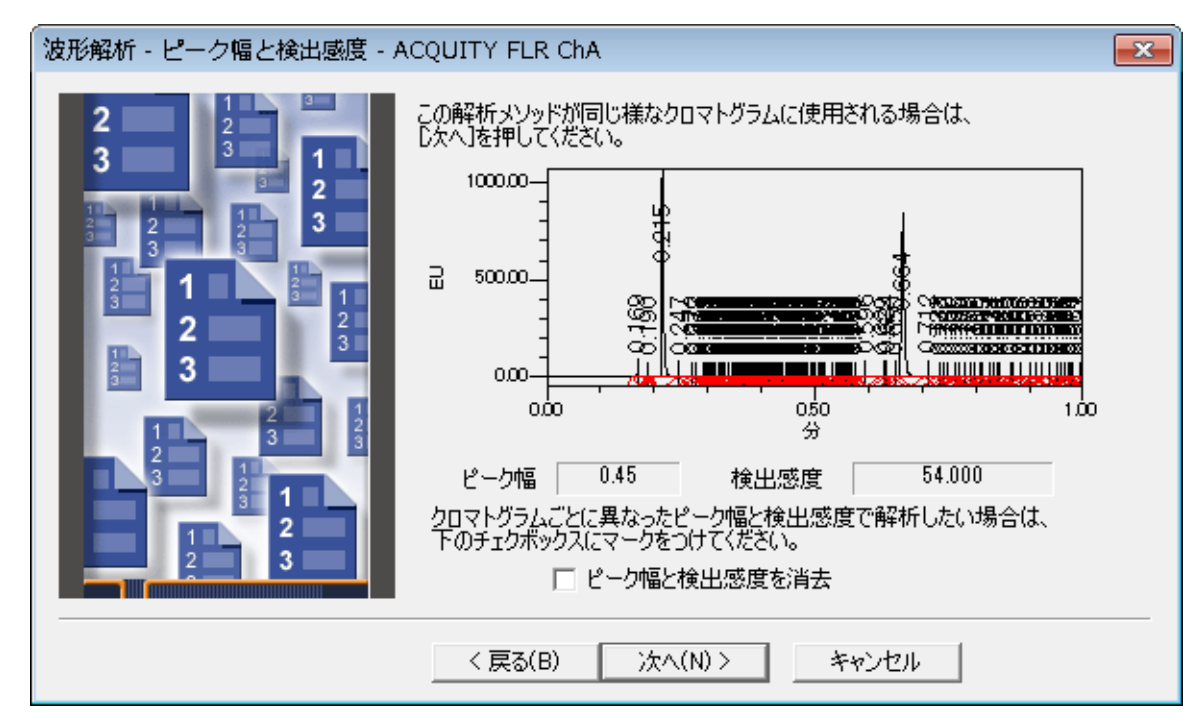

11. 定義された面積や高さ未満のピークを除外する基準を指定します。

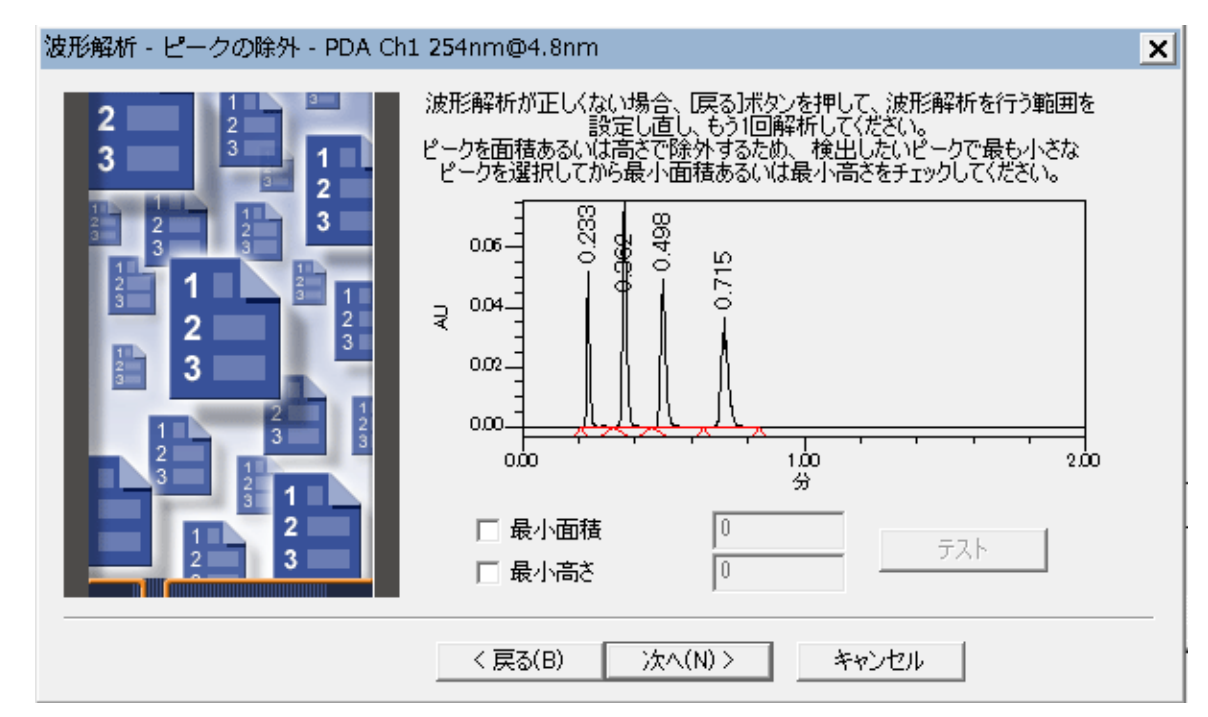

#### **図 4-27: [解析メソッド作成ウィザード]の[ピークの除外]ページ**

この例では、一番低いピークを使用して、最小高さを設定します。ピークの中央をクリックして、ピークを選 択します(ピークが赤色になります)。次に、[最小高さ]チェックボックスをクリックします(図 4-28)。 Empower が、選択したピークの高さの 95% を計算します(値が[最小高さ]フィールドに表示され ます。次に、クロマトグラムを再び波形解析します。ピークは 3 つしか表示されません (図 4-28)。これ は、高さが 2606491 未満のピークは波形解析されないためです。

**注:** これらのフィールドに手作業で値を入力する場合は、**テスト**をクリックして、入力した値がどのように波 形解析に影響するかを確認することができます。ソフトウェアにより値が入力される場合は、ソフトウェアが 自動的にその値をテストします。**テスト**ボタンは無効のままになります。

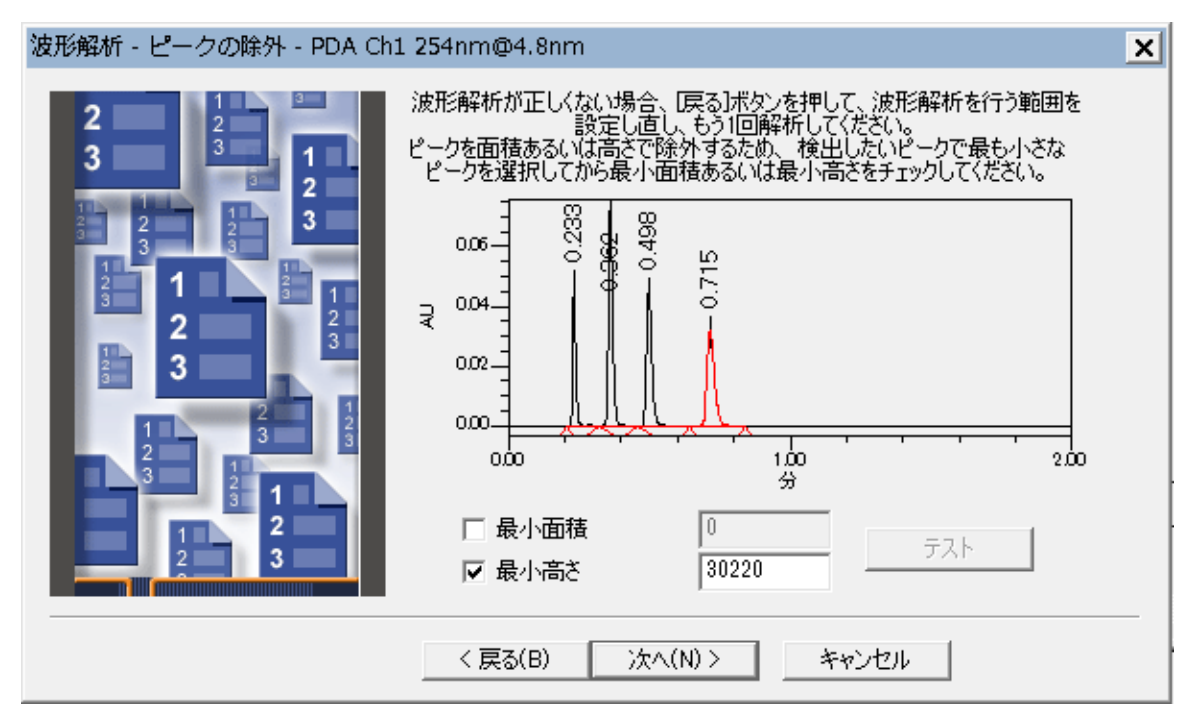

**図 4-28: 「解析メソッド作成ウィザード]の「波形解析 - ピークの除外]ページ** 

- 12. 満足できる波形解析結果になったら、**次へ**をクリックします。
- 13. [検量線 全般] ページで、初期設定を変更せずに、次へをクリックします。
- 14. チャンネル名を新しい成分に追加するかどうかを尋ねるメッセージが表示されます。**いいえ**をクリックします。

**図 4–29:[検量線 - 名前と保持時間]ページ**

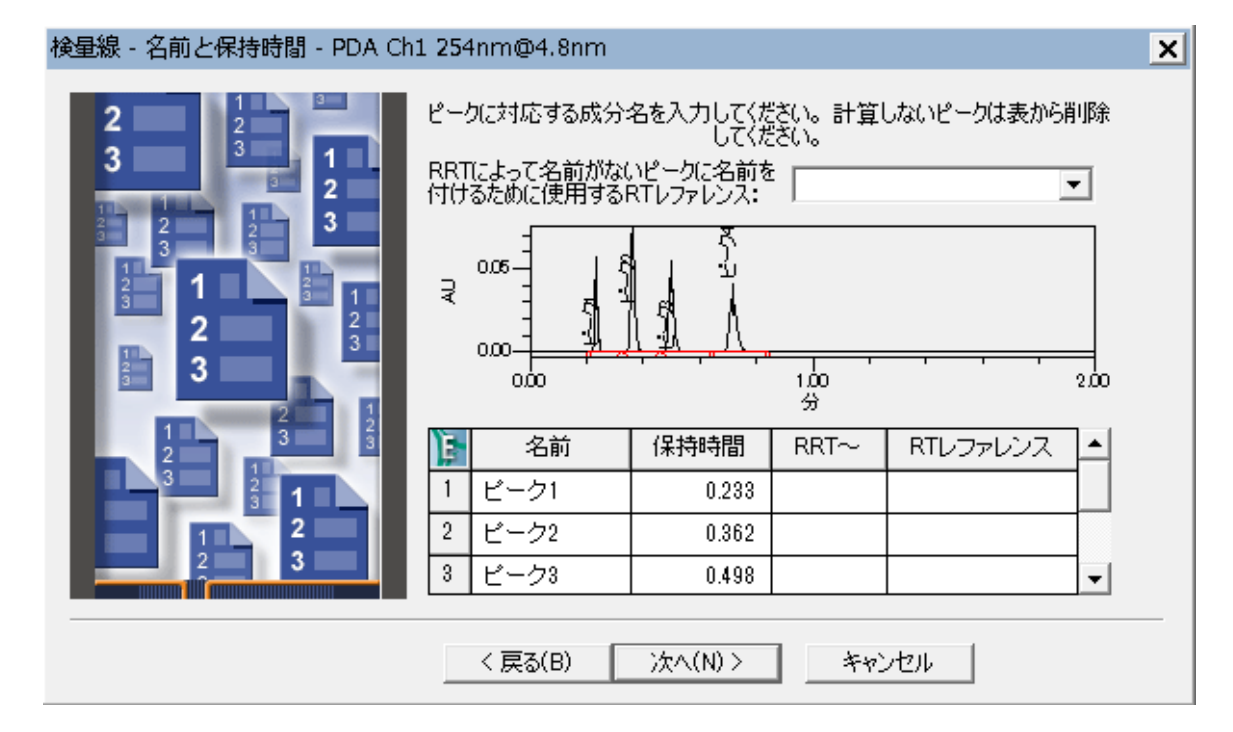

- 15. [検量線 名前と保持時間] ページで、ピークの名前を次のように変更します (図 4-30)。
	- ピーク 1:Uracil
	- ピーク 2:Ethyl Paraben
	- ピーク 3:Propyl Paraben

#### **図 4–30: ピークの名前が入力された[検量線 - 名前と保持時間]ページ**

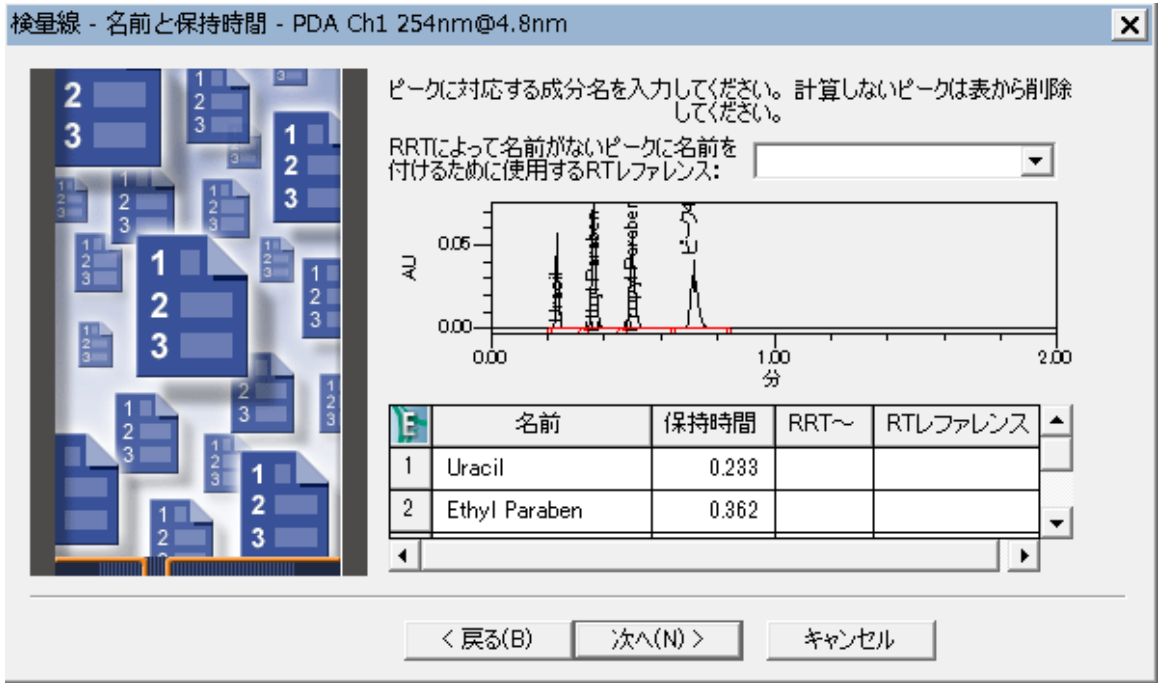

**注:** 使用する標準試料の適切なピーク名を入力します。

16. **次へ**をクリックします。

#### **図 4–31:[検量線 - 濃度]ページ**

検量線 - 濃度 - PDA Ch1 254nm@4.8nm

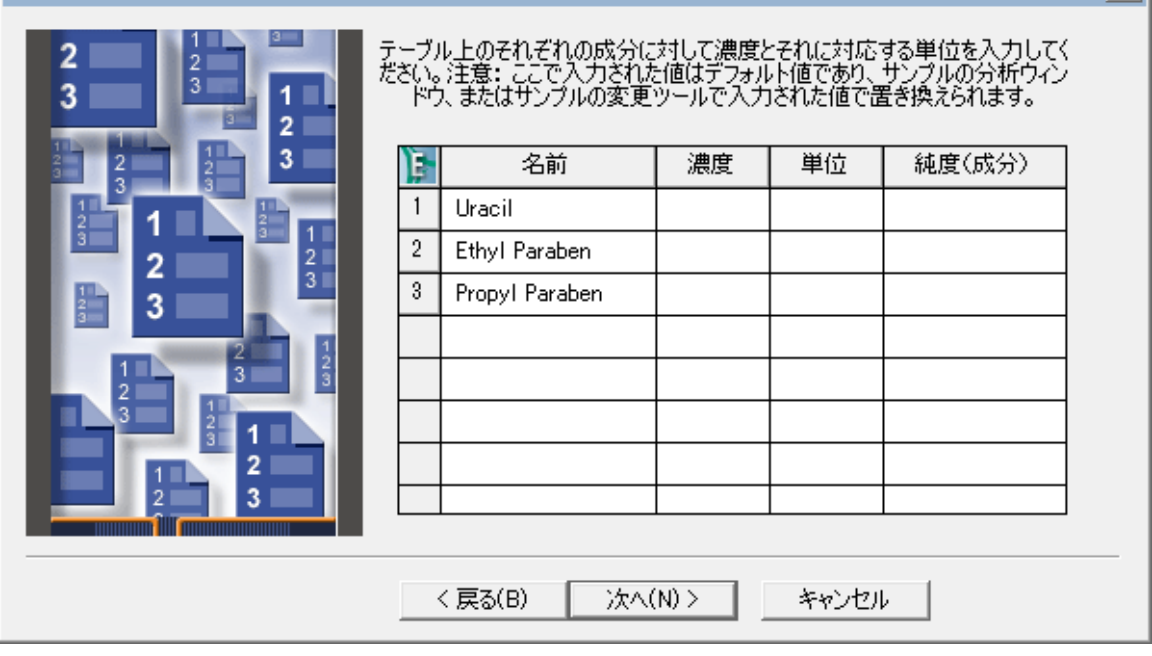

 $\overline{\mathbf{x}}$ 

[検量線 - 濃度]ページで、テーブルに新しい成分名が表示されます。テーブルには、クロマトグラムに表 示される解析済みピークそれぞれの行があります。

- 17. [解析メソッド作成ウィザード]で、単一点検量線プロットのみを指定できます。複数点検量線プロットに ついては、本ガイドの後のセクションで説明されています。**次へ**をクリックします。
- 18. [検量線作成 内部標準法]ページで、**外部標準法**の初期設定の選択を変更しないで、**次へ**をクリッ クします。

**図 4–32:[解析メソッドの名前]ページ**

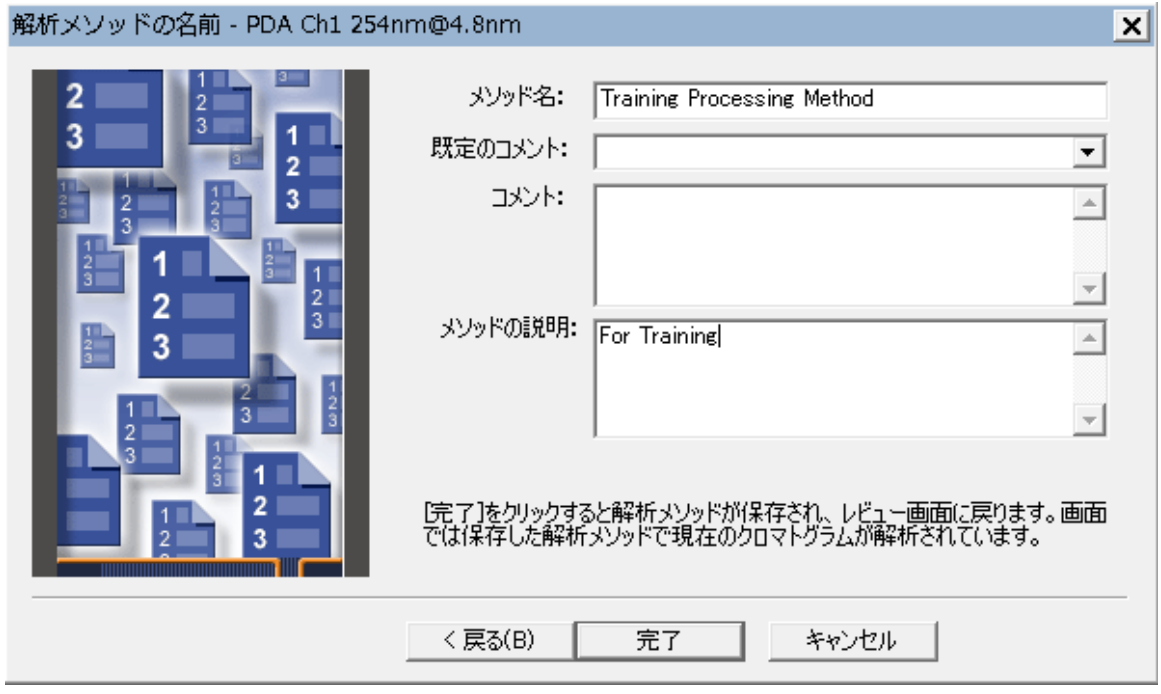

19. メソッド名として「Training Processing Method」を指定して、必要なコメントがあれば入力し、**完了**をクリッ クします。

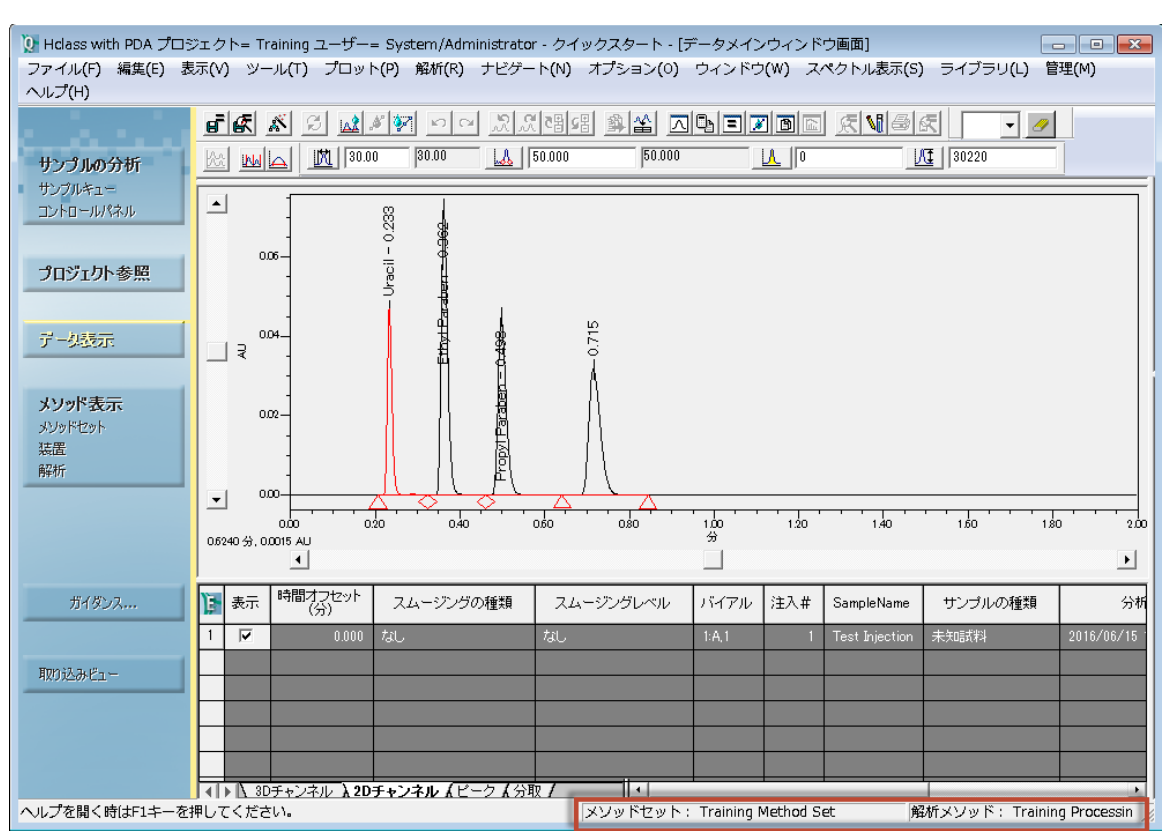

#### **図 4–33: 解析メソッド名のある[データメインウィンドウ画面]**

Empower ソフトウェアにより、設定されたパラメーターを使ってクロマトグラムが波形解析されます。新しく 作成された解析メソッドの名前が、画面の右下に表示されます。

20. すべてのトレーニングメソッドが、プロジェクトに一覧表示されます。これらを表示するには、**プロジェクト参 照** > **メソッド**をクリックします。

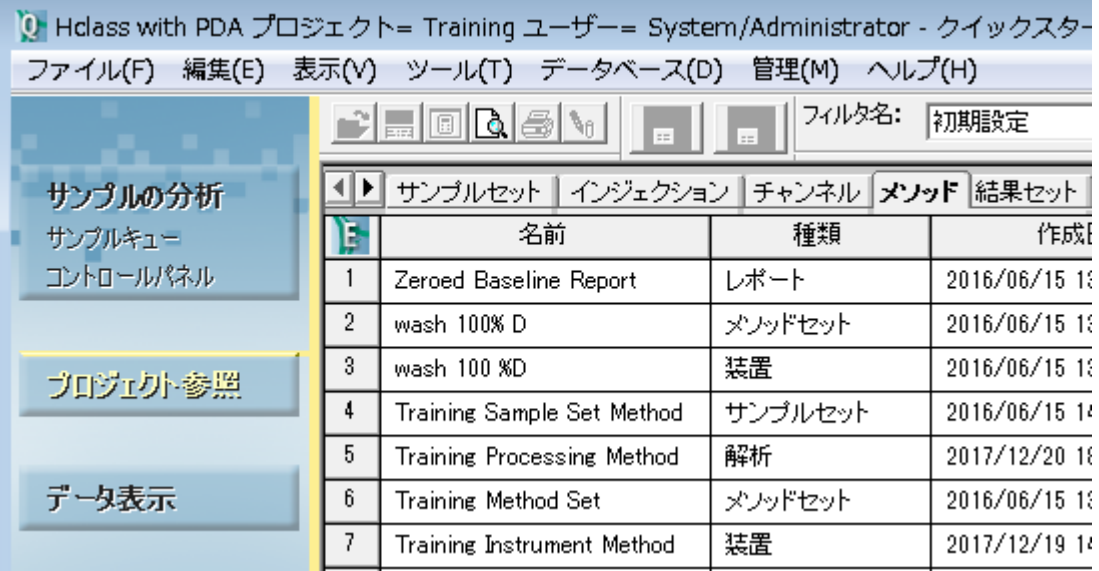

#### **図 4–34:[メソッド]タブに表示されるトレーニングメソッド**

## **4.5 メソッドセットの変更**

解析メソッドの作成後は、その解析メソッドをメソッドセットに追加します。

#### **メソッドセットを変更するには、次の操作を行います。**

- 1. ナビゲーションバーの**メソッド表示**で、**メソッドセット**をクリックします。
- 2. **ファイル** > **開く**を選択します。

#### **図 4–35:[既存のメソッドセットを開く]ダイアログボックス**

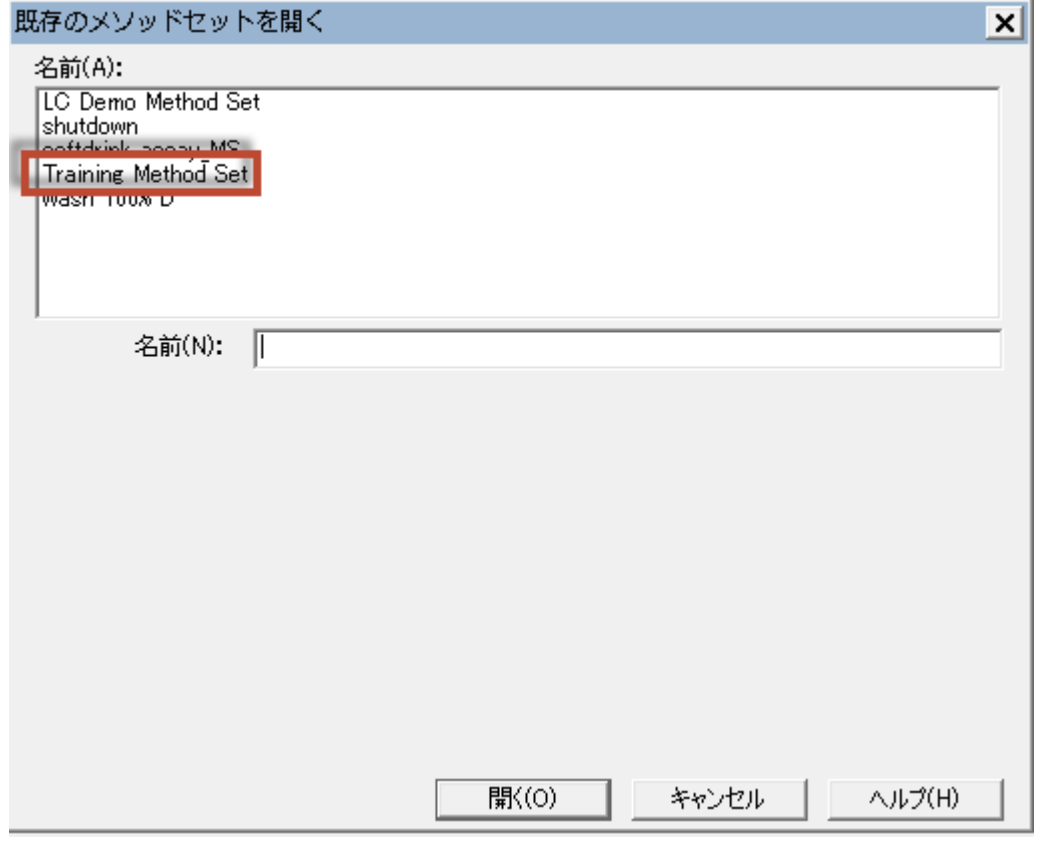

- 3. [既存のメソッドセットを開く] ダイアログボックスで、Training Method Set を選択して、開くをクリック します。
- 4. メソッドセット画面で、既定の解析メソッドリストから **Training Processing Method** を選択しま す。

**注:** 必要に応じて、リストを下方にスクロールします。

#### **図 4–36:[メソッドセット]画面**

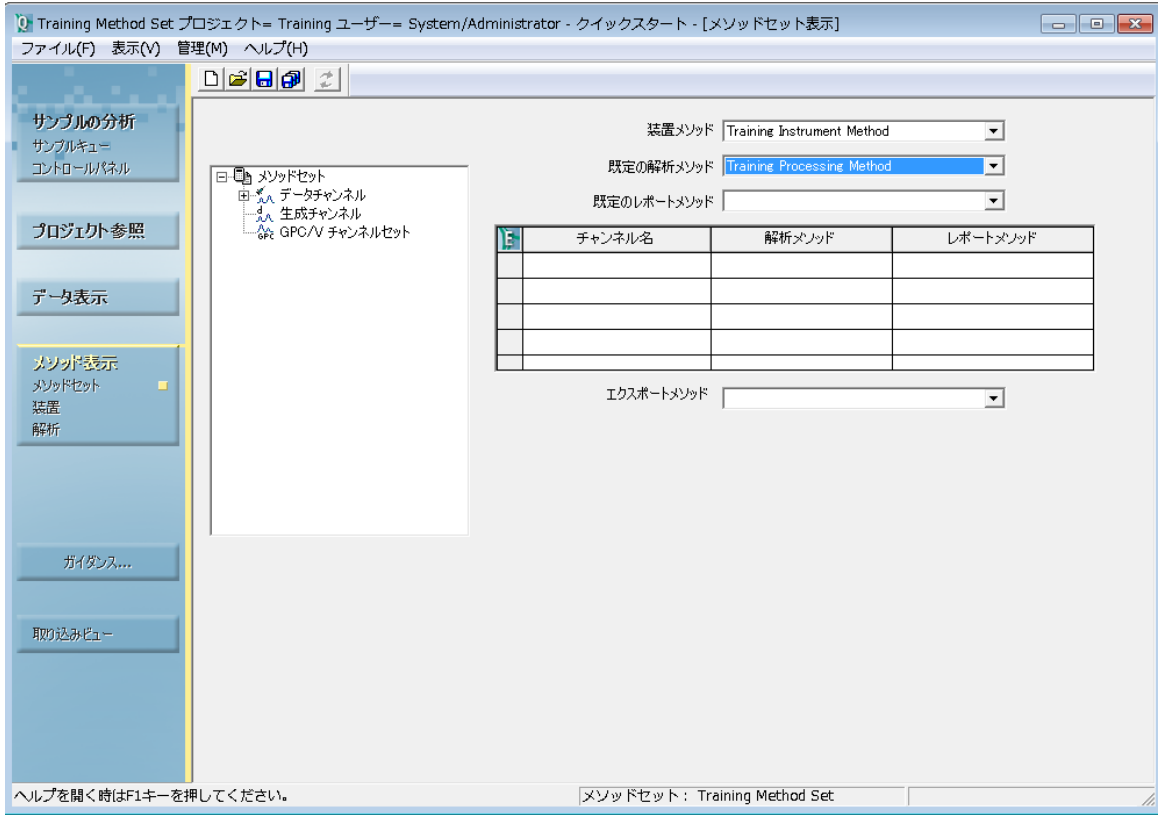

- 5. **装置メソッド**リストに **Training Instrument Method** が表示されていることを確認します。
- 6. **保存**をクリックします。

## **4.6 分析と解析モードでのデータの取り込み**

装置および解析メソッドをメソッドセットに追加することにより、Empower で [分析と解析] モードを使って、注 入を実行し、取り込んだデータを解析できるようになります。解析は、前のセクションで作成した解析メソッドのパラ メーターに従って実行されます。

- 1. ナビゲーションバーで、**取り込みビュー**を選択します。
- 2. **サンプルの分析**をクリックします。

#### **図 4–37: サンプルの分析画面**

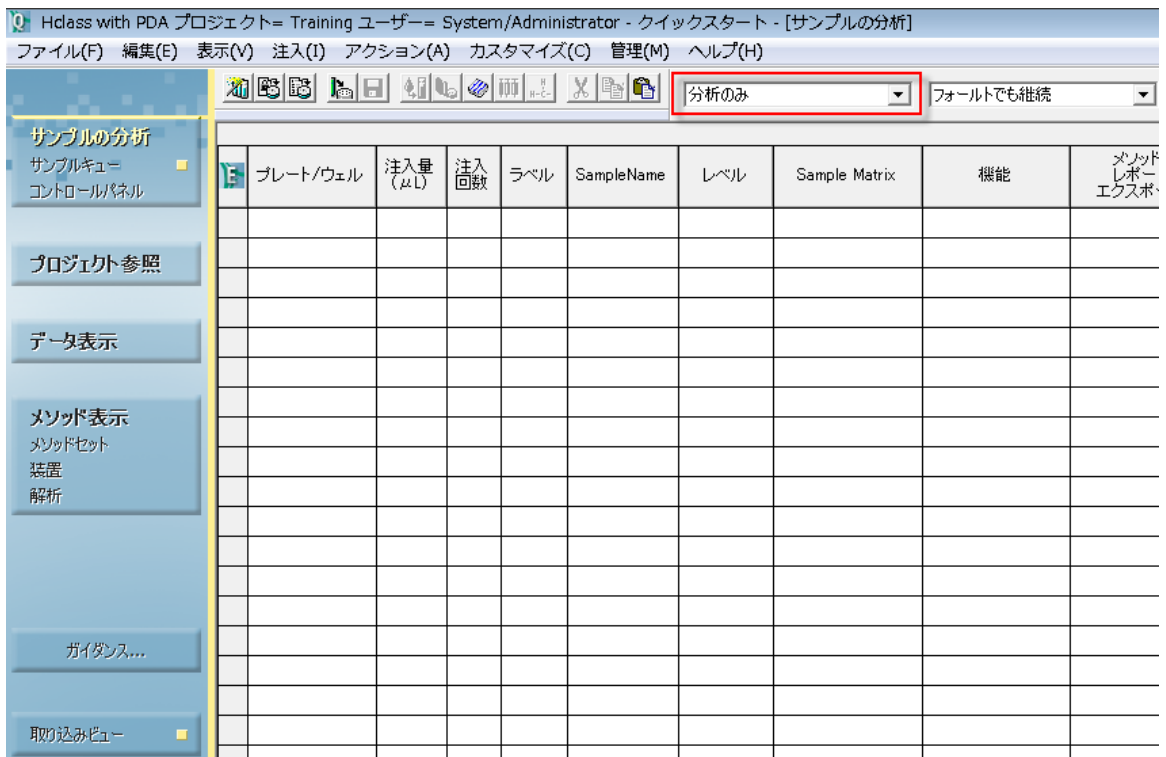

3. [サンプルの分析]画面の分析モードリストから、**分析と解析**を選択します(図 4-38)。

#### **図 4–38: 分析モードリスト**

分析と解析 ▾

- 4. 画面の左下のペインにあるステータスバーの横の注入 2<sup>8 をクリックします。</sup>
- 5. [シングル注入のパラメーター指定]ダイアログボックスで、図 4-17 と同じパラメーターを指定します。次 に、**注入**をクリックしてデータの取り込みを開始します。

**注:** データ取り込みの間、ステータスバーにステータス情報が表示されます。取り込みの完了後、 Empower ソフトウェアが自動で注入解析を行い、解析したデータを結果として保存します。

# **5 サンプルセットメソッドの作成**

一度に複数のサンプルからデータを取り込む準備ができている場合は、Empower のサンプルセットメソッド機能 を使います。サンプルセットメソッドは、多数のサンプルからデータを取り込む際の命令を定義します。サンプルセット メソッドで、サンプルの数や分析シーケンス、またバイアル位置、注入量、分析時間などのサンプル固有のパラメー ターを指定できます。

## **5.1 サンプルセットメソッド新規作成ウィザードの使用**

サンプルセットメソッド新規作成ウィザードを使うと、バイアルグループの注入情報を定義するプロセスが自動化さ れます。

**サンプルセットメソッド新規作成ウィザードを使ってサンプルセットメソッドを作成するには:**

1. [サンプルの分析]画面で、**サンプル**タブをクリックします。

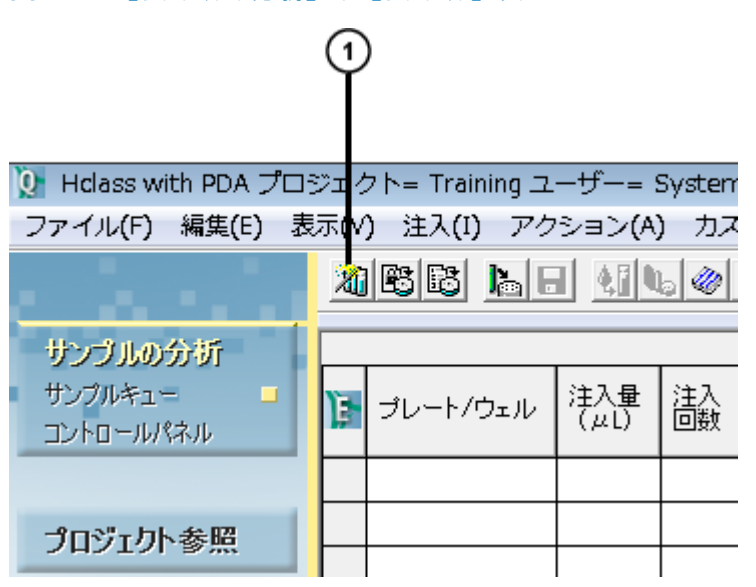

**図 5-1: [サンプルの分析] の [サンプル] タブ** 

(1) サンプルセットウィザードツール

2. **サンプルセットウィザード**ツールをクリックします。

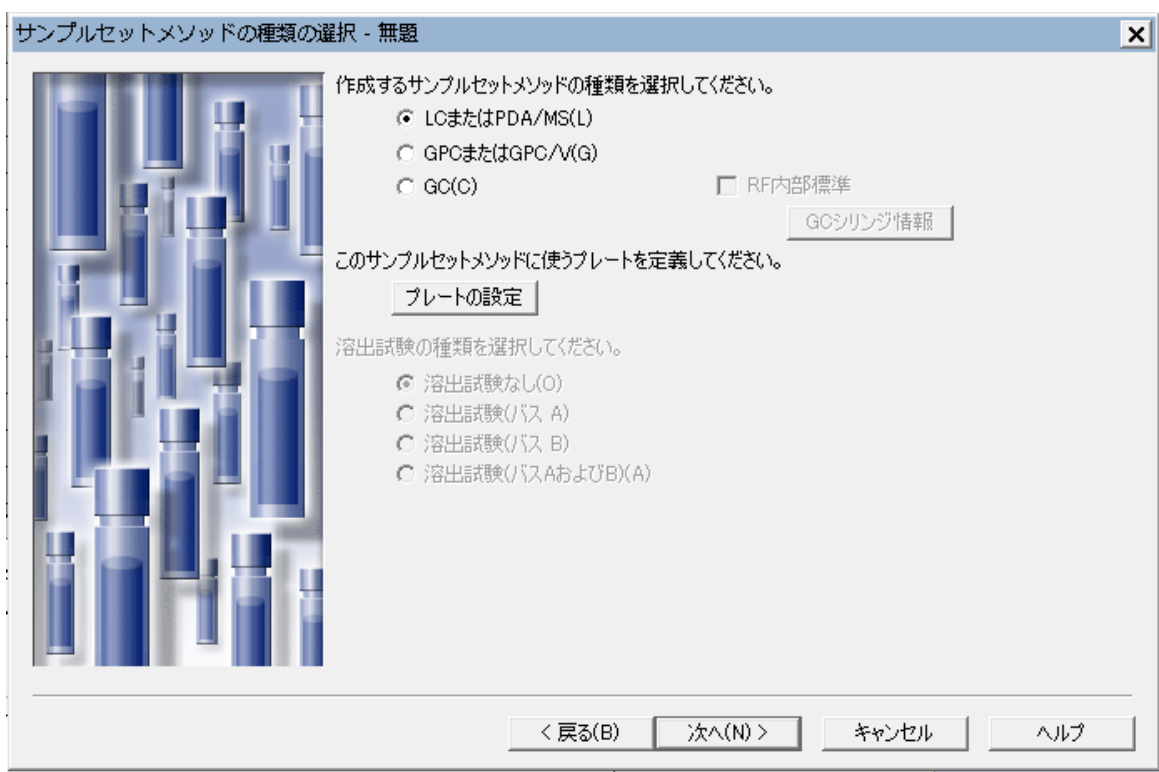

#### **図 5–2: サンプルセットメソッド新規作成ウィザードの[サンプルセットメソッドの種類の選択]ページ**

3. ACQUITY UPLC オートサンプラー用のプレート設定をまだ定義していない場合は、**プレートの設定**をク リックし[てメソッドセットの作成の](#page-35-0)手順に従ってください。既定の設定(**LC または PDA**、**溶出試験なし**) は変更せずに、**次へ**をクリックします。

**注:** 特定のソフトウェアのオプションに関するステップごとのチュートリアルについては、次のガイドを参照して ください。

- Empower Dissolution System Software Quick Start Guide(『Empower 溶出試験シ ステムソフトウェア クイックスタートガイド』)
- Empower GPC Software Getting Started Guide(『Empower GPC ソフトウェア入門ガイ ド』)
- Empower GPCV Software Getting Started Guide(『Empower GPCV ソフトウェア入門 ガイド』)
- Empower Gas Chromatography Getting Started Guide (『Empower ガスクロマトグラ フィー入門ガイド』)

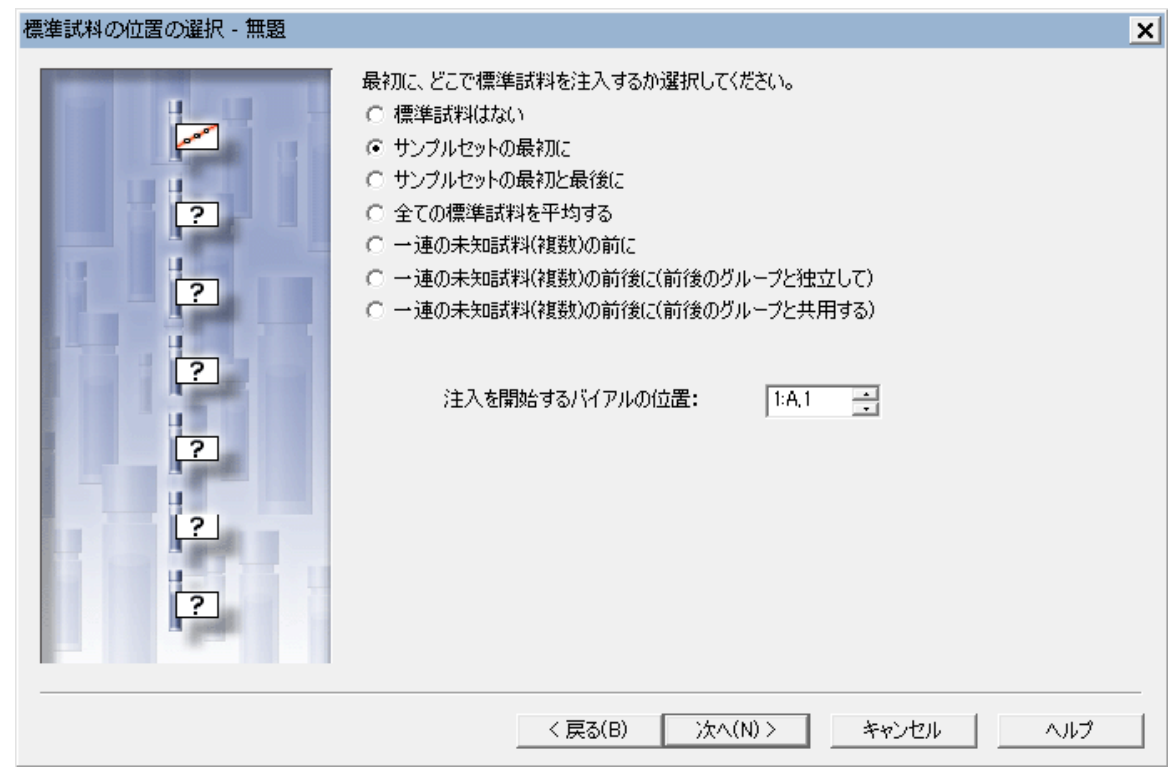

**図 5–3: サンプルセットメソッド新規作成ウィザードの[標準試料の位置の選択]ページ**

4. [標準試料の位置の選択]ページで、**サンプルセットの最初に**をクリックして、**注入を開始するバイアルの 位置**に正しい位置が表示されていることを確認して、**次へ**をクリックします。

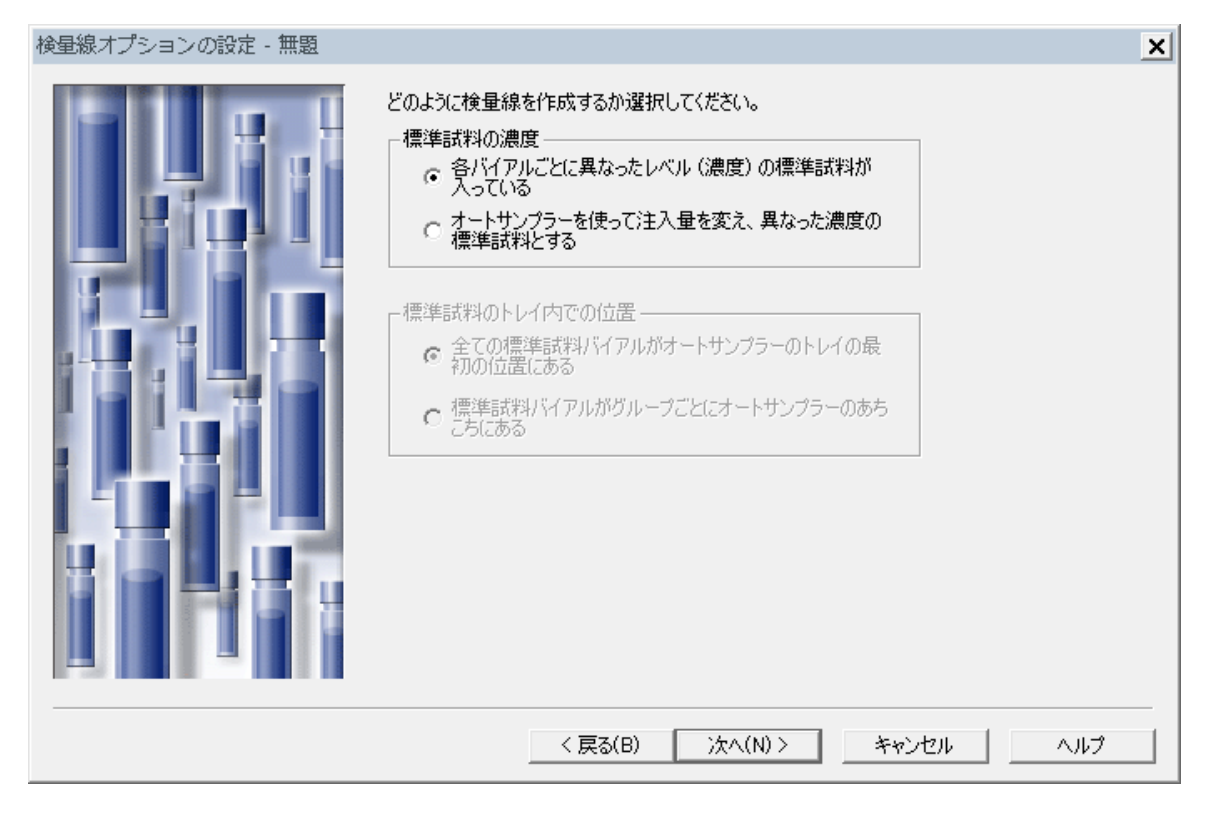

**図 5–4: サンプルセットメソッド新規作成ウィザードの[検量線オプションの設定]ページ**

5. [検量線オプションの設定]ページで、**各バイアルごとに異なったレベル(濃度)の標準試料が入ってい る**を選択して、**次へ**をクリックします。

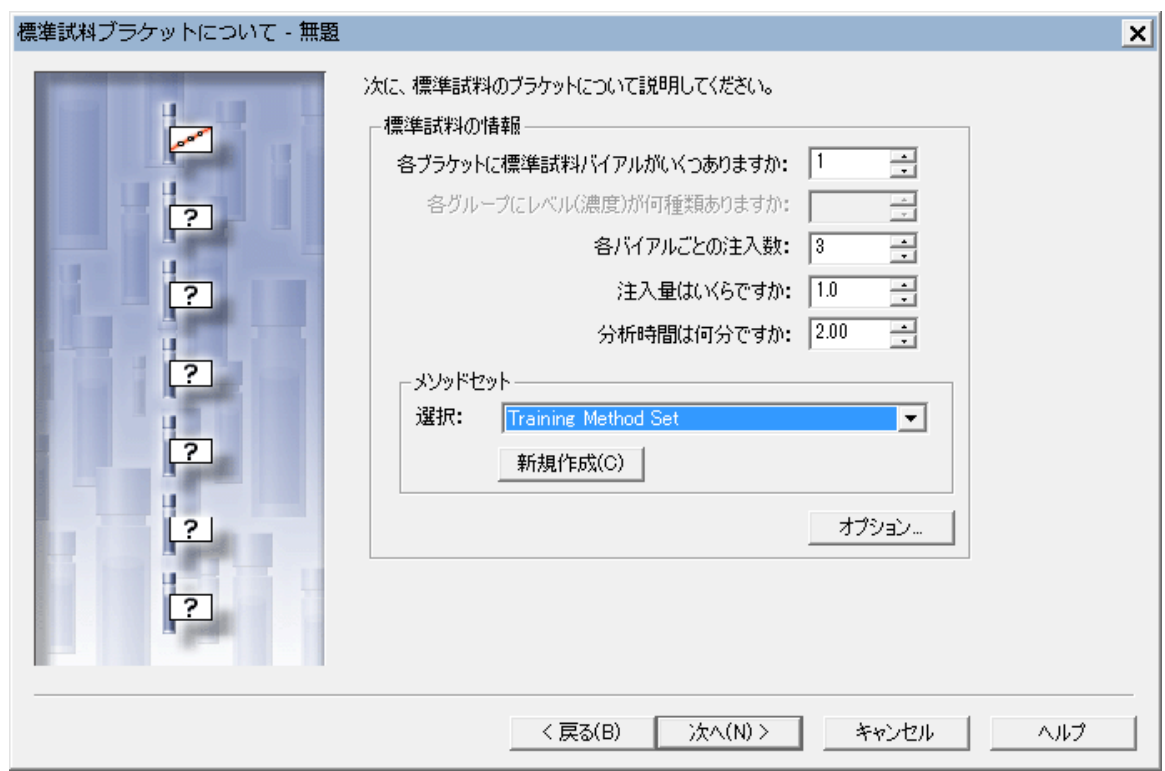

**図 5–5: サンプルセットメソッド新規作成ウィザードの[標準試料ブラケットについて]ページ**

- 6. [標準試料ブラケットについて]ページで、パラメーターに次の設定値をそれぞれ指定します。
	- 各グループの標準試料バイアルの数: 1
	- バイアルごとの注入回数: 3
	- 注入量: 1.0
	- 分析時間: 2:00
	- メソッドセット:リストから **Training Method Set** を選択します。
- 7. **次へ**をクリックします。

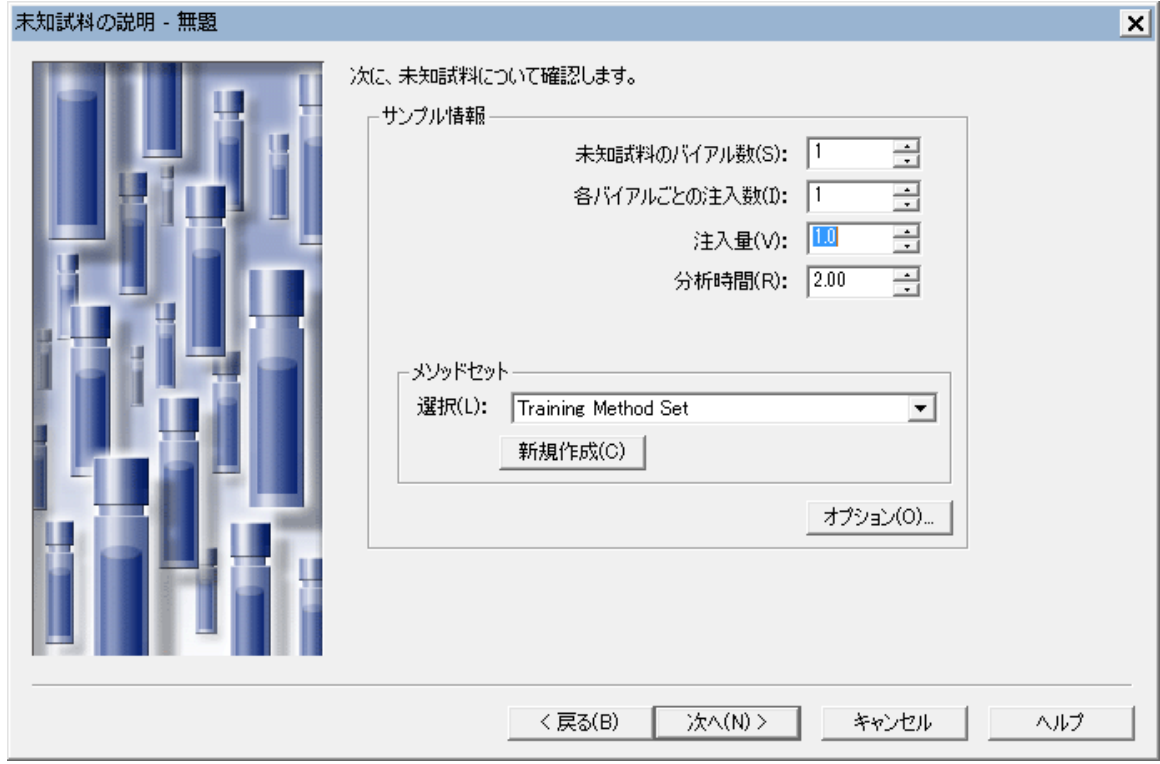

**図 5–6: サンプルセットメソッド新規作成ウィザードの[未知試料の説明]ページ**

- 8. [未知試料の説明]ページで、次のようにパラメーターを指定します。
	- サンプル数: 1
	- バイアルごとの注入回数: 1
	- 注入量: 1.0
	- 分析時間: 2:00
- 9. **次へ**をクリックします。

**結果:** 4 つの識別情報ページのうち、最初のページが表示されます。

- 10. 必要に応じて、サンプルセットメソッド新規作成ウィザードの識別情報のページ 1 で、対応するカラム名の リストからカラム名を選択して、使用する標準試料とサンプルを指定し、**次へ**をクリックします。
- 11. 必要に応じて、サンプルセットメソッド新規作成ウィザードの識別情報のページ 2 で、対応するカラムシリ アル番号のリストからカラムシリアル番号を選択して、使用する標準試料とサンプルを指定し、**次へ**をクリッ クします。
- 12. 必要に応じて、サンプルセットメソッド新規作成ウィザードの識別情報のページ 3 で、対応するリストから サンプルマトリクスを選択して、使用する標準試料とサンプルを指定し、**次へ**をクリックします。

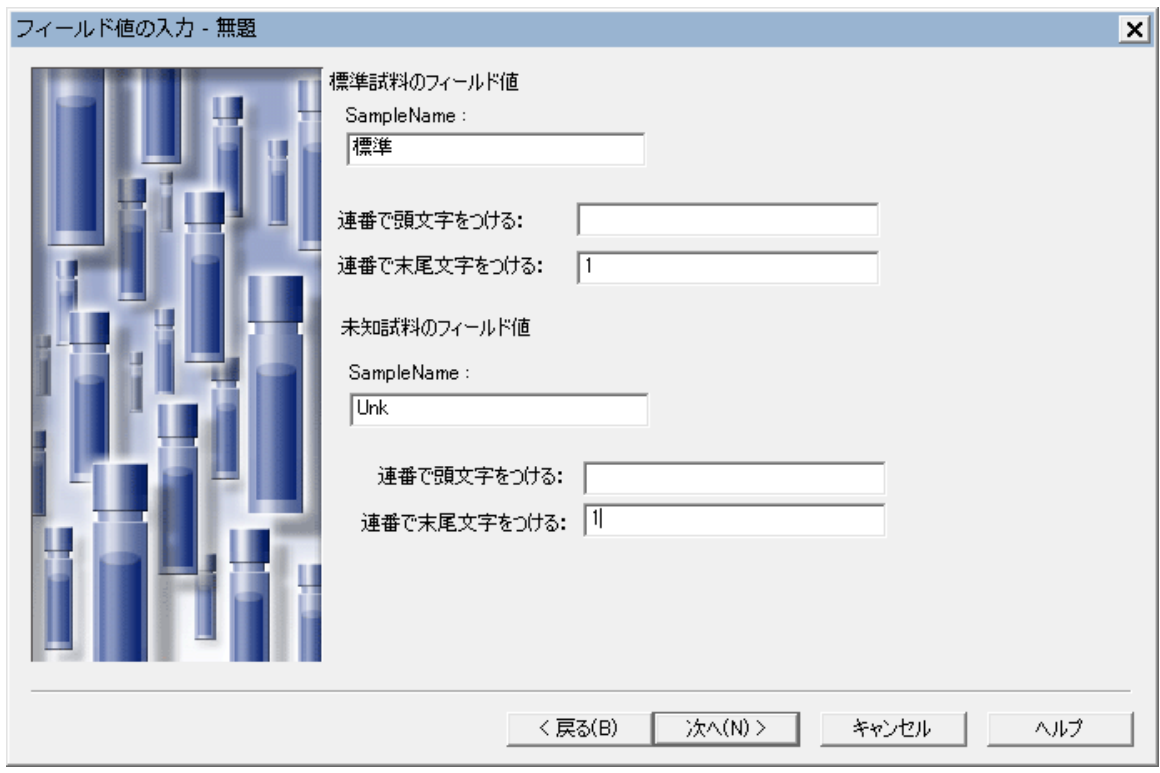

**図 5–7: サンプルセットメソッド新規作成ウィザードの[識別情報]ページ 4**

- 13. 標準試料とサンプルにルート名を入力します。ルート名には、接頭辞または接尾辞あるいはその両方を使 って自動的に連番を付けられます。この練習では、**Sample Name** に「標準」を、**連番で末尾文字を つける**フィールドに 1 を入力して、**次へ**をクリックします。
- 14. 分析オプションを選択します。

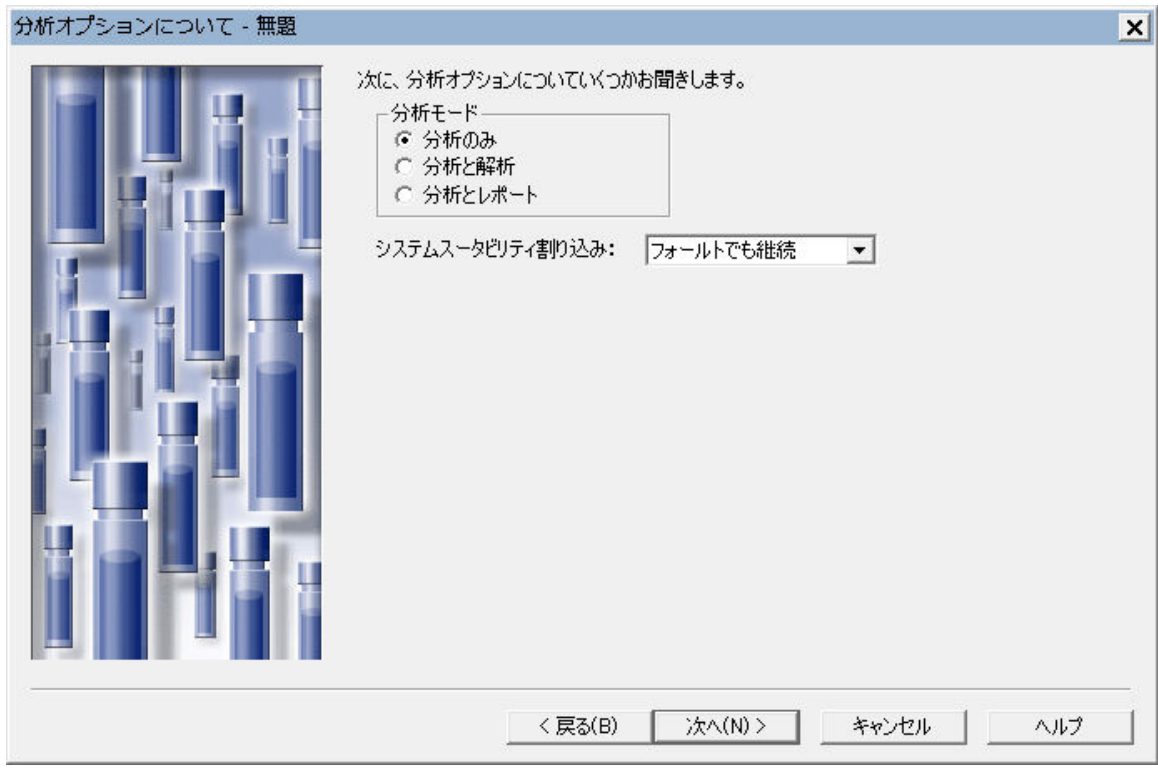

**図 5–8: サンプルセットメソッド新規作成ウィザードの[分析オプションについて]ページ**

選択肢は次のとおりです。

- **分析のみ** 生データのみを収集します
- **分析と解析** データを収集してから、解析します
- **分析とレポート** データを収集し、データを解析して、結果が生成された後にレポートを作成します

**分析のみ**を選択して、**システムスータビリティ割り込み**が**フォールトでも継続**に設定されていることを確認 して、**次へ**をクリックします。

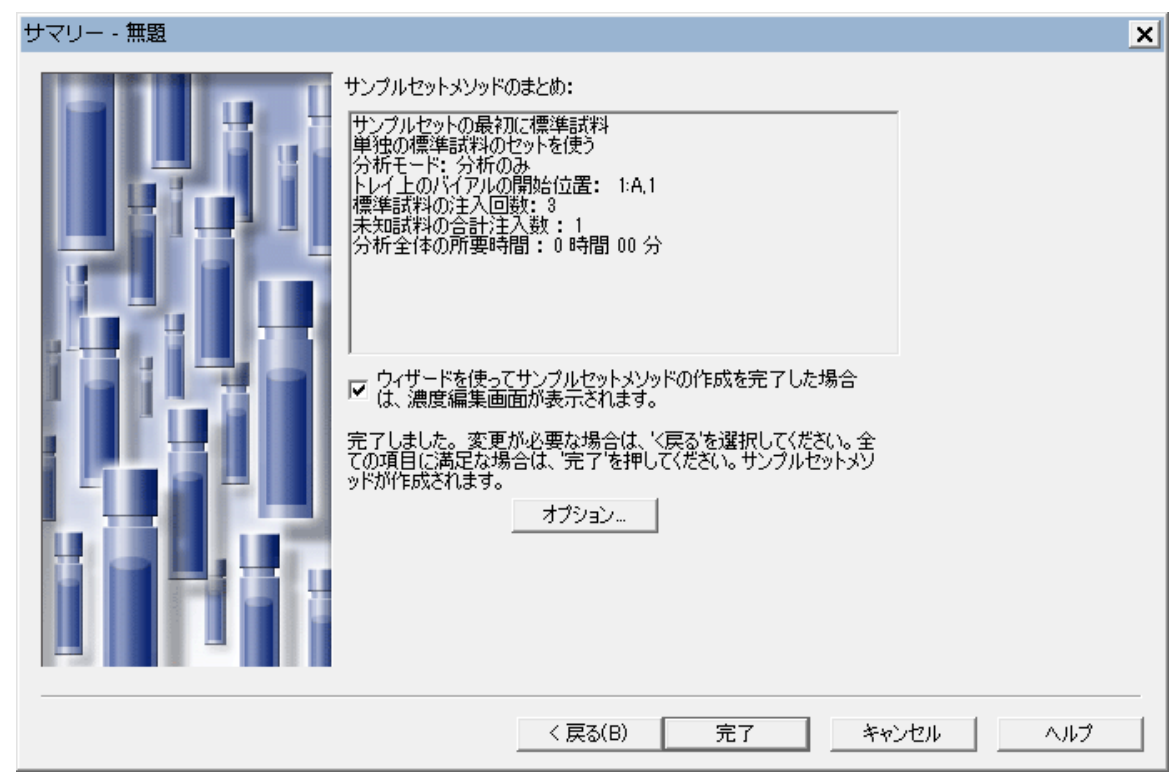

**図 5–9: サンプルセットメソッド新規作成ウィザードの[サマリー]ページ**

- 15. サマリーページで、前のページで選択したオプションがすべて正しいことを確認します。[成分の編集]画面 が自動的に開くようにするチェックボックスが選択されていることを確認してください。
- 16. **完了**をクリックしてウィザードを終了します。

**結果:** これによって[成分の編集]画面が開きます(図 5-10)。

## **5.2 成分情報の入力**

多点検量線を作成するには、まず成分の編集を使って、成分量や濃度を指定する必要があります。図 5-10 は、[成分の編集]のフィールドの場所を示しています。

#### **図 5–10:[成分の編集]のフィールド**

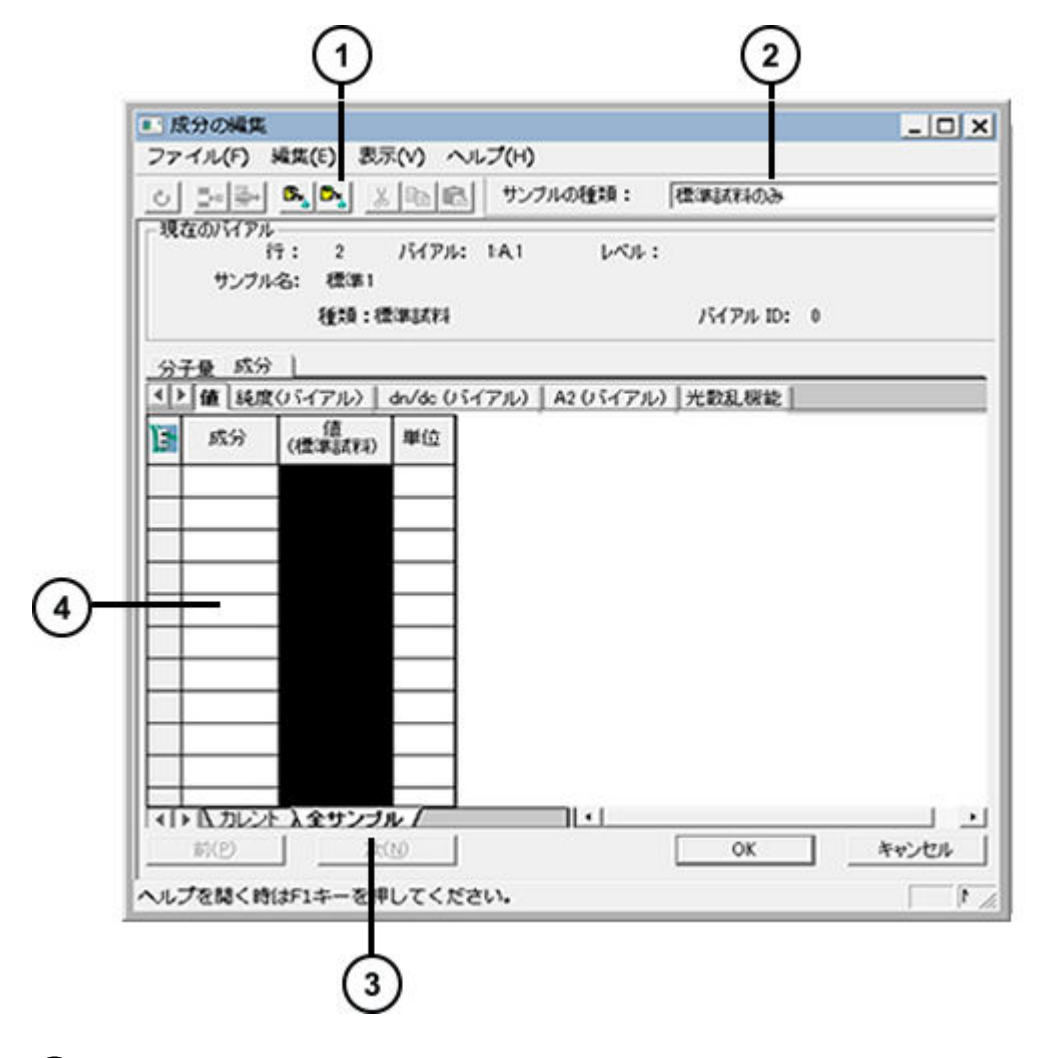

- **解析メソッドからコピー**ツール
- 2 [サンプルセットの種類] リスト
- $(\hspace{.06cm}\mathsf{3}\hspace{.06cm})$ **全サンプル**タブ
- (4) 成分読み込みテーブル

#### **成分情報を入力するには、次の操作を行います。**

- 1. **全サンプル**タブをクリックして、[サンプルセットの種類]リストから**標準試料のみ**を選択します。
- 2. **解析メソッドからコピー 3** をクリックします。これにより、データを Training Processing Method か らコピーできます。

### 図 5−11: [既存の解析メソッドを開く] ダイアログボックス

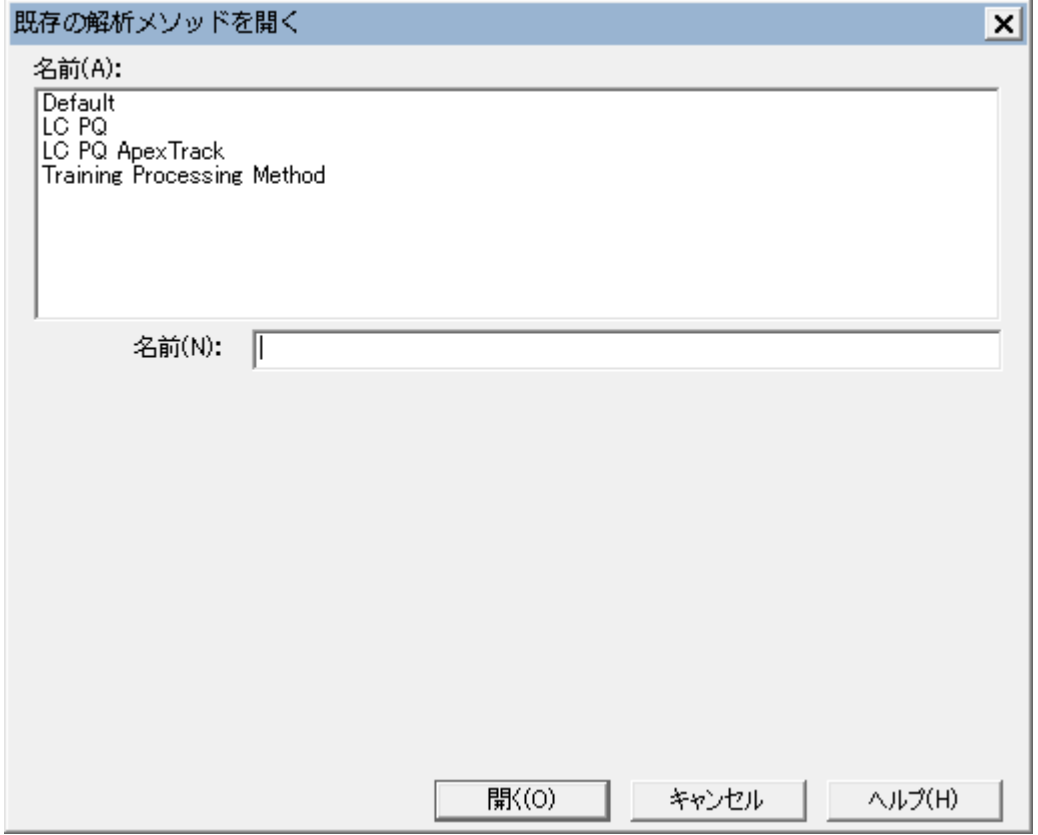

3. [既存の解析メソッドを開く]ダイアログボックスで、**Training Processing Method** を選択して**開く** を選択します。

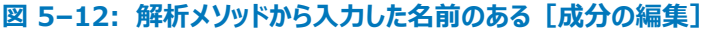

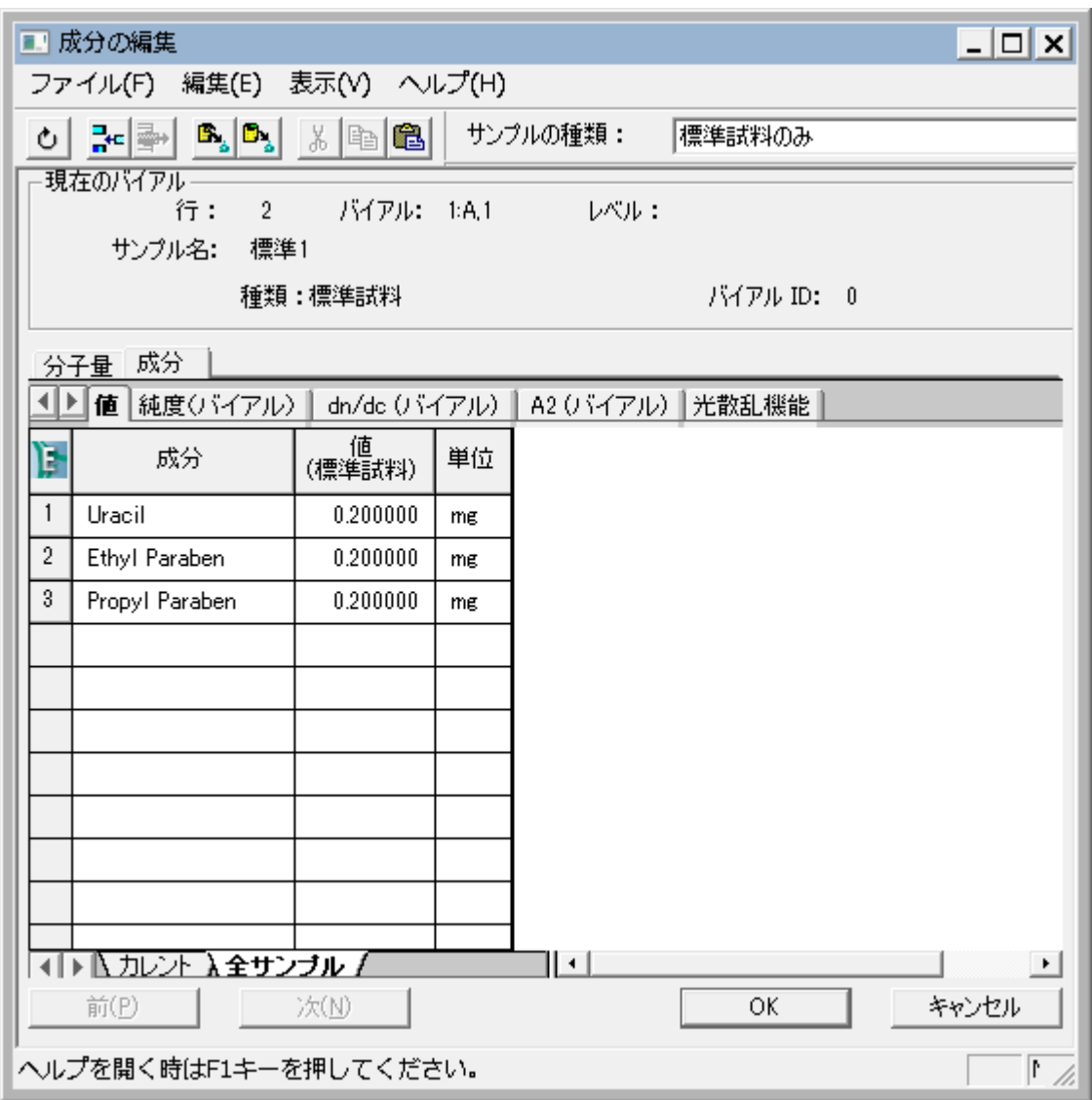

ソフトウェアにより、Training Processing Method から成分読み込みテーブルに標準試料の成分名 が読み込まれます。

4. 図 5-12 のように濃度を入力します。

**注:** 標準試料に関連する濃度を入力します。単位(この場合は mg)を指定するには、[単位(バイア ル)]列で、< 記号を入力し、続いて単位を入力します。< 記号は結果に表示されません。

- 5. **OK** をクリックします。
- 6. **ファイル** > **サンプルセットメソッドを名前を付けて保存**を選択します。

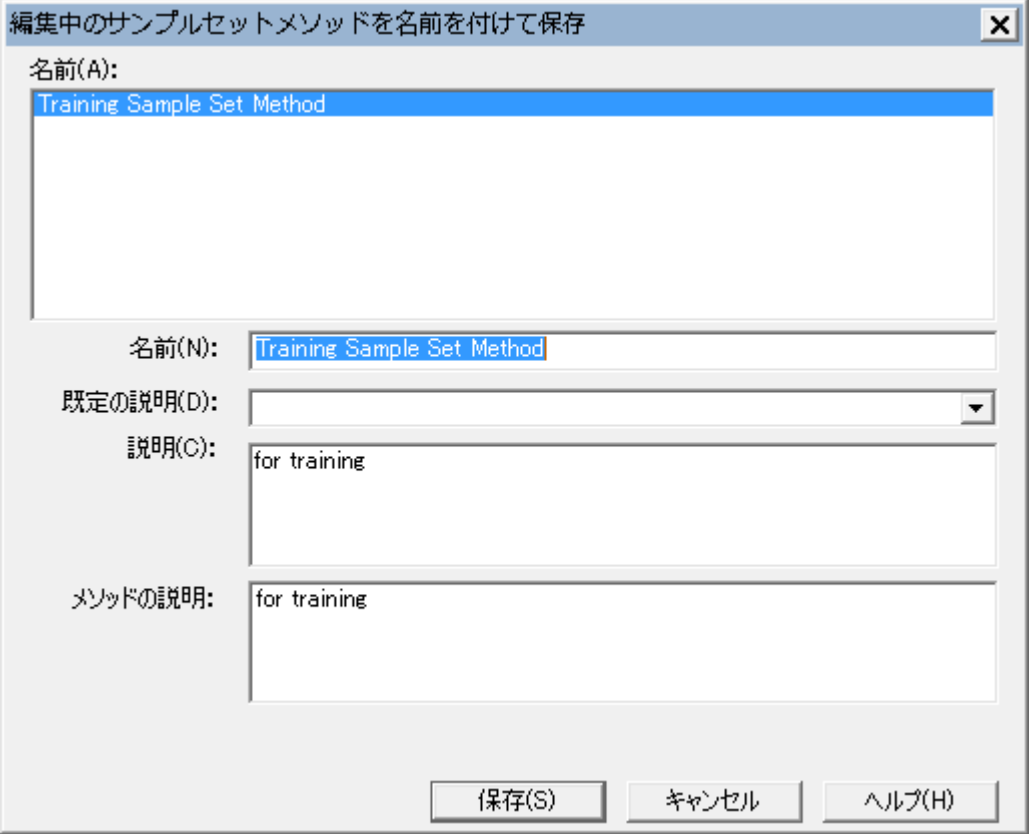

#### 図 5−13: [編集中のサンプルセットメソッドを名前を付けて保存] ダイアログボックス

7. [編集中のサンプルセットメソッドを名前を付けて保存]ダイアログボックスで、名前に「Training Sample Set Method」を指定し、コメントがあれば入力して、**保存**をクリックします。

**注:** メソッドのコメントおよび全般コメントを表示するように、Empower を設定できます。詳細について は、Empower オンラインヘルプを参照してください。

8. **現在のサンプルセットメソッドを実行 エ**クセックします (図 5-14)。

#### () Holass with PDA プロジェクト= Training ユーザー= System/Administrator - クイックスタート - [サンプルの分析] ファイル(F) 編集(E) 表示(V) 注入(I) アクション(A) カスタマイズ(C) 管理(M) ヘルプ(H) 和电话 AII HOOM XPA 570 テーブル設定の ■ フォールトでも継続  $\overline{\mathbf{r}}$ サンブ サンプルの分析 - メソッドセット /<br>レポートまたは<br>エクスポートメソッド サンプルキュー 注入量<br>(µl) 識 ■ ブレート/ウェル ラベル SampleName レベル Sample Matrix 機能 コントロールパネル  $\overline{1}$ 検量線消去 Training Method Set  $2 \mid 1:A,1$  $\overline{1.0}$ 3 S0101 標準1 Working Standard 標準試料注入 Training Method Set プロジェクト参照  $3 + A.2$ 未知試料注入  $1.0$ 1 U0101 Unk1 Working Standard Training Method Set 勔  $\mathbb{R}$ ≫ 圕 U <u>the</u> 喝 ۴Ħ  $\frac{1}{2}$ u in 郻 'ᆥ Ø 오 ll n システムアイドル - 装置フェイル ACQ-TUV#11111 8888 ę Æ

#### **図 5–14:[現在のサンプルセットメソッドを実行]ツール**

**注:** サンプルの分析画面で行を選択した場合は、選択したすべての行を注入するのか、一部の行を注 入するのかを指定できます。行を選択していなかった場合は、このオプションは [サンプルセットの実行] ダ イアログボックスに表示されません。

#### **図 5–15:[サンプルセットの実行]ダイアログボックス**

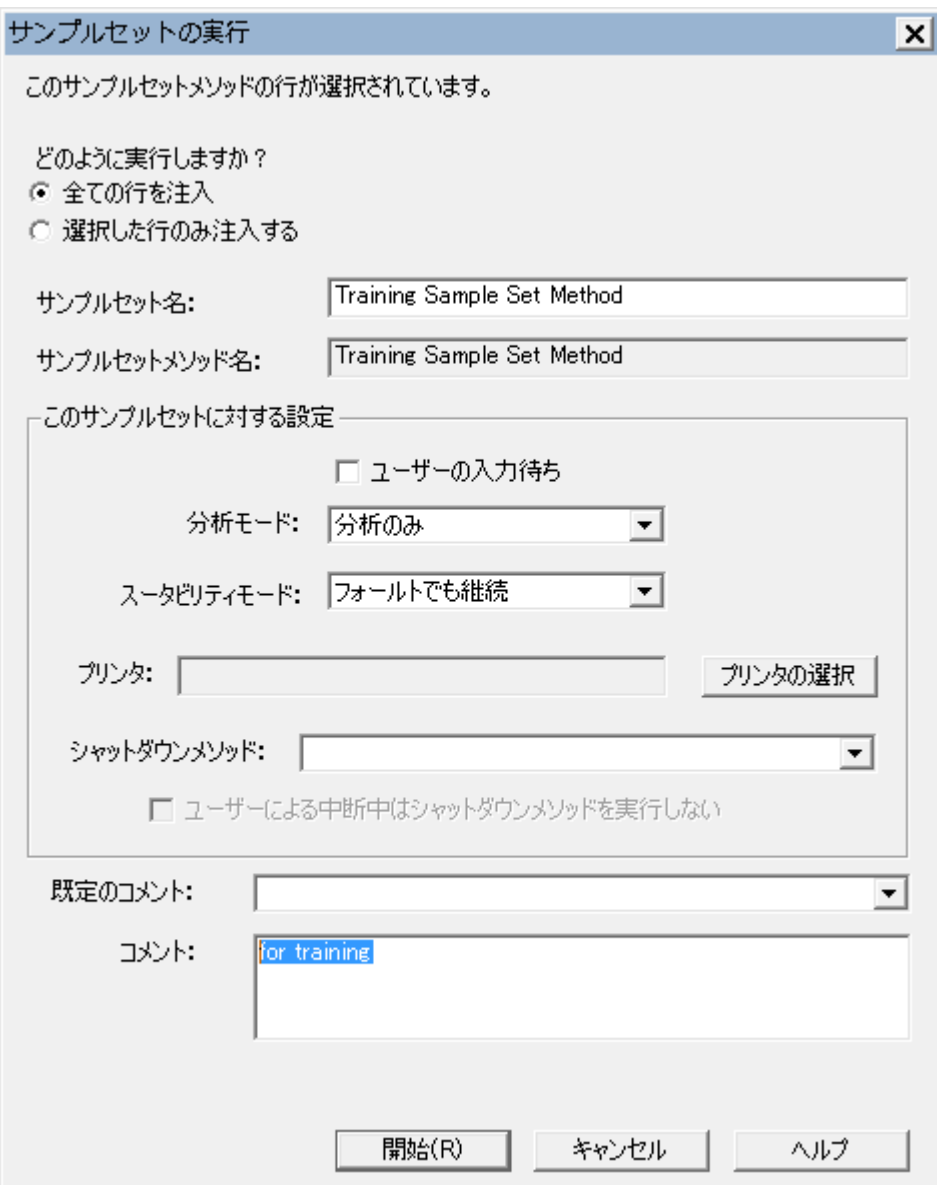

- 9. [サンプルセットの実行]ダイアログボックスで、以下を実行します。
	- サンプルセットの名前として、「Training Sample Set」を指定します。
	- [サンプルの分析]画面に強調表示された行がある場合は、**全ての行を注入**オプションが選択されて いることを確認してください。
	- **開始**をクリックして開始します。
### **図 5-16: [サンプルの分析] の [実行中] タブ**

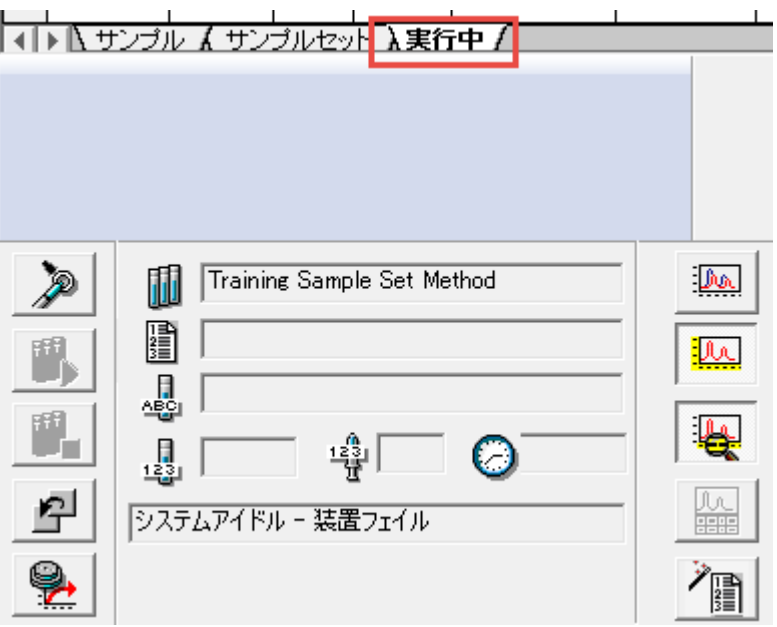

取り込みが始まると、ソフトウェアが**実行中**タブに切り替わって、取り込みの現在の状況を確認できるよう になります(図 5-16)。

**重要:** 実行したサンプルセットは必ず完了させるようにしてください(図 5-17)。

**図 5–17: 分析完了通知**

システムアイドル - サンプルセット完了

**ヒント:** 現在の取り込み実行中も、**サンプル**タブに戻って、新しいサンプルセットメソッドを作成できます。

- 10. 名前を付けてサンプルセットメソッドを保存した後、そのメソッドを再度使用できます。
- 11. **サンプルセットメソッドを開く**ツールをクリックします(図 5-18)。

```
図 5-18: [サンプルセットメソッドを開く] ツール
  \Omega
```
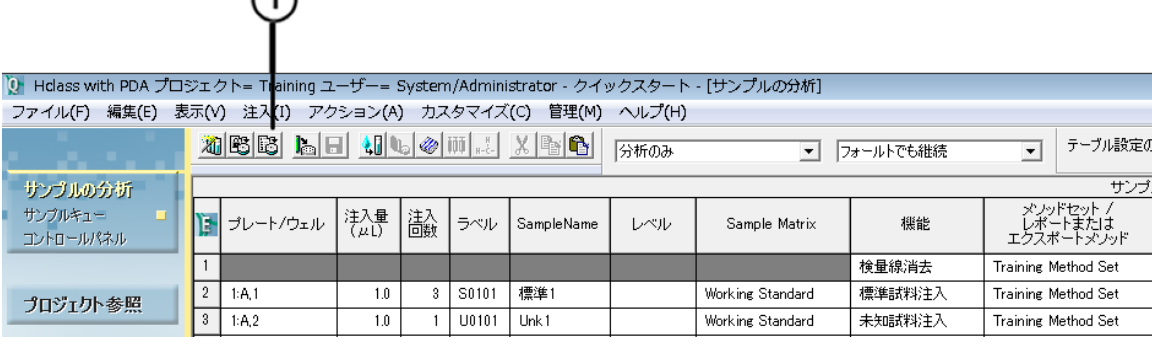

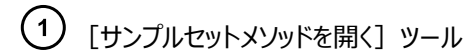

12. [既存のサンプルセットメソッドを開く]ダイアログボックスで、対象のメソッドを強調表示して、**開く**をクリックし ます。

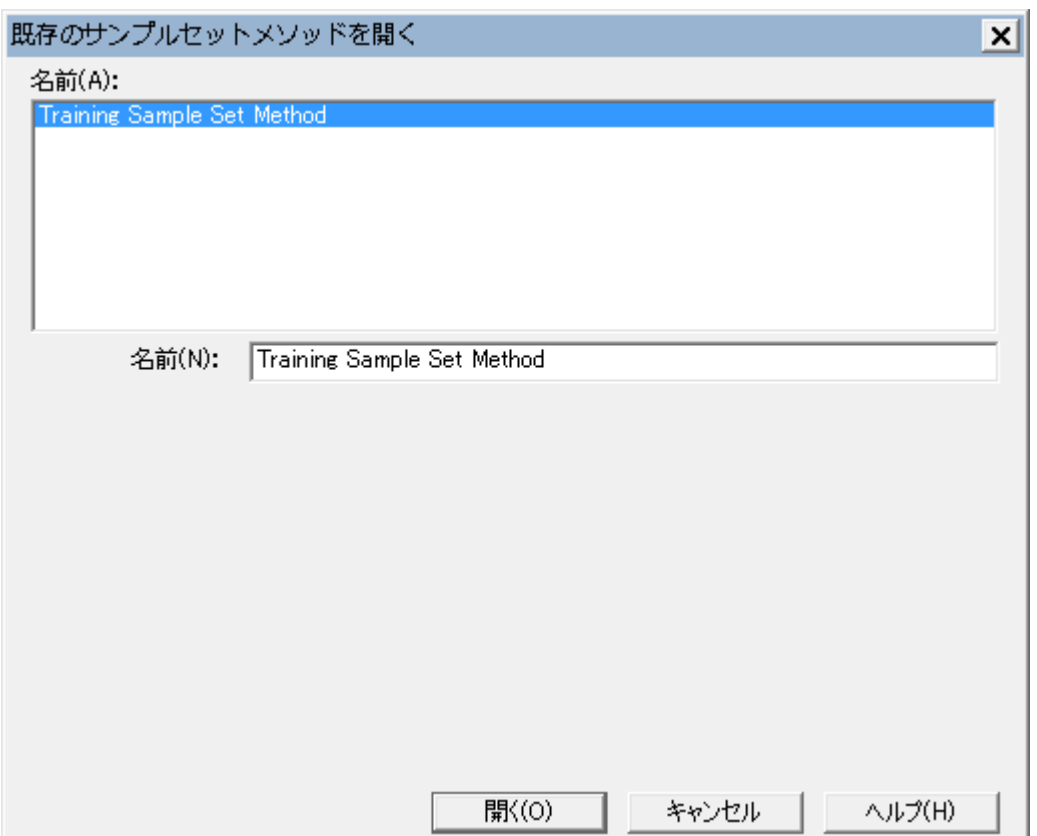

**図 5–19:[既存のサンプルセットメソッドを開く]ダイアログボックス**

**結果:** テーブルにサンプルセットメソッドが読み込まれて、実行できるようになります(図 5-20)。

### **図 5–20: サンプルテーブルに読み込まれたサンプルセットメソッド**

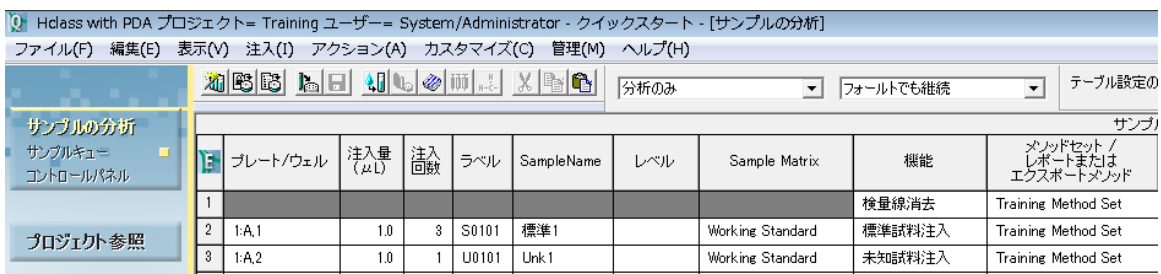

13. サンプルセットメソッドがテーブルに読み込まれている状態で、**現在のサンプルセットメソッドを実行** をクリックすると、そのメソッドを実行できます。

# <span id="page-74-0"></span>**6 解析メソッドのインタラクティブな作成**

前の章で、解析メソッド作成ウィザードを使って解析メソッドを作成しました [\(解析メソッドの作成を](#page-43-0)参照)。ここで は、ウィザードを使わないで解析メソッドをインタラクティブに作成します。

インタラクティブに解析メソッドを作成することによって、解析メソッド作成ウィザードを使った場合よりも、さらに多く の波形解析、検量線作成、定量のパラメーターにアクセスできます。

この章では、データメインウィンドウ画面と解析メソッド画面を使用して、以下を実行する方法を説明します。

- Apex Track アルゴリズムを使用した、ピーク検出および波形解析パラメーターの最適化
- ピーク名の割り当て

**注:** この章では、Training プロジェクトではなく Defaults プロジェクトを使います。

### **プロジェクトを変更するには**

- 1. **管理**メニューで、**プロジェクト/システムの変更**を選択します。
- 2. Defaults プロジェクトを強調表示します。
- 3. **この画面で開く**または**新しい画面で開く**を選択します。
- 4. **OK** をクリックします。

### **6.1 データメインウィンドウ画面での解析メソッドの作成**

### **解析メソッドをインタラクティブに作成するには、次の操作を行います。**

- 1. **プロジェクト参照**、**チャンネル**の順にクリックして、未解析のデータチャンネルにアクセスします(図 6-1)。
- 2. **PQ Std 2.5x** を選択して、Ctrl キーを押したまま、未知 (PQ Unk) サンプルのいずれかをクリックしま す。

**結果:** 選択したチャンネルが[チャンネル]テーブルで強調表示されます。

**注:** Empower ですべての対象ピークが検出されるようにするには、良好なシグナル対ノイズ比を持つ最 小濃度の標準試料で解析メソッドを作成します。

### **図 6-1: [プロジェクト参照] の [チャンネル] タブ**

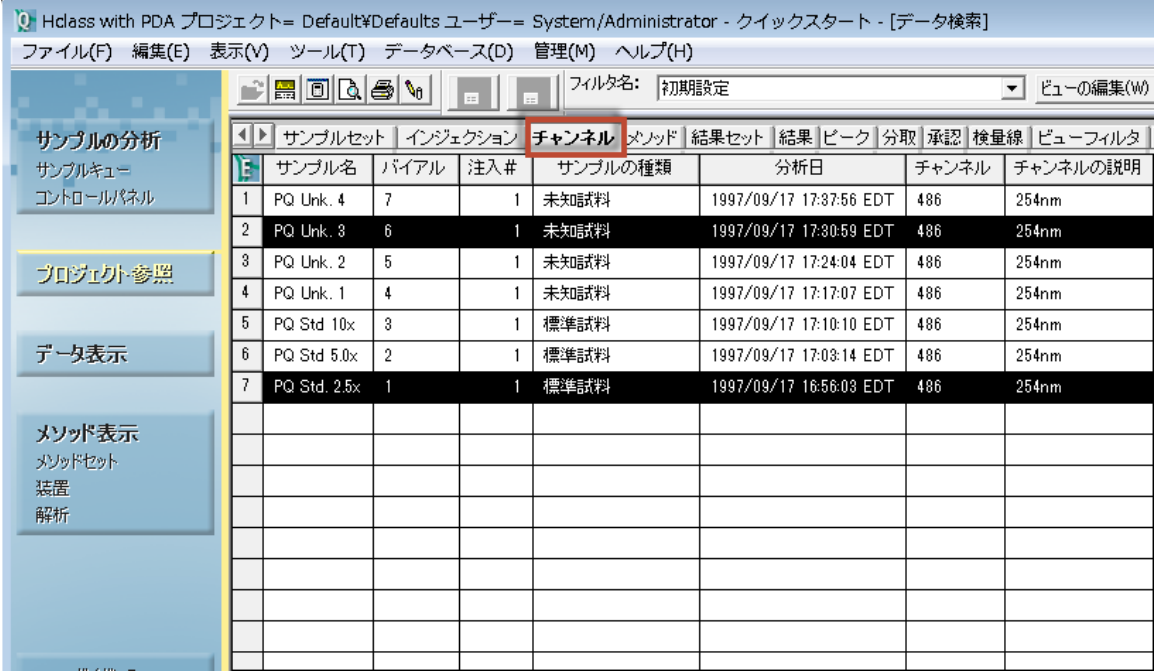

3. **データ表示**をクリックします。

**結果:** データメインウィンドウ画面の上部プロットペインに、最初に選択したチャンネル(標準試料)のクロ マトグラムが表示されます(図 6-2)。

### 図 6−2: 標準試料 (最初のチャンネル) のクロマトグラムが表示された [データメインウィンドウ画 **面]**

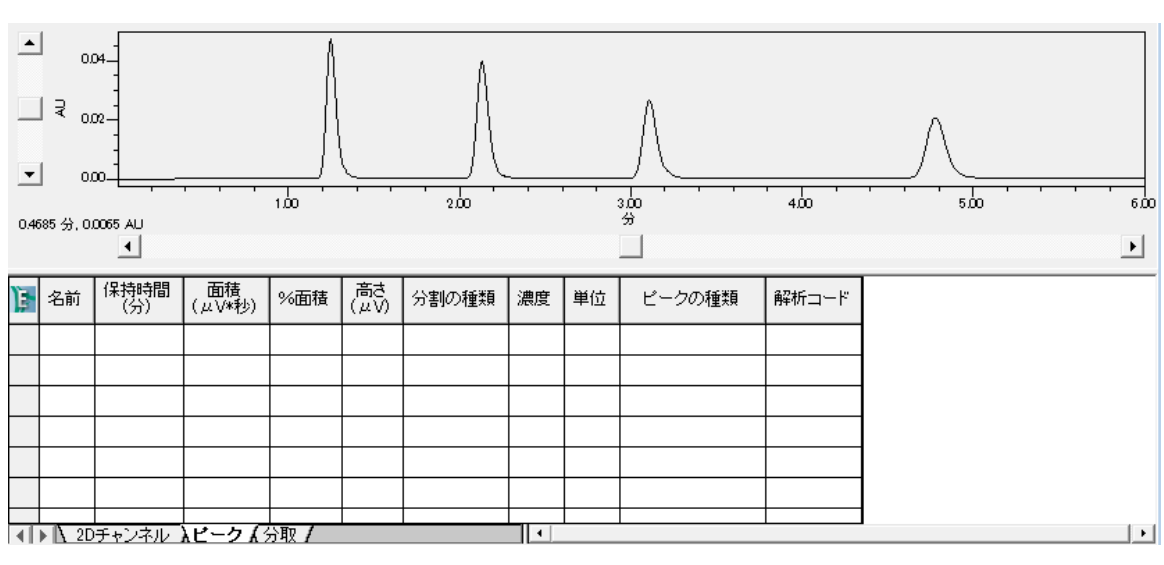

4. **ファイル** > **新規作成** > **解析メソッド**を選択します(図 6-3)。

### **図 6–3: ファイルメニュー**

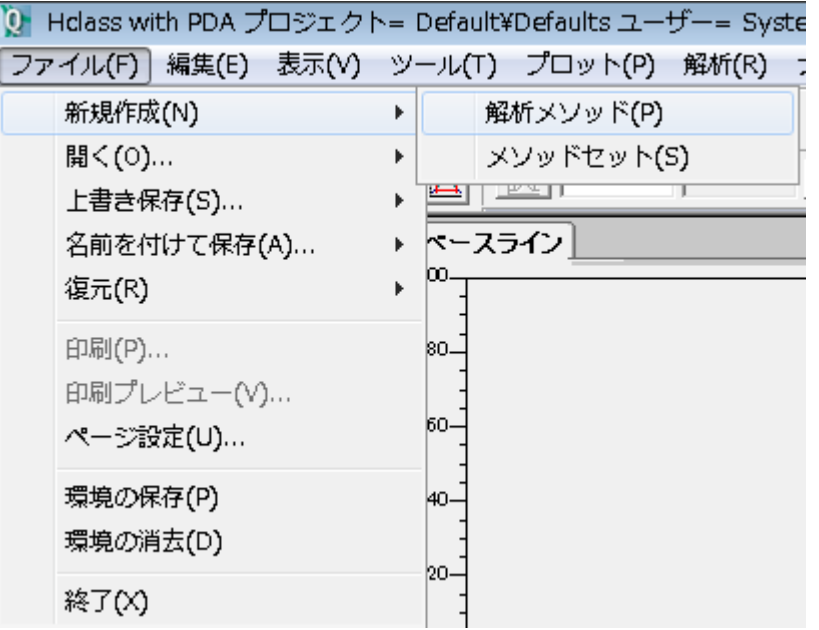

5. [解析メソッド新規作成]ダイアログボックス(図 6-4)で、解析の種類が **LC** に、解析方法が **Apex Track** に設定されていることを確認し、**OK** をクリックします。

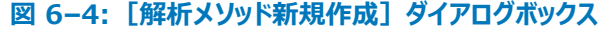

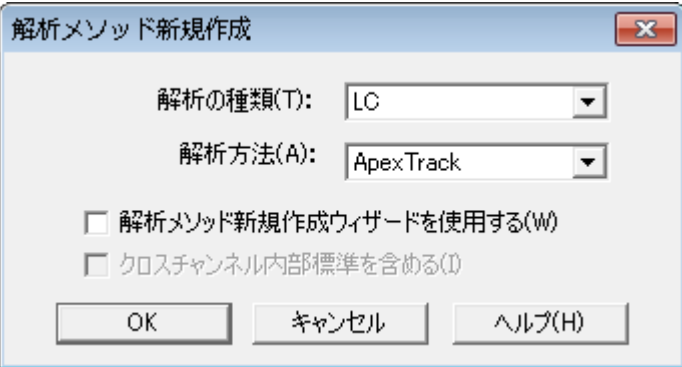

6. 続行する前に、解析メソッドの作成と最適化のためのツールを再確認します(図 6-5)。

**ヒント:** インターフェースにあるアイコンにマウスを合わせると、そのアイコン名がツールヒントウィンドウに表示 されます。

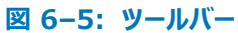

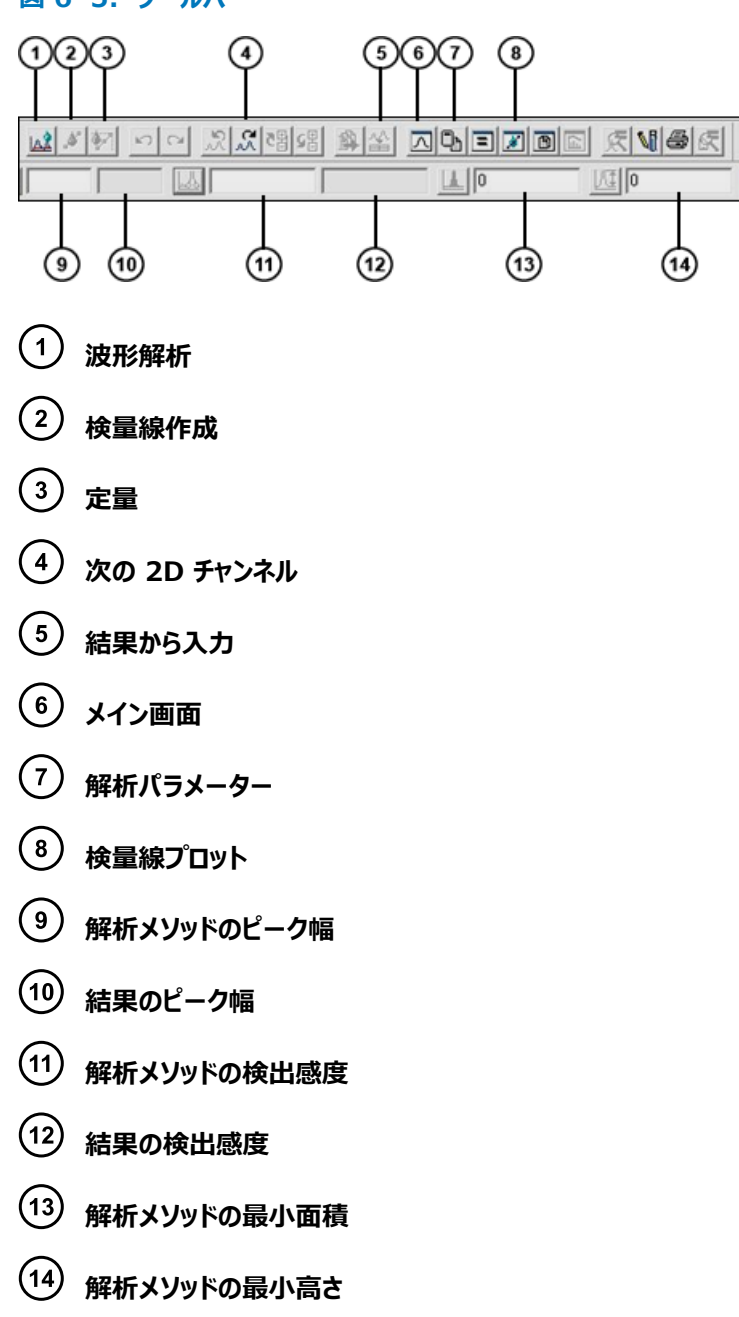

7. **解析パラメーター** をクリックします(図 6-5)。

### **図 6–6: 解析メソッドのパラメーター**

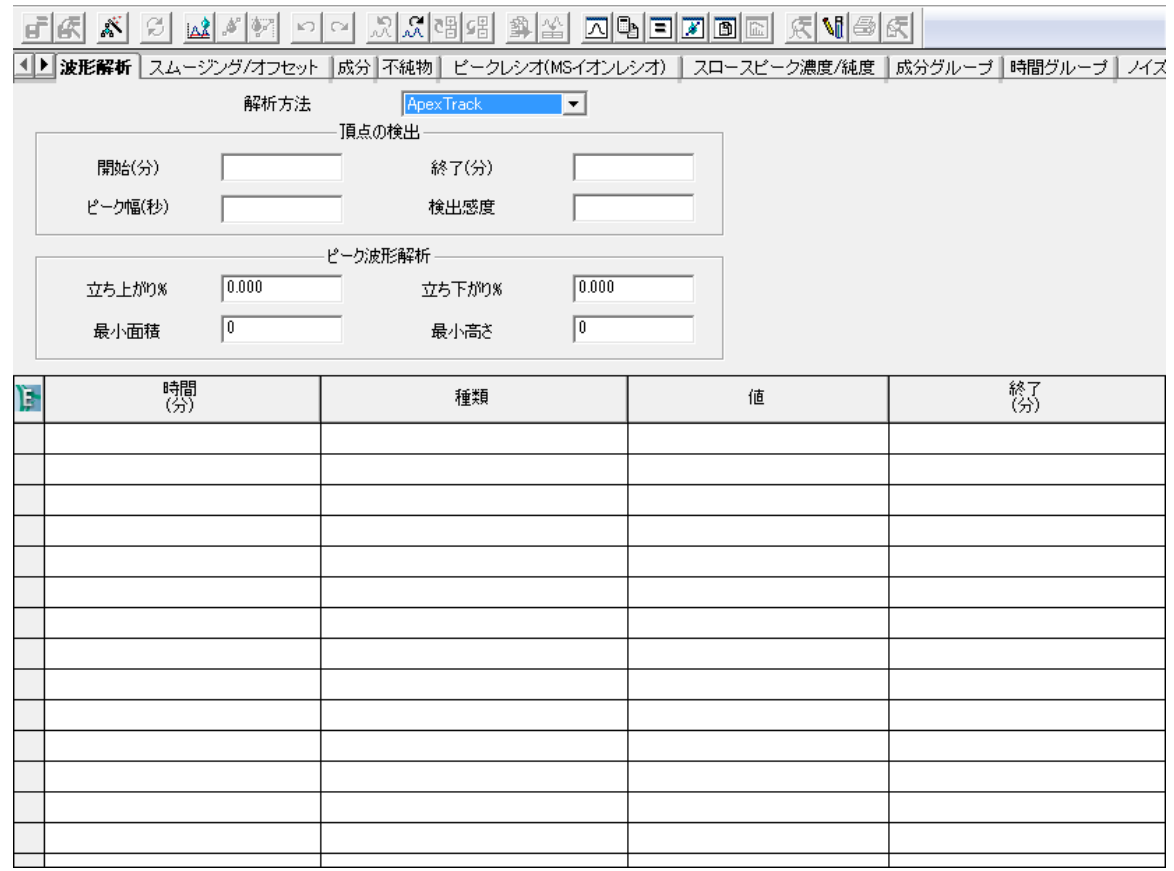

- 8. **波形解析**をクリックして、ピーク検出と波形解析のパラメーターを設定します。ピーク検出パラメーターには 以下の項目が含まれています。
	- **開始(分)**と**終了(分)** ピーク検出のクロマトグラム領域です。この練習では、開始時間に 1、 終了時間に 5.1 と入力します(図 6-7)。
	- **ピーク幅(秒)** スムージング用のデジタルフィルタを設定します。Empower で最適値を判断でき るよう、ここは空欄のままにします。
	- **検出感度** ピーク間ノイズに基づいて決まります。Empower で最適値を判断できるよう、ここは 空欄のままにします。

#### **図 6–7: 開始時間と終了時間のある解析メソッドのパラメーター**

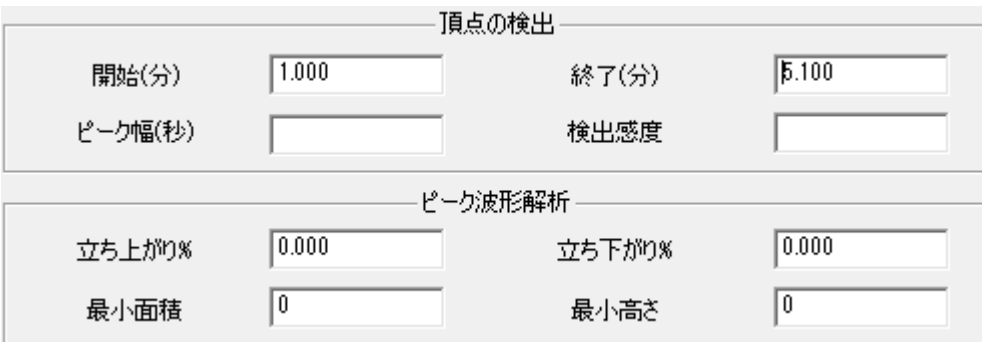

9. **メイン画面 2 を**クリックしてクロマトグラムに戻り、波形解析 4 をクリックします。

#### $\left| \bullet \right|$  $3.110$  $n_{14}$ 4.781  $\Box$   $\stackrel{3}{\leq}$  0.02. 1,988  $044$  $^{1.330}_{+}$  $\overline{5}$ ᅬ  $000$ 00  $\frac{3}{4}$ s on  $2m$  $\blacktriangleleft$ ∗ 保持時間 (画積) 高さ<br>(µV) %面積 分割の種類 濃度 単位 ピークの種類 解析コード Ъ 名前  $\overline{0.01}$ 未同定 1.044 62  $22$ **BB**  $\overline{1}$  $\sqrt{2}$ 1.249 199023 27.99 47024 BV 未同定  $_{3}$ 1.731  $\overline{722}$  $0.10$  $\overline{\mathsf{w}}$ 未同定  $89$  $\overline{4}$ 1.988 363  $0.05$ 未同定 56 W  $\sqrt{5}$ 2.132 197804 27.82 39466 VB 未同定  $_{\rm 6}$ 3.110 155447 21.86 26226 **BB** 未同定  $\overline{+}$ FFE  $5$  RB

**図 6–8: 最適化したピーク幅と検出感度のある、波形解析したクロマトグラム**

Empower により自動ピーク幅と自動検出感度が決定され、これらのパラメーターの最適値が計算され ます(図 6-8)。

10. これで対象となる 4 つの大きなピークのメソッドを微調整できるようになりました。Empower で残りのピ ークを無視する場合は、 「最小面積]または「最小高さ]を使って、残りのピークを除外します。この例 の小さいピークのピーク面積が 1000 未満であるため、解析メソッドの最小面積に 1000 を入力します。

**代替手段:** この例の 4 つのピークの最短のピークを使用して、最小面積を設定します。ピークの中央を クリックして、ピークを選択します(ピークが赤色になります)。次に、**解析メソッドの最小面積を設定**をクリ ックします。

**結果:** Empower により、選択したピークの面積の 95% が計算されます(値は[最小面積]フィール ドに表示されます)。

11. 波形解析 ムメ をクリックします。面積が 1000 未満のピークは解析されないため、4 つのピークのみが 表示されることに注意してください(図 6-9)。

**注:** 解析メソッドのパラメーター調整は主観的なものであり、試験室の標準業務手順に従うことが必要 な場合があります。

 $\boxed{8.16}$   $\boxed{\downarrow$  $3.100$  $\Box$  $\sqrt{2}$  $\mathbb{R}$  we  $\mathbb{R}$  $\left| \bullet \right|$ 0.040  $3.110$ 0.030 ē ⊟ ३ nœn. 0.010- $044$ 88  $\frac{8}{2}$ 1.072 ġ ᅬ 0,000  $300$  $500$ 200 6ά0  $\overline{E}$ ┚

#### **図 6–9: 最小面積の値がある、波形解析したクロマトグラム**

12. ピーク開始 (立ち上がり) マークはピークのそばにありますが、ピーク終了 (立ち下がり) マークはピークか ら離れています。これらを調整するには、**解析パラメーター**をクリックして、ピーク波形解析パラメーターを 調べます(図 6-10)。

**注:** 立ち上がり % と立ち下がり % の初期値は 0.000 です。

1 ▶ 波形解析 | スムージング/オフセット | 成分 | 不純物 | ビークレシオ(MSイオンレシオ) | スロー 解析方法 ApexTrack  $\vert \cdot \vert$ 頂点の検出  $1.000$  $5.100$ 開始(分) 終了(分) ピーク幅(秒) 検出感度 ピーク波形解析  $0.200$  $0.000$ 立ち上がり% 立ち下がり%  $|1000|$ TO. 最小面積 最小高さ

**図 6–10: 解析パラメーター[波形解析]タブ**

- 13. ピーク波形解析パラメーターには以下の項目が含まれています。
	- **立ち上がり %** ベースライン開始の立ち上がり %
	- **立ち下がり %** ベースライン終了の立下り %
	- **最小面積** ピークがレポートされるのに必要な最小ピーク面積
	- **最小高さ** ピークがレポートされるのに必要な最小ピーク高さ

この例では、立ち下がり % を変更してピーク終了点を変更します。範囲は 0~100 です。初期値 0 では、ベースラインに正接する立ち下がりになります。100 にすると、変曲点に正接する立ち下がりになり ます。0.2 などの小さい数字を入力すると、ピーク終了に近い一層良好な立ち下がりになることがあります  $(\boxtimes 6-11)$ 。

14. 変更値の入力後、**波形解析** 、および**メイン画面** をクリックします。

**図 6–11: 立ち下がり % 0.2 で再波形解析したクロマトグラム**

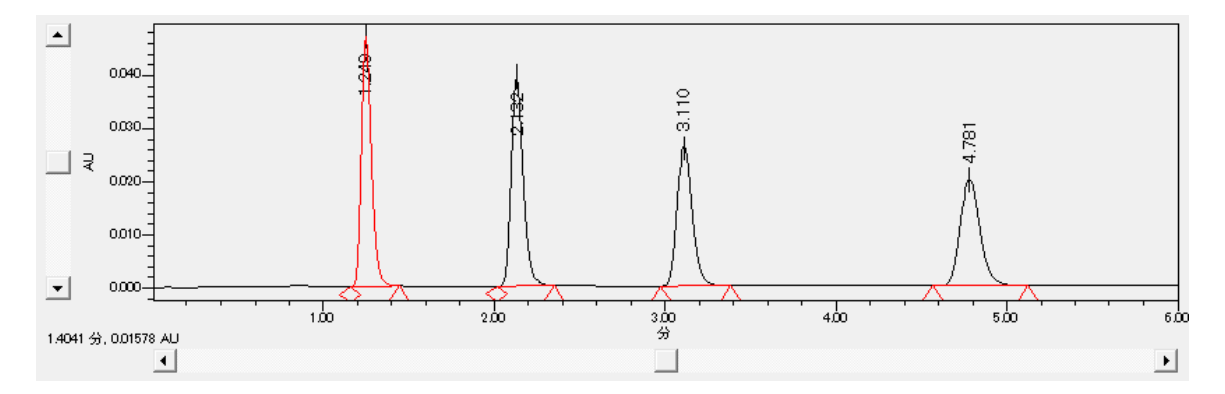

15. ピーク名を割り当てるには、**解析パラメーター** をクリックして、**成分**を選択します(図 6-12)。

### **図 6–12: 解析パラメーター[成分]タブ**

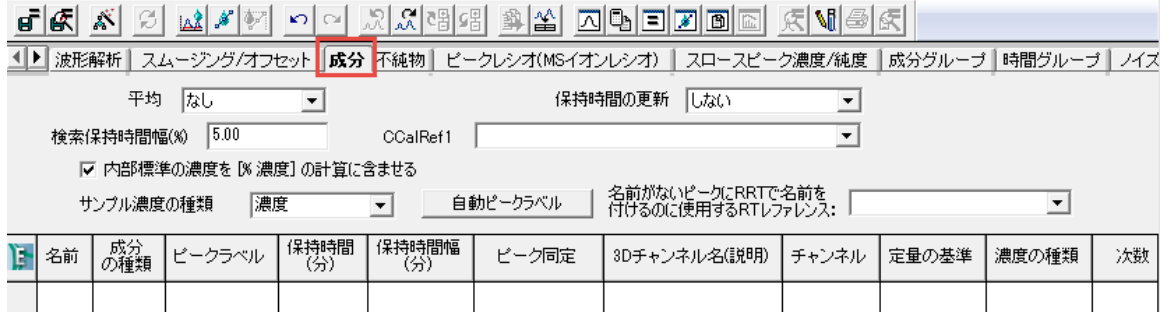

- 16. **結果から入力 当** をクリックしてテーブルに入力します。これによって、クロマトグラムの波形解析したピー クそれぞれに 1 行ずつ情報が生成されます。
- 17. チャンネル名を新しい成分に追加するかどうかを尋ねるメッセージが表示されます。**いいえ**をクリックします。 **結果:** このテーブルに一般的なピーク名が入力されました(図 6-13)。

### **図 6–13: 一般的なピーク情報のある、解析メソッドの[成分]タブ**

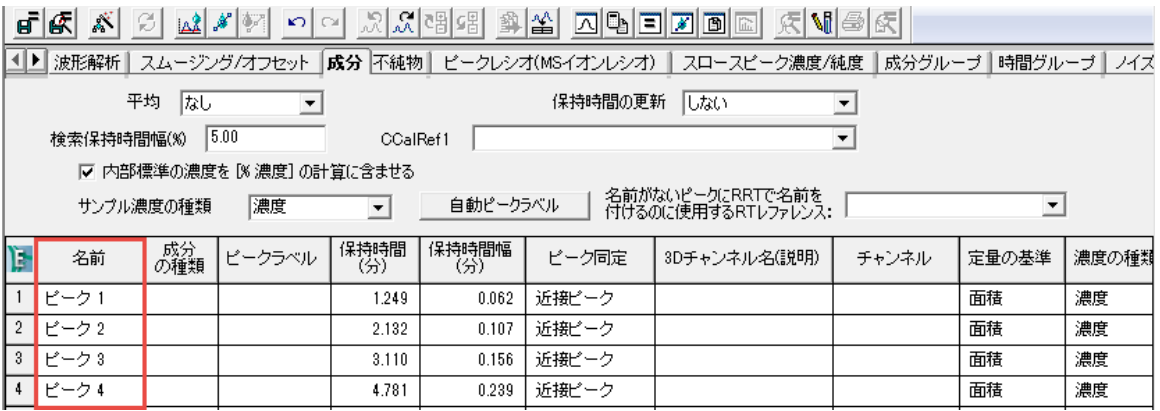

#### 18. 4 つのピークに次の名前を指定します(図 6-14)。

- Acetone
- Acetophenone
- Propiophenone
- Butyrophenone

### **図 6–14: 正しいピーク名が入力された、解析メソッドの[成分]タブ**

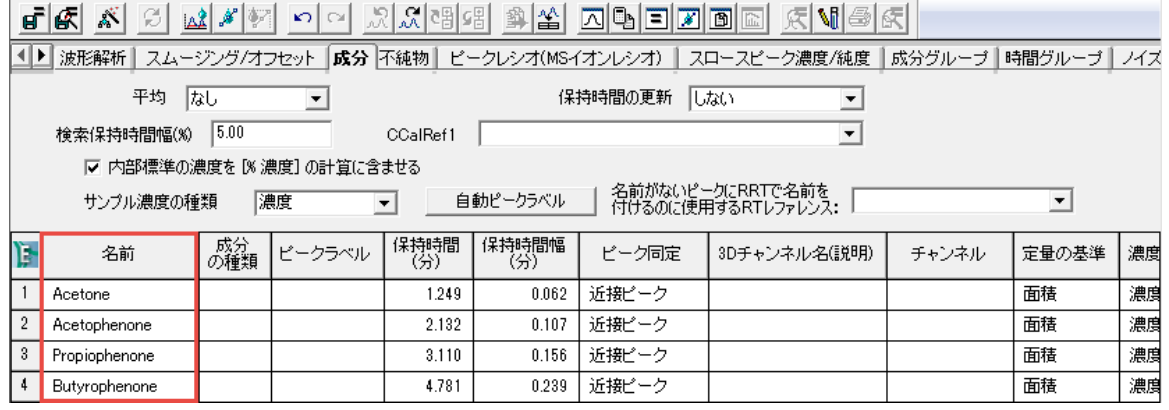

19. メイン画面 2 をクリックしてクロマトグラムに戻ります。次に、このデータチャンネルは標準試料なので、

**検量線作成 ポ** をクリックして、成分の情報を適用します。

**注:** [検量線作成] <mark>よ</mark> がアクティブではない場合は、データのチャンネルが標準チャンネルではありま せん。

**結果:** ピークにピーク名が適用されました (図 6-15)。

**図 6–15: ピーク名を適用したクロマトグラム**

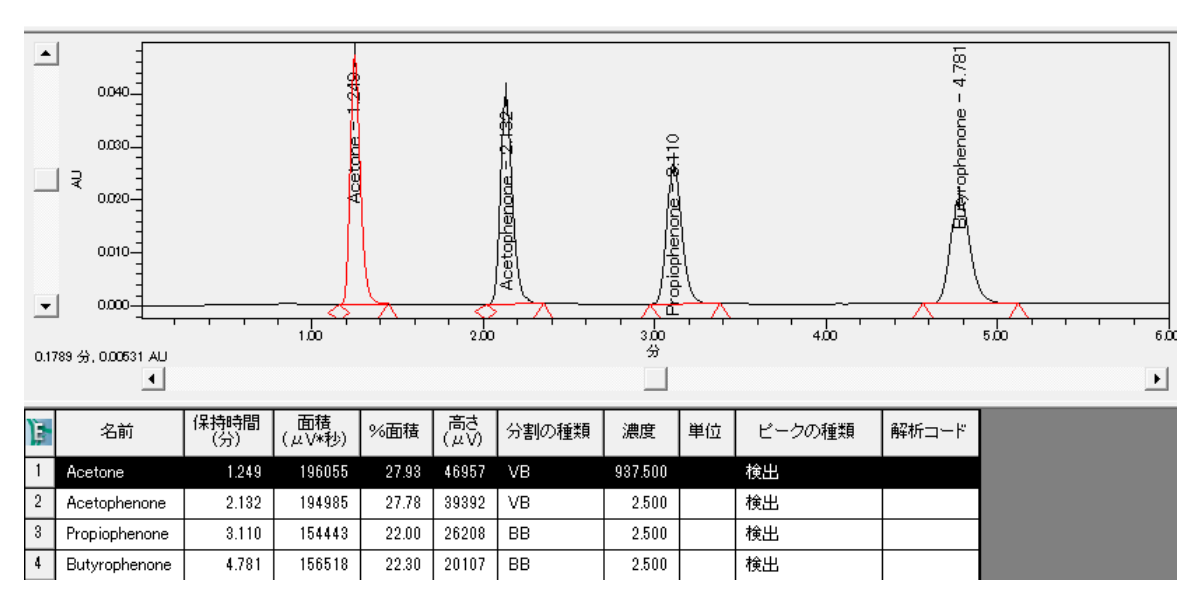

20. ここで、サンプルのデータチャンネルを調べます。 次の 2D チャンネル ス 対形解析、 定量 <sup>2/</sup> をクリック して、ピークのある波形解析されたクロマトグラムを作成します(図 6-16)。

#### **図 6–16: サンプルのクロマトグラム**

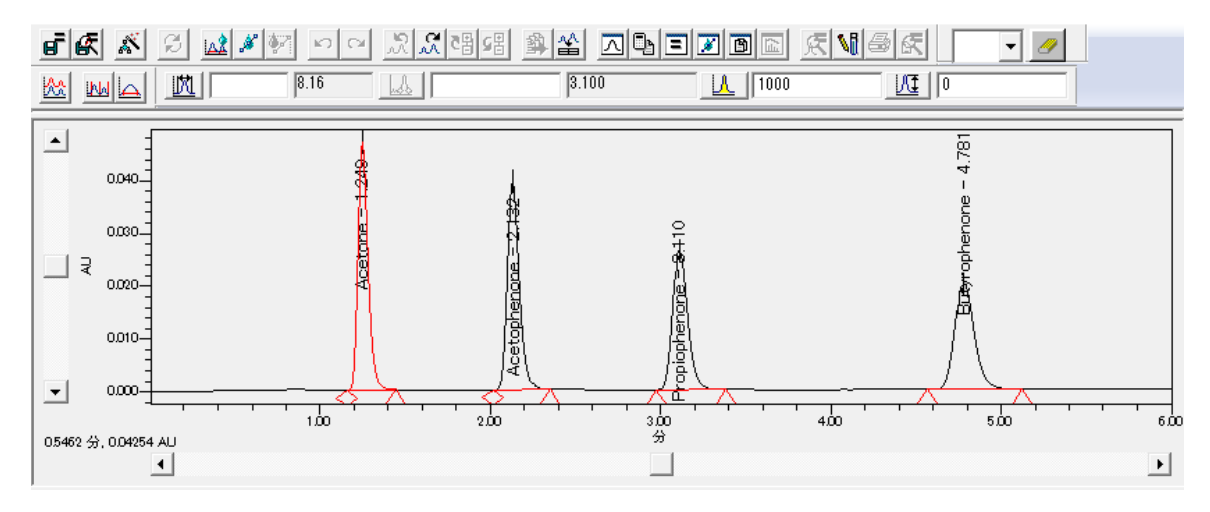

21. 対象でない余計なピークが 4.317 分に波形解析されていることに注意してください。Empower でこの

ピークを無視するには、解析メソッドの最小面積の値を 2000 に上げてから、**波形解析 ムム** をクリックし ます。波形解析のパラメーターを変更した際は、必ず**波形解析**をクリックしてください。

22. このメソッドに、「ピーク幅]と「検出感度]のいずれの値を使用するかを決定します。選択肢は次のとお りです。

- Empower で、クロマトグラムごとに最適値を判断させるには、**解析メソッドのピーク幅**と**解析メソッ ドの検出感度**のフィールドを空欄のままにします。このオプションを選択した場合、メソッドをさらに編集 しないでください。
- すべてのクロマトグラムのピーク幅と検出感度に同じ値を使うには、[結果のピーク幅] と [結果の検 出感度]のそれぞれのフィールドを右クリックして、**解析パラメーターにコピー**を選択することで、これら のフィールドの値をメソッドにコピーします (図 6-17)。

この練習では、第 2 のオプションを使用して、ピーク幅と検出感度の両方に同じ値をコピーします。

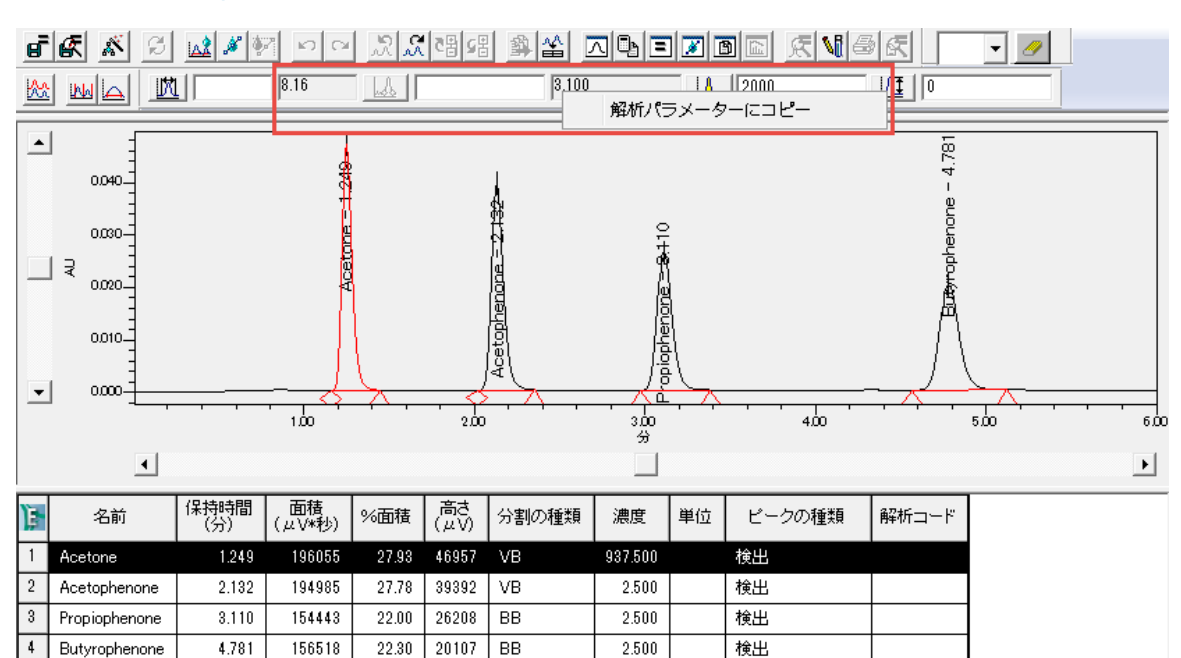

#### **図 6–17: ピーク幅と検出感度の値を解析パラメーターにコピーする**

**結果: Empower は対象の 4 つのピークのみを波形解析して、正しい名前を適用しました (図** 6-18)。

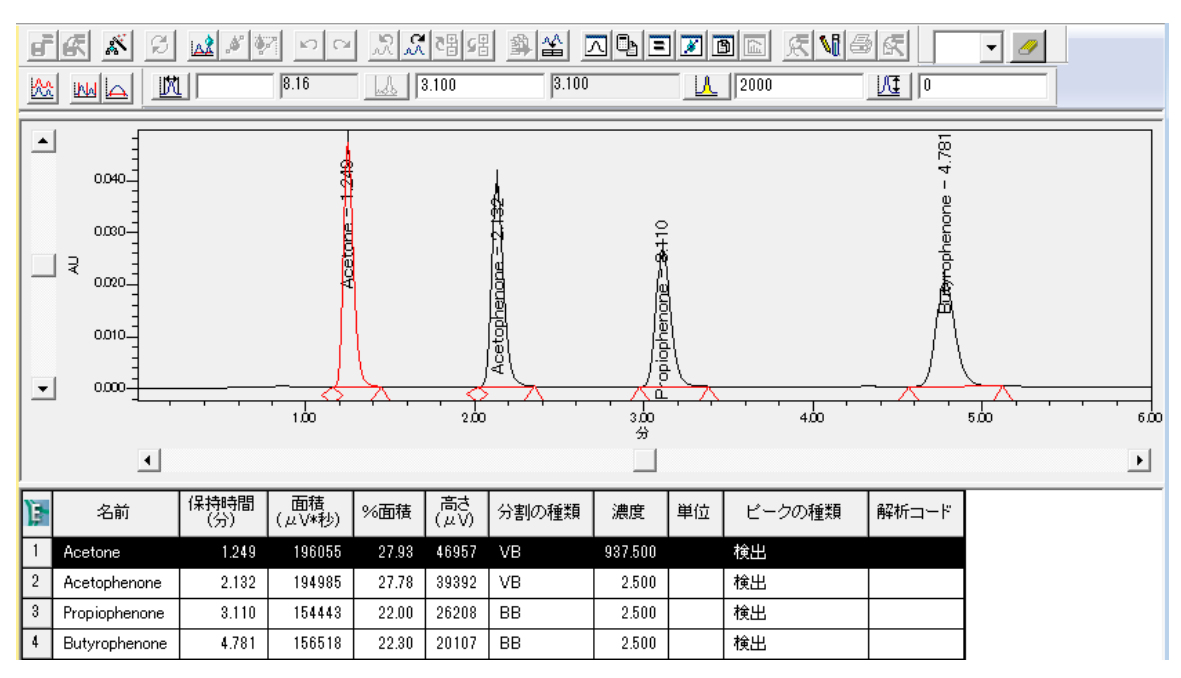

### **図 6–18: 正しいピーク名になったサンプルのクロマトグラム**

**注:** カラムの定義については、Empower オンラインヘルプを参照してください。

### 23. **ファイル** > **名前を付けて保存** > **解析メソッド**を選択します(図 6-19)。

### **図 6–19: 解析メソッドの保存**

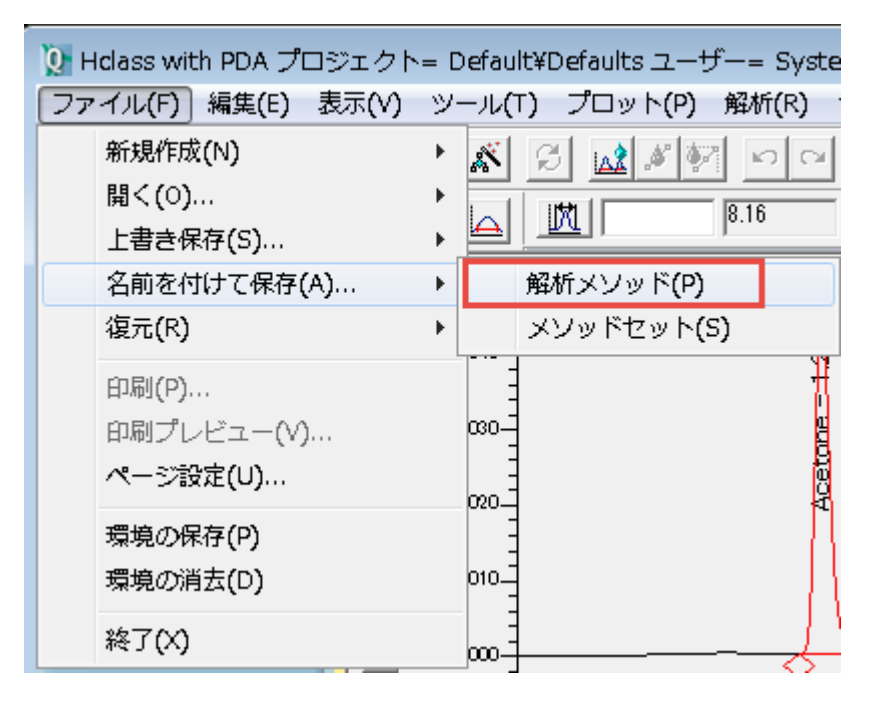

24. [編集中の解析メソッドを名前を付けて保存]ダイアログボックスで、メソッドの名前として「Training Processing Method」を指定し、コメントがあれば入力して、**保存**をクリックします。

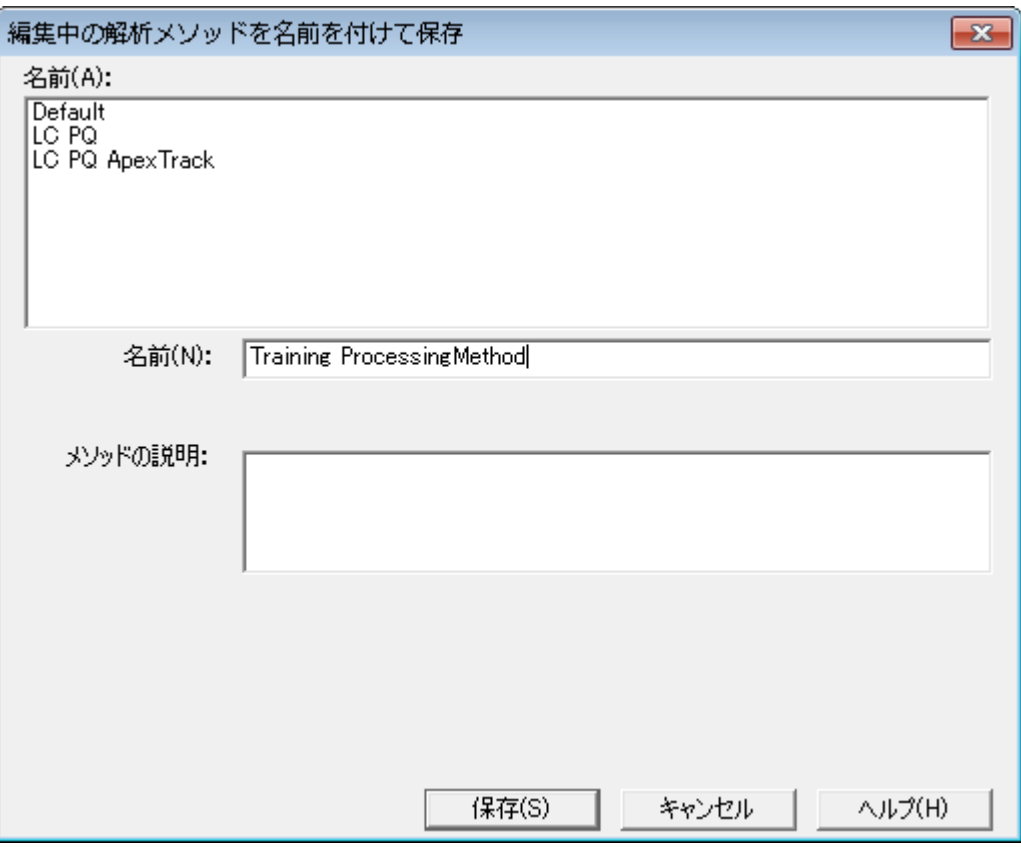

### 図 6−20: [編集中の解析メソッドを名前を付けて保存] ダイアログボックス

**注:** メソッドのコメントおよび全般コメントを表示するように、Empower を設定できます。詳細について は、Empower オンラインヘルプを参照してください。

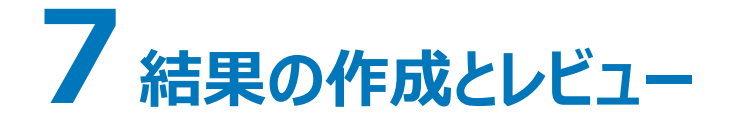

サンプルセットを読み込んだ後、サンプルの一部の特性を改善したいことがあります。 「サンプルの変更]機能を使 えば、このプロセスを効率的に実行できるようになります。この章では次の作業を行う方法を説明します。

- サンプルの変更 「サンプルの変更]機能を使って、標準試料および未知試料に適切な情報が含まれてい るかを、解析前に確認します。
- サンプルセットの解析 サンプルセットの情報を変更したら、バックグラウンド解析とレポートの機能を使ってサ ンプルセットを解析できます。
- 結果セットのレビュー サンプルセットを解析した後、データメインウィンドウ画面で結果セットおよび検量線を レビューします。
- レポート作成 [データ表示]画面の[結果]タブから、レポートを印刷できます。

### **7.1 サンプルの変更**

データを取り込んで解析メソッドを作成した後に、結果を作成できます。結果を作成する前に、サンプルセットの 変更画面を使って、必要な情報がすべてサンプルに含まれていることを確認した上で、サンプル情報を修正また は追加します。

**注:** ナビゲーションバーで**取り込みビュー**が選択されていないことを確認します。

1. プロジェクト参照で**サンプルセット**タブを選択します(図 7-1)。

### 図 7-1: [プロジェクト参照] の [サンプルセット] タブ

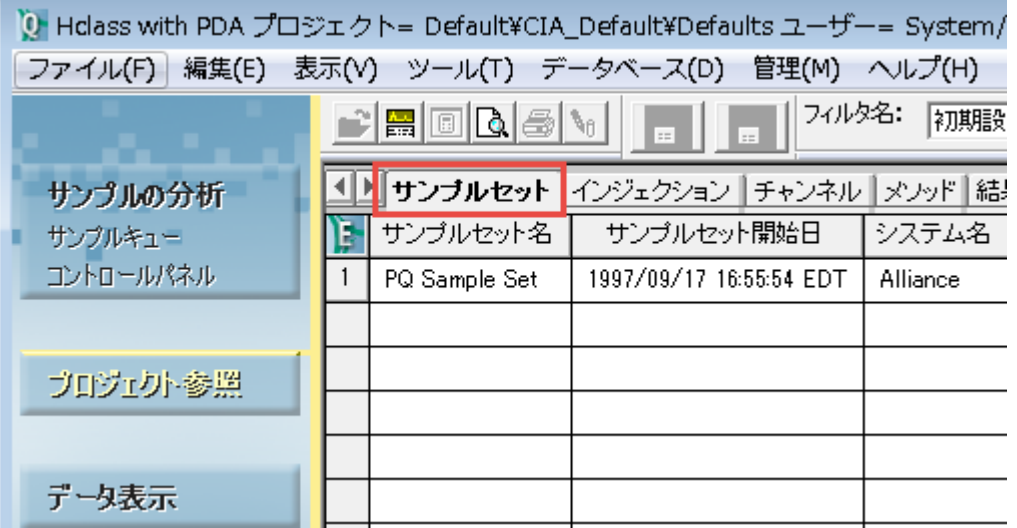

2. 対象のサンプルセットを右クリックして、**サンプルの変更**を選択します(図 7-2)。

**図 7–2: 右クリックでの[サンプルの変更]**

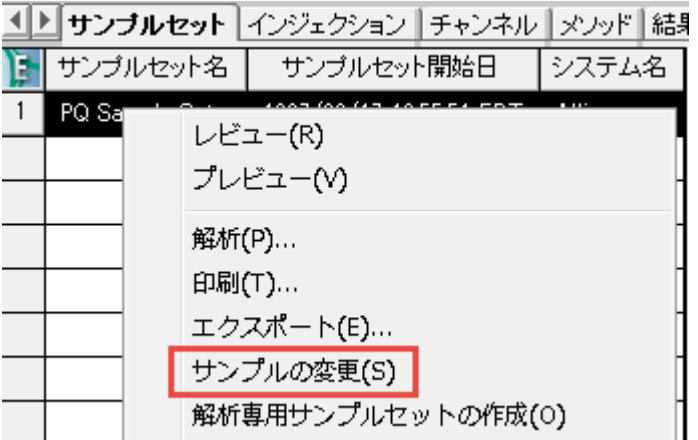

**注:** [サンプルセットの変更]画面では、サンプル名、サンプル重量、希釈率などのユーザーが指定したデ ータを変更できますが、バイアル番号や注入量などの、クロマトグラフィー分析の際にデータを物理的に収 集するために使用したサンプルセット情報は変更できません。

3. 検量線を作成するには、[成分の編集]画面を使って、各標準試料バイアルの内容物や濃度を指定し ます。**濃度** (図 7-3)をクリックして、成分の編集画面(図 7-4)を開きます。

### **図 7–3:[濃度]ツール**

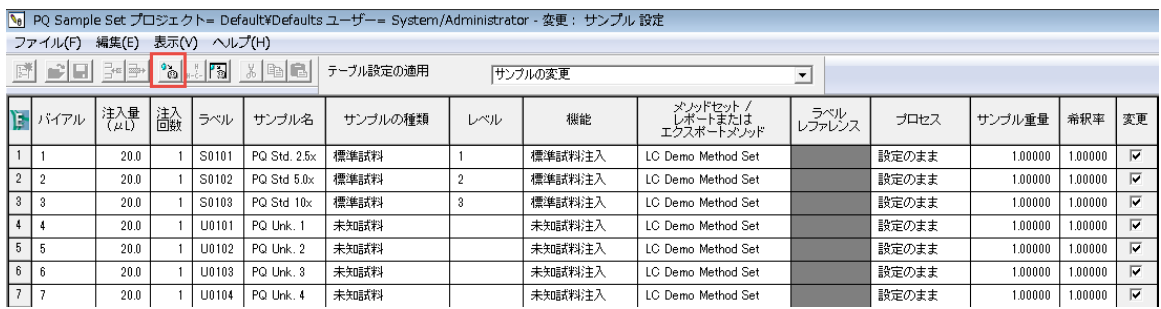

4. この例では、3 つの異なるレベルで 3 つの標準試料を分析します。複数レベルの検量線を作成するに は、この手順に従います。[成分の編集]に、標準試料バイアルごとに成分名とその標準値が表示されま す。[第 5 章の](#page-57-0)手順と同様に、成分の情報は、サンプルセットメソッドを実行する前に指定できます。また は実行後、サンプルセットの変更画面を使っても指定できます。

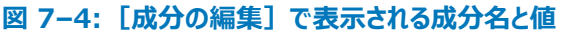

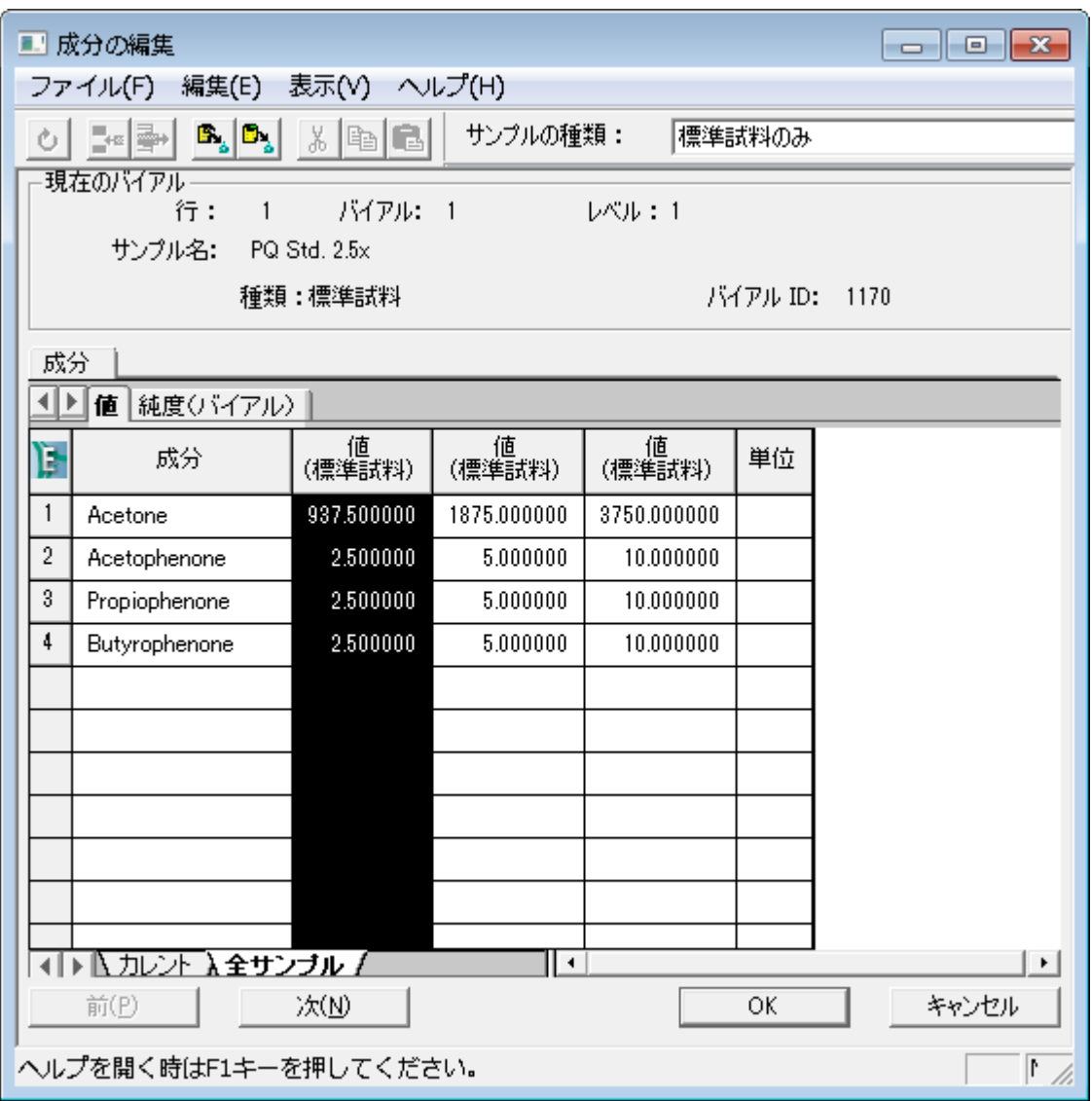

5. 成分の名前が解析メソッドの成分名と確実に一致するよう、**解析メソッドからコピー**をクリックして、解析 メソッドから名前をコピーします(図 7-5)。

**図 7–5:[解析メソッドからコピー]ツール**

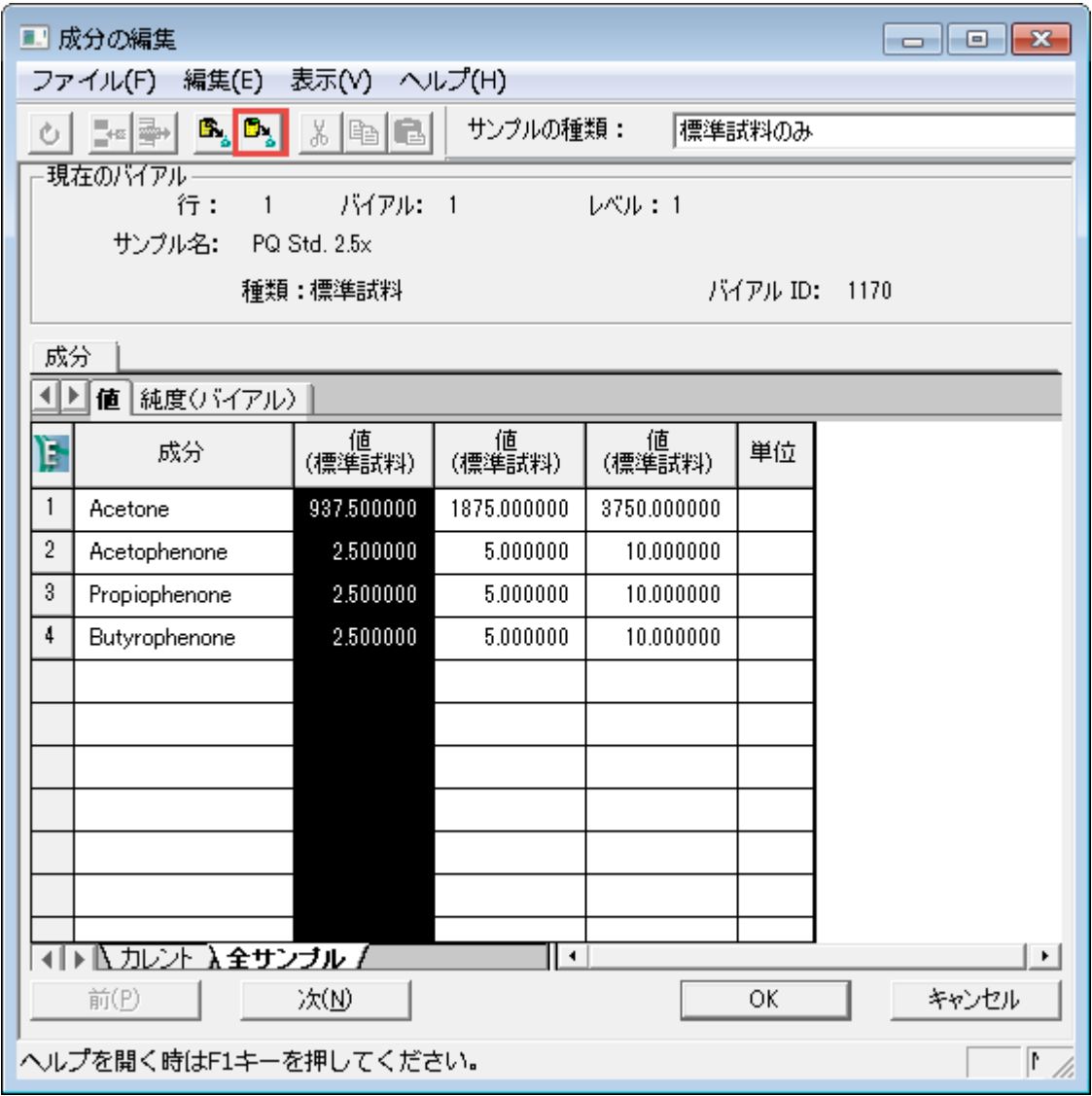

6. [既存の解析メソッドを開く]ダイアログボックス(図 7-6)で、対象の解析メソッドを選択して、**開く**をクリ ックします。

### **図 7–6:[既存の解析メソッドを開く]ダイアログボックス**

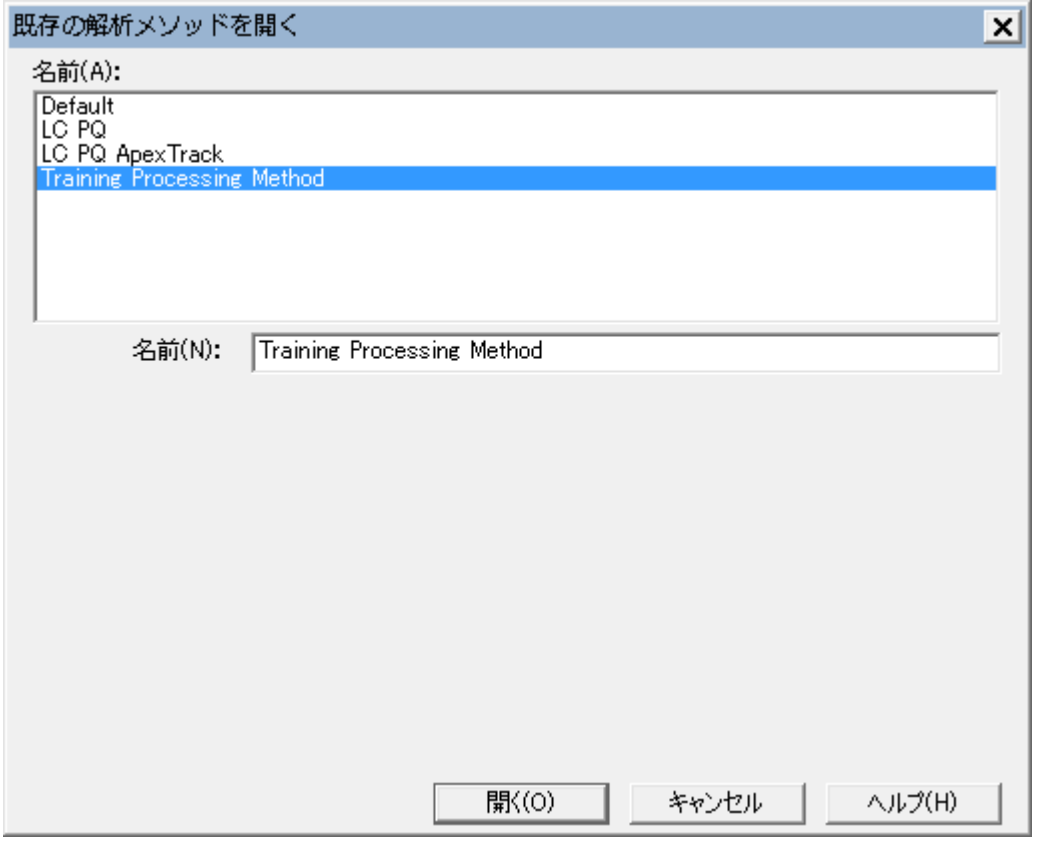

- 7. 成分警告メッセージの**はい**をクリックします。
- 8. 単位がまだ入力されていない場合は、[単位(バイアル)]列 (図 7-7) で、単位の前に <記号を入 力して、続いて単位(この例では mg)を入力します。< 記号は結果には表示されません。

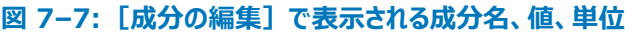

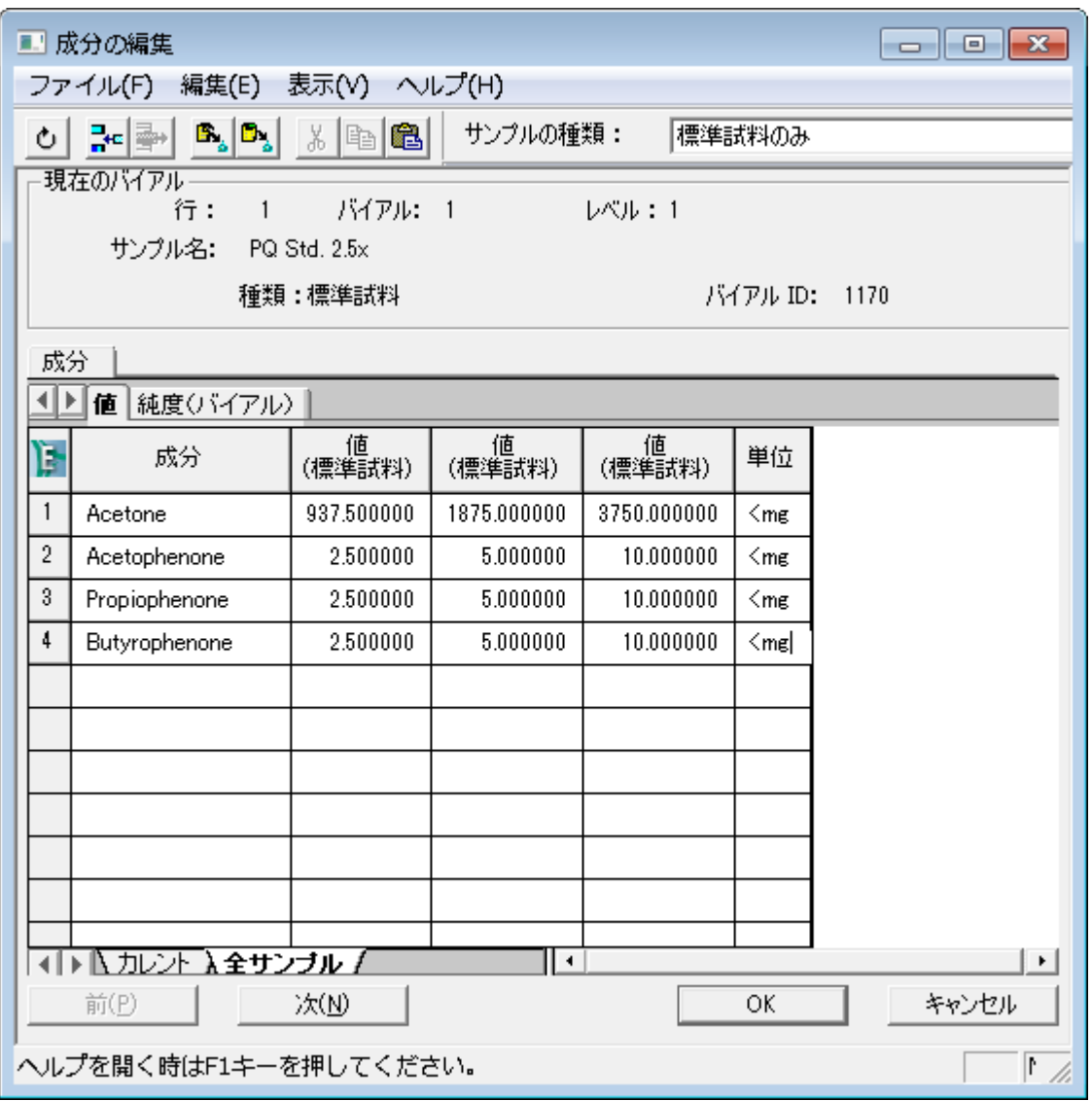

9. [純度(バイアル)]タブをクリックして、標準試料の純度値を入力します。これにより、標準試料の濃度が 入力値によって修正されます。

### **図 7–8:[純度(バイアル)]タブ**

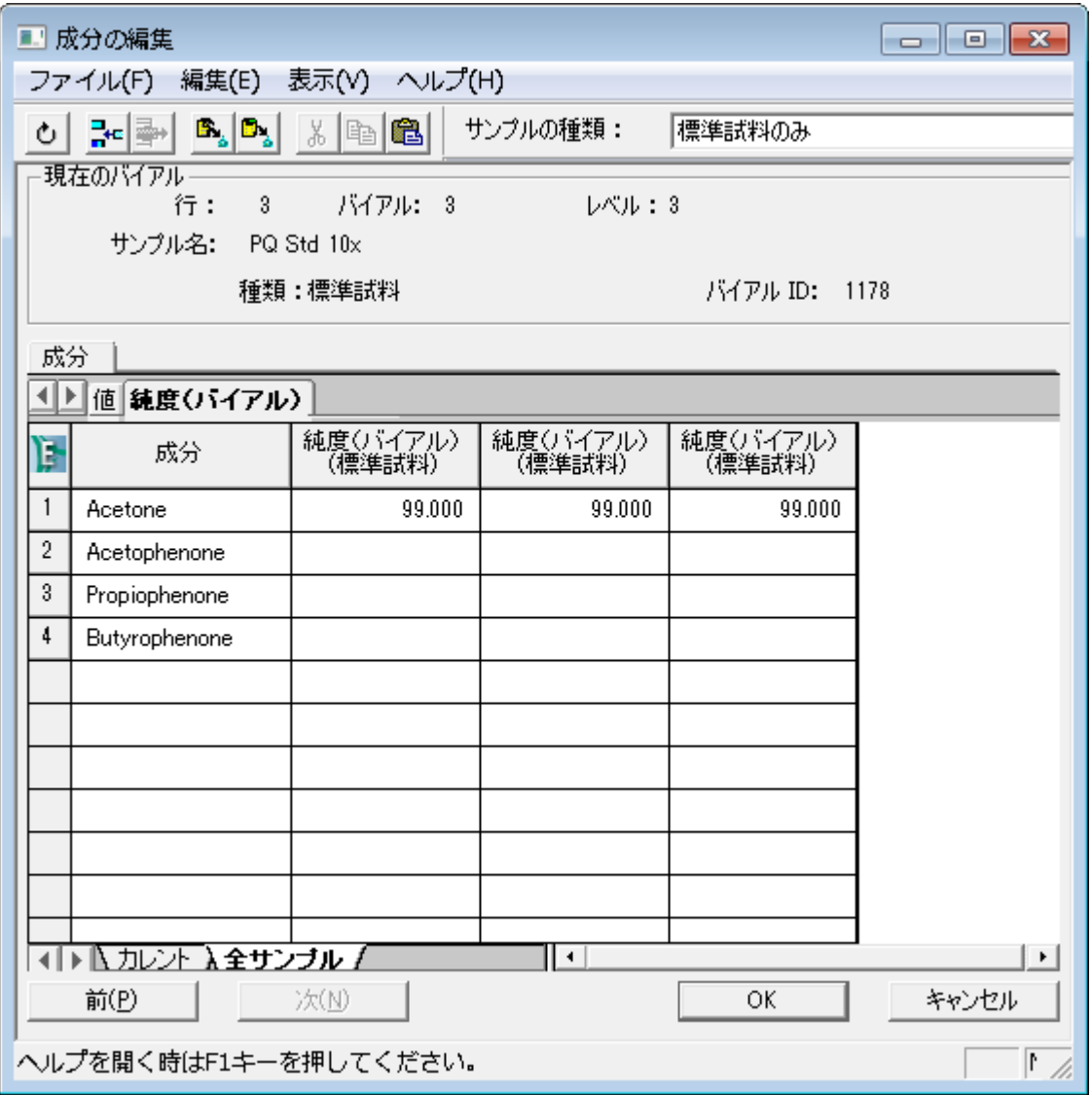

- 10. **OK** をクリックします。
- 11. すべての変更を保存して、サンプルセットの変更画面を閉じます。これでサンプルセットを解析する準備が できました。

### **7.2 サンプルセットの解析**

サンプルセットの情報の変更後は、バックグラウンド解析とレポートの機能を使ってサンプルセットを解析できます。

1. [プロジェクト参照]画面でサンプルセットを右クリックして、解析を選択します(図 7-9)。

### **図 7–9: 右クリックして解析**

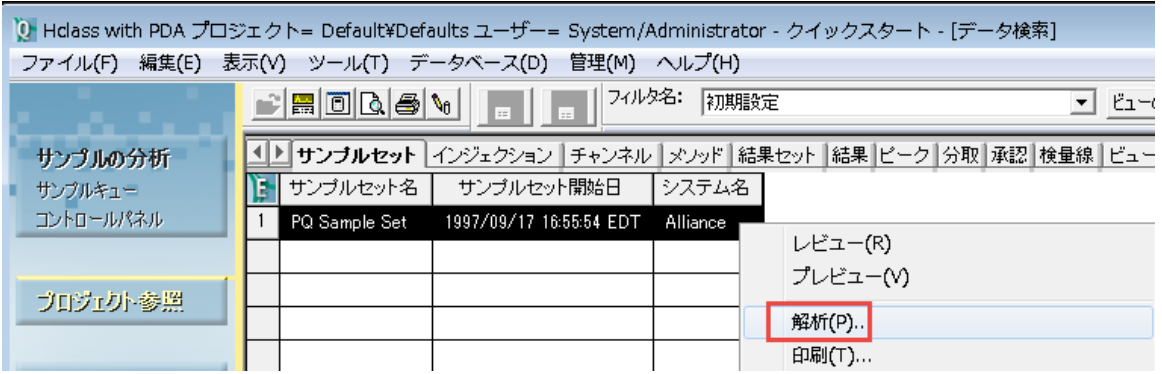

- 2. [バックグランド解析とレポート]ダイアログボックスで、該当する解析オプションを選択します。 [指定した解析メソッドを使う]フィールドで、[第 6 章で](#page-74-0)作成した新しい解析メソッドを選択し、**検量線の 消去**をクリックします。図 7-10 を参照してください。 ブラケット化ルーチンを使わずにシングルチャンネル 2D データを解析している場合は、次のいずれかの選 択肢が機能します。3D データでの作業またはチャンネルの生成を実行していて、注入ごとに複数のデー タチャンネルを解析する場合は、メソッドセットを使ってデータを解析しなければなりません。
	- **取り込みメソッドセットを使う** データの取り込みに使われたメソッドセットです。この選択をする前 に、必ず解析メソッドをこのメソッドセットに追加します。この例ではこの項目は使いません。
	- **指定したメソッドセットを使う** 適切な解析メソッドが含まれているメソッドセットを必ず指定します。 この例ではこの項目は使いません。
	- **指定した解析メソッドを使う** これまでに定義済みの解析メソッドのリストから選択できます。この例 では、この選択肢を使います。
	- **検量線の解除** 新しい検量線を作成できるよう、お使いの解析メソッドに関連付けられた検量線 を消去します。
	- **方法** 検量線作成と定量。

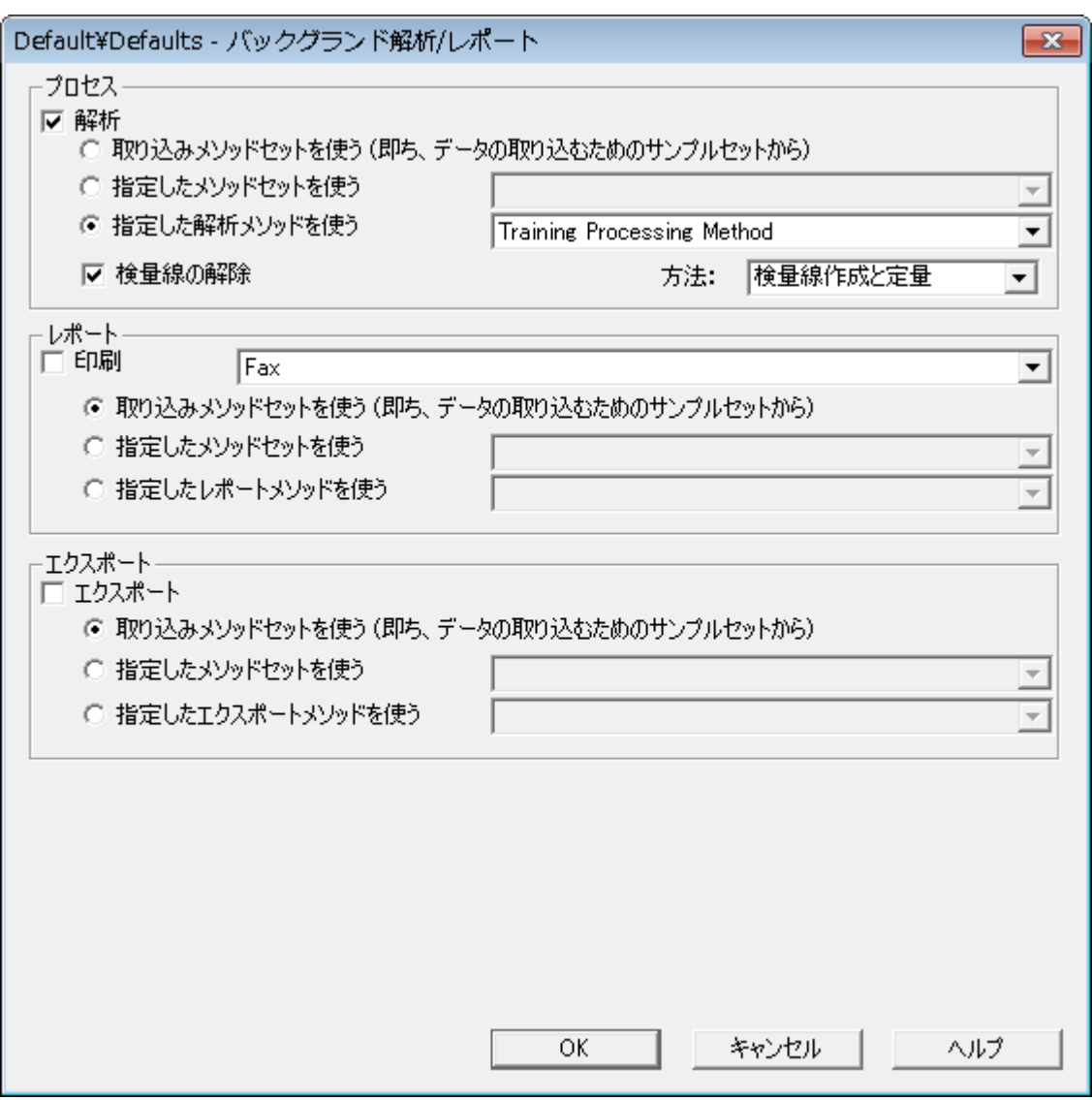

### 図 7−10: 解析メソッドが選択された [バックグランド解析とレポート] ダイアログボックス

- 3. **OK** をクリックします。
- 4. サンプルセット(生データの集合)を解析すると、Empower が結果セット(結果の集合)を作成しま す。結果セットをレビューするには、[プロジェクト参照]画面の**結果セット**をクリックします(図 7-11)。 **結果:** リストの冒頭に、現在の日時スタンプの付いた新しい結果セットが表示されます。新しい情報を表 示するには、ツールバーの**更新**をクリックしてください。

### **図 7–11:[結果セット]タブ**

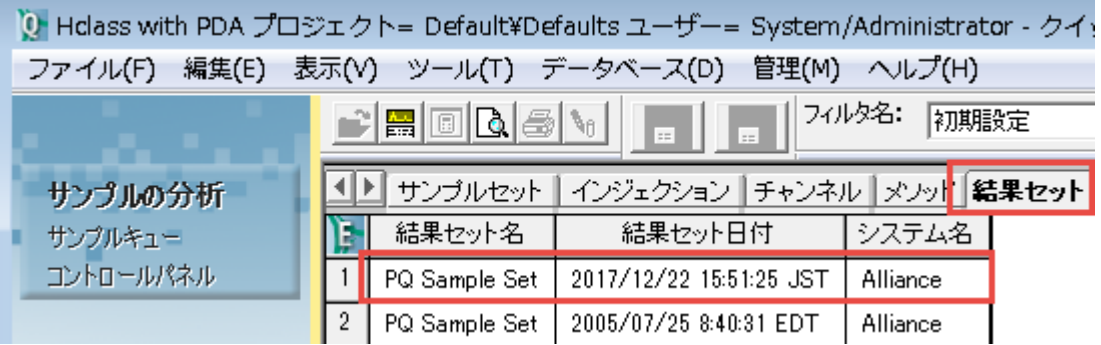

5. **結果セット名**を右クリックして、**指定のビューで表示** > **結果**をクリックします。リストの先頭に、現在の日 時スタンプの付いた新しい結果が表示されます。

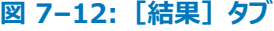

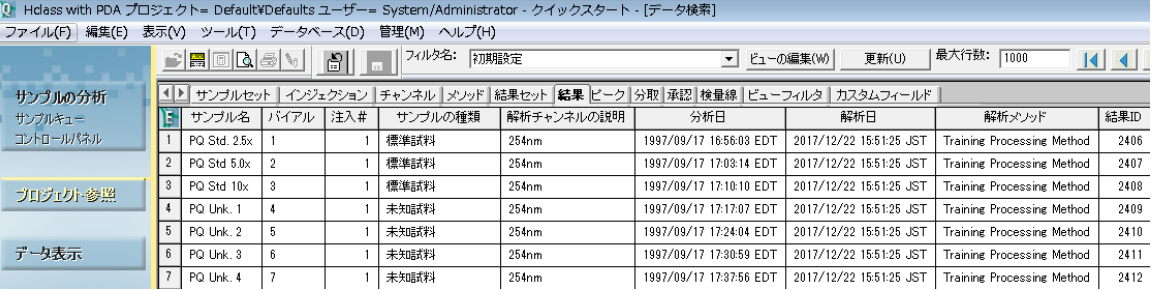

6. 結果テーブルを右クリックして、**指定のビューで表示** > **検量線**をクリックします。リストの冒頭に、現在の 日時スタンプの付いた新しい 4 つの検量線が表示されます。

### **図 7–13: 検量線テーブル**

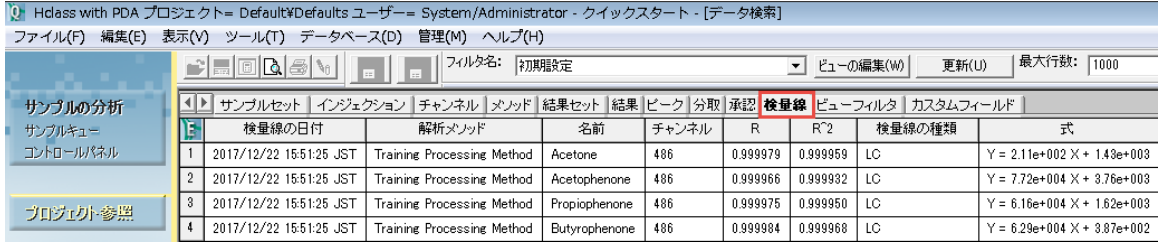

### **7.3 結果セットのレビュー**

サンプルセットの解析後、[データメインウィンドウ画面]でデータをレビューします。

1. **結果セット**に戻って、新しい結果セットを右クリックして、**レビュー**を選択します(図 7-14)。

### **図 7–14: 結果セットを右クリックして[レビュー]**

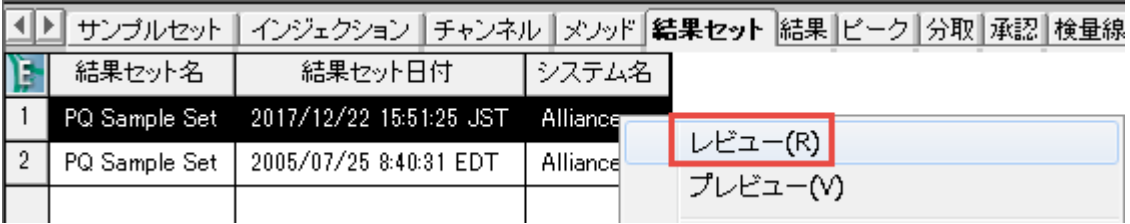

- 2. 表示されたダイアログボックスで、**はい**をクリックします。
- 3. データメインウィンドウ画面が表示され、結果セットが表示されます(図 7-15)。**ピーク**タブが開いているこ とを確認します。画面には最初の標準試料が強調表示されて、クロマトグラムと対応するピークテーブルが 表示されます。濃度フィールドには、成分の編集で入力した数値が反映されます。左側の[結果セット] ツリーで結果セット全体を閲覧できます。これらは結果であるため、ピークは解析されて名前が付けられて います。Empower で結果の作成に使われた解析メソッドの名前が、画面右下に表示されます。

#### $\begin{array}{|c|c|c|}\hline \multicolumn{1}{|c|}{\textbf{}} & \multicolumn{1}{|c|}{\textbf{}} \\ \hline \multicolumn{1}{|c|}{\textbf{}} & \multicolumn{1}{|c|}{\textbf{}} & \multicolumn{1}{|c|}{\textbf{}} \\ \hline \multicolumn{1}{|c|}{\textbf{}} & \multicolumn{1}{|c|}{\textbf{}} & \multicolumn{1}{|c|}{\textbf{}} \\ \hline \multicolumn{1}{|c|}{\textbf{}} & \multicolumn{1}{|c|}{\textbf{}} & \multicolumn{1}{|c|}{\textbf{}} \\ \hline \multicolumn{1$ )<br>10 Holass with PDA プロジェクト= Default¥Defaults ユーザー= System/Administrator - クイックスタート - [データメインウィンドウ画面] ファイル(F) 編集(E) 表示(V) ツール(T) プロット(P) 解析(R) ナビゲート(N) オプション(O) ウィンドウ(W) ライブラリ(L) 管理(M) ヘルプ(H) <u>FK & 2 MATHE ARGES AN DESTANCE NAMES AN BET</u>  $\overline{\phantom{a}}$  $\sqrt{8.16}$   $\sqrt{3.100e+000}$  $|3.100|$  $\mathbf{L}$  | 2000  $M\sqrt{2}$  $\mathbb{R}$  <u>we be</u> サンプルの分析 サンプルキュー E-{=} RS - PQ Sample Set  $\left| \bullet \right|$ コントロールパネル (=)  $P$  PO Std 2.5x -  $N$ (7), 1<br>  $\frac{1}{10}$  PO Std 2.5x -  $N$ (7), 1<br>  $\frac{1}{10}$  PO Std 5.0x -  $N$ (7), 1<br>  $\frac{1}{10}$  PO Std 5.0x -  $N$ (7), 1<br>  $\frac{1}{10}$  PO Std 1.0x -  $N$ (7), 1<br>  $\frac{1}{10}$  PO Unk. 1 -  $N$ (7), 1<br>  $\frac{1}{10}$ プロジェクト参照 nmn. 二十 ∐ ३  $0.020$ prophetiones データ装示  $0.010 -$ メソッド表示  $\overline{\phantom{a}}$ 0,000 メソッドセット ᄓᇮ  $\frac{1}{200}$  $\frac{1}{4}$  $\frac{1}{300}$  $5m$ 装置 解析  $\blacktriangleright$  $\left| \cdot \right|$ 保持時間 面積 | ‰面積 | 高さ | 分割の種類 |<br>(分) | (µV\*秒) | %面積 | (µV) | 分割の種類 | ÌЭ 名前 濃度 単位 ビークの種類 解析士 1 Acetone 1.249 196055 27.93 46957 VB  $\frac{1}{28.125}$  mg 検出 194985 27.78 39392 VB  $2.500$  mg |検出  $2<sup>1</sup>$ Acetophenone  $2.132$ ガイダンス...  $3 -$ Propiophenone  $3.110$ 154443 22.00 26208 BB 2.500  $mg$ 検出  $\overline{4}$ Butyrophenone 4.781 156518 22.30 20107 BB  $2.500$  mg 横出 取り込みビュー |4 ▶ | 2Dチャンネル 入ビーク 人分取 / ⊪ ヘルプを開く時はF1キーを押してください。 メソッドセット:無題 解析メソッド: Training Processing Method Ъc

### **図 7–15: 結果セットが表示された[データメインウィンドウ画面]**

4. ツリーにあるサンプルのいずれかを選択します(図 7-16)。

**結果:** Empower は、ピークレスポンスと検量線の比較から計算された値を濃度フィールドに反映させま す。ここでは外部の標準試料の計算であるため、Empower はピーク下の面積と検量線を比較して濃 度を判断します。Empower は、濃度をサンプルの重量で除算して、その結果に希釈率を乗算して(既 定値はいずれも 1)、最終濃度をレポートします。

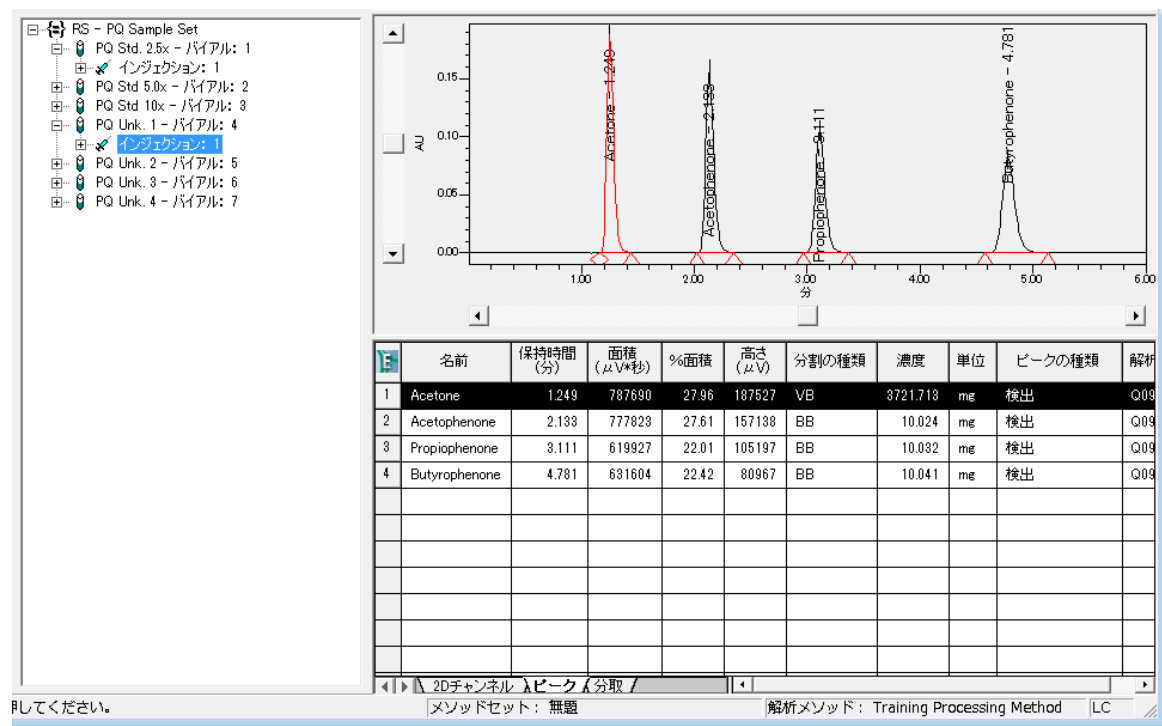

5. 検量線 3 をクリックします (図 7-17)。

**図 7–16:[データメインウィンドウ画面]のサンプル情報**

**図 7–17:[検量線]ツール**

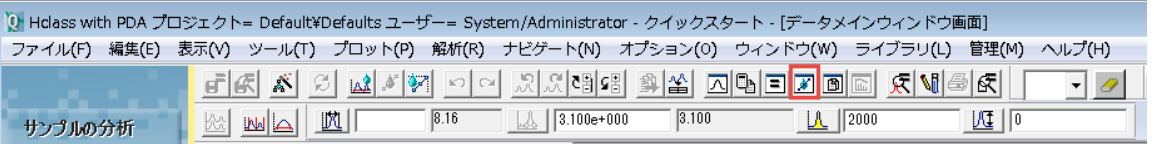

6. データ検量線レビューウィンドウの上部にある線の式と R² を確認します。画面の中間部にある、濃度(X 軸)対面積(Y 軸)をプロットする検量線をレビューします。ポイントテーブルは画面の下部にあります。 詳細は、Empower のオンラインヘルプを参照してください。

### **図 7–18:[検量線]画面**

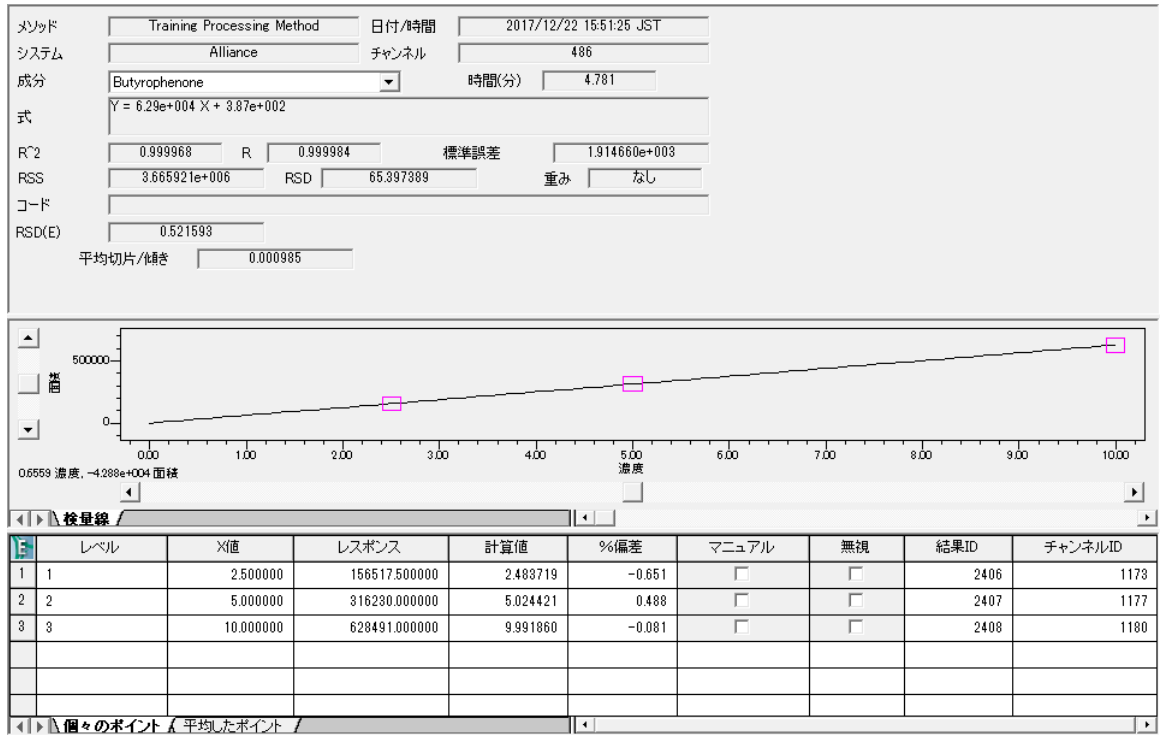

#### 7. 別の成分の検量線を表示するには、**成分**リストから検量線を選択します(図 7-19)。

### **図 7–19: 成分リスト**

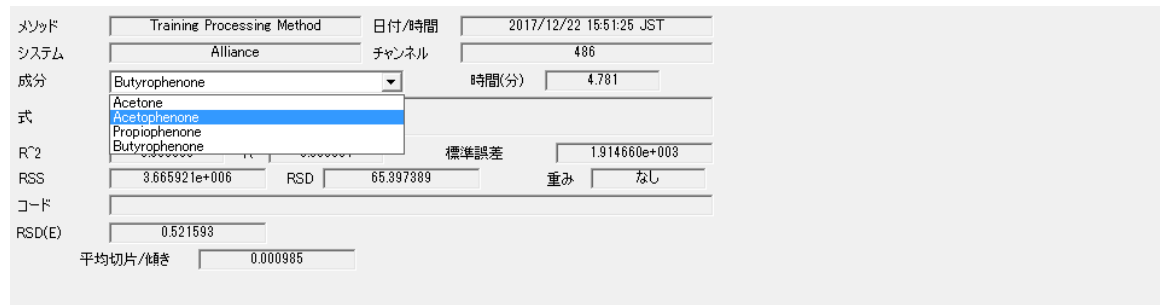

### **図 7–20: アセトフェノンの検量線画面**

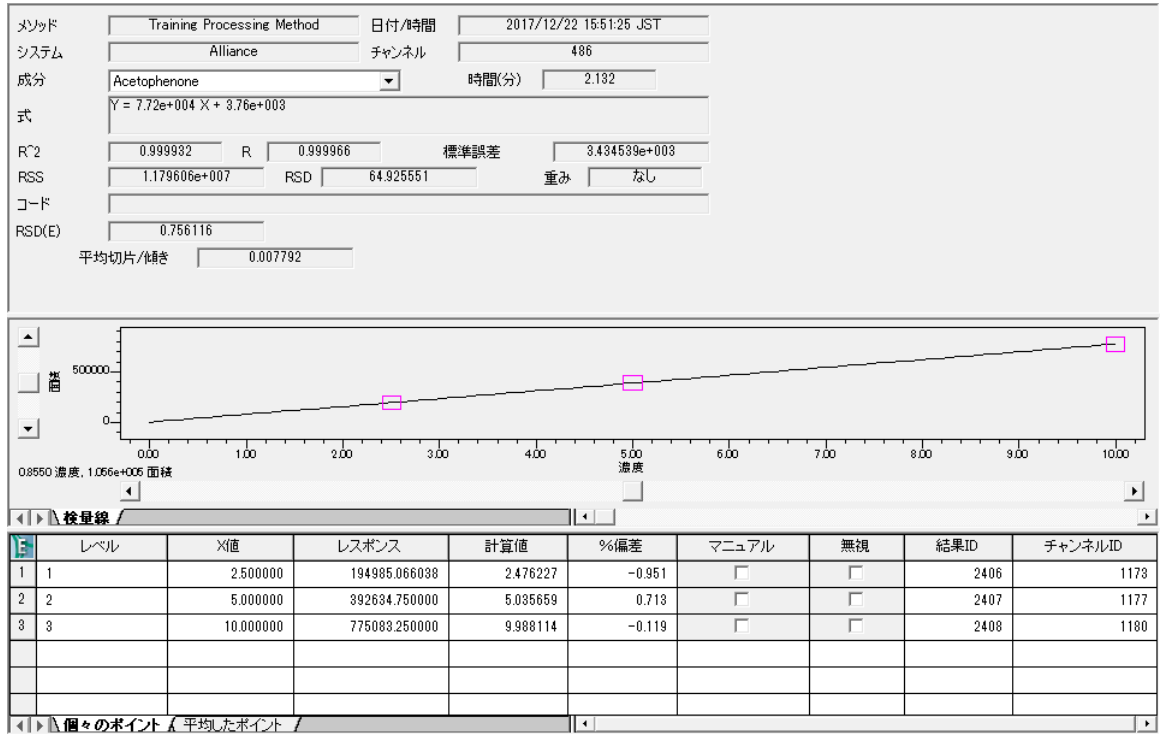

## **7.4 レポート**

### **データを取り込んで解析した後にレポートを作成する方法:**

1. ナビゲーションバーで**プロジェクト参照**をクリックします。

**図 7–21:[プロジェクト参照]の[結果]表示タブ**

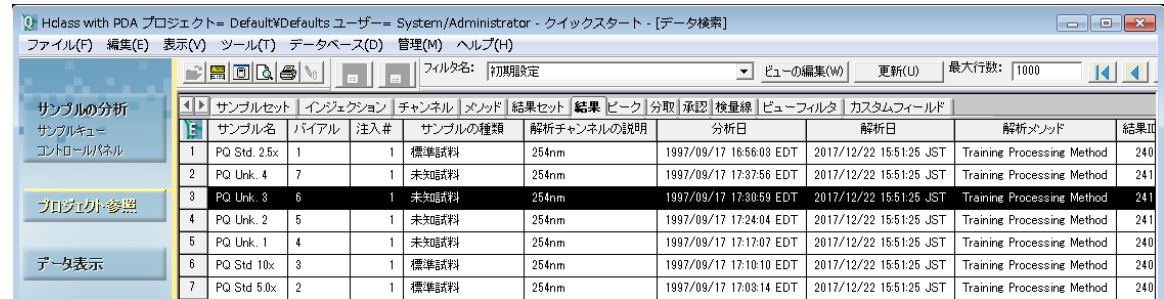

- 2. **結果**タブをクリックします。
- 3. 印刷する結果を選択します。
- 4. **データ表示**をクリックします。

### **図 7–22:[レポートメソッドを開く]ダイアログボックス**

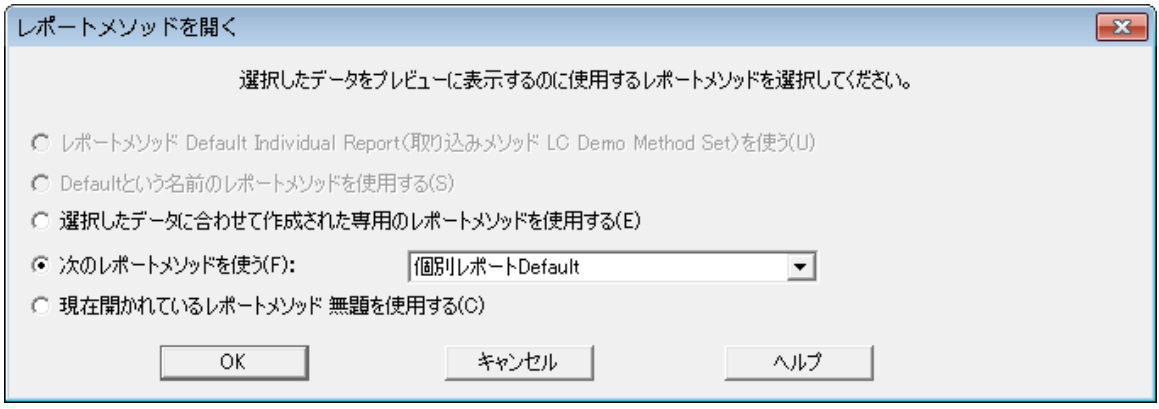

- 5. [レポートメソッドを開く]ダアイログボックスで、**次のレポートメソッドを使う**を選択して、**個別レポート Default** を選択します。**OK** をクリックします。
- 6. このレポートは、プレビュー用に開きます。

### Empower<sup>®</sup>3

個別ポートDefault

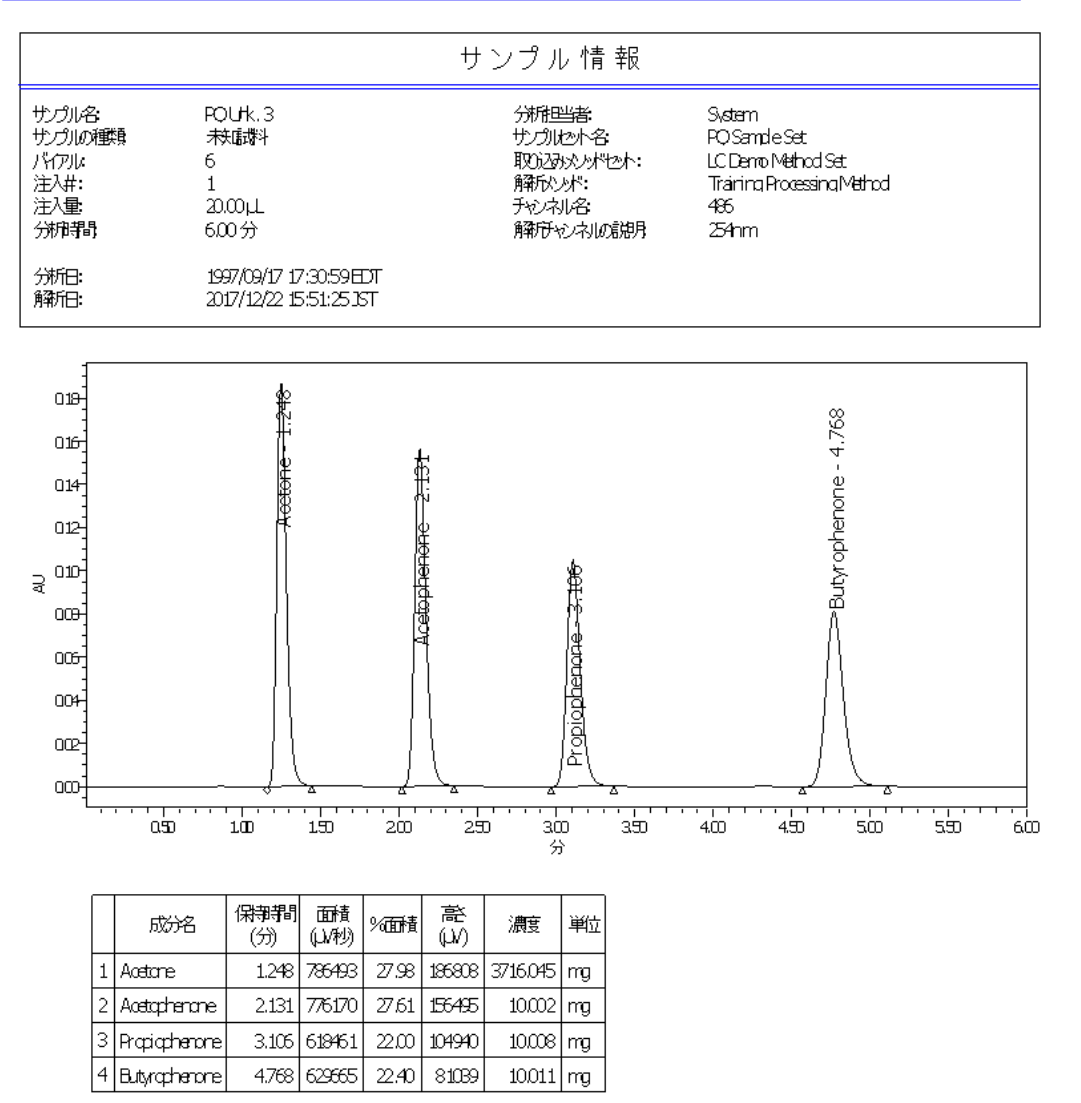

7. **印刷** をクリックします。

# **8 プロジェクトのバックアップとリストア**

この章では、Empower ソフトウェアのプロジェクトのバックアップウィザードとプロジェクトのリストアウィザードを使っ て、プロジェクトをバックアップおよびリストアする方法について説明します。

各プロジェクトの内容(メソッド、取り込んだデータ、結果)は、お使いのコンピューターのハードディスクドライブにあ る Empower データベースに自動的に保存されます(Empower パーソナルワークステーションを使っている場 合はワークステーションのハードドライブ、Empower ワークグループまたはエンタープライズシステムを使っている場 合はサーバーのハードドライブまたは他の外部ドライブ)。データベースに多数のプロジェクトが蓄積するので、これら のプロジェクトを次のような目的でバックアップする必要があります。

- データの喪失を招きかねないシステムの故障に備えて、現在のプロジェクト情報のコピーを安全な場所に保 管します。
- 現在アクティブではないプロジェクトの情報をアーカイブして、将来使うために保管します。アクティブではないデ ータを外部にアーカイブして、ハードディスクからデータを削除すると、ハードディスクの空き容量を増やすことが できます。

**注:** プロジェクトのバックアップは、Empower システムのハードドライブ以外の場所に保管することを強く推奨しま す。

### **8.1 プロジェクトのバックアップ**

プロジェクトをバックアップする際は、プロジェクトのテーブルスペース情報と生データすべてをサブディレクトリーにエク スポートします。サブディレクトリーはソフトウェアで事前設定されているものか、ユーザーがカスタマイズしたパスにな ります。

次の場所にバックアップできます。

- ソフトウェアの既定のパス (Empower/Projects) にバックアップ。この場合は、このディレクトリーから情報を 外部のデバイスにバックアップする第 2 のステップが必要になります。
- 外部デバイスにバックアップ。
- ネットワーク上にある場合は、ネットワークドライブにバックアップ。

### **開始する前に**

プロジェクトをバックアップする前に、次のことを行います。

- ユーザー自身のプロジェクトをネットワークドライブにバックアップする場合は、バックアップを開始する前にネット ワークにログインすることを忘れないでください。
- バックアップデバイスとプログラムが正しくインストールされ、電源スイッチが入っており、設定されていることを確 認します。

### **8.1.1 バックアップの実行**

**図 8–1: 管理メニュー**

**注:** プロジェクトをバックアップするには、プロジェクトのバックアップ権限のあるアカウントで Empower ソフトウェア にログインする必要があります。

1. **管理** > **プロジェクトのバックアップ**を選択します(図 8-1)。

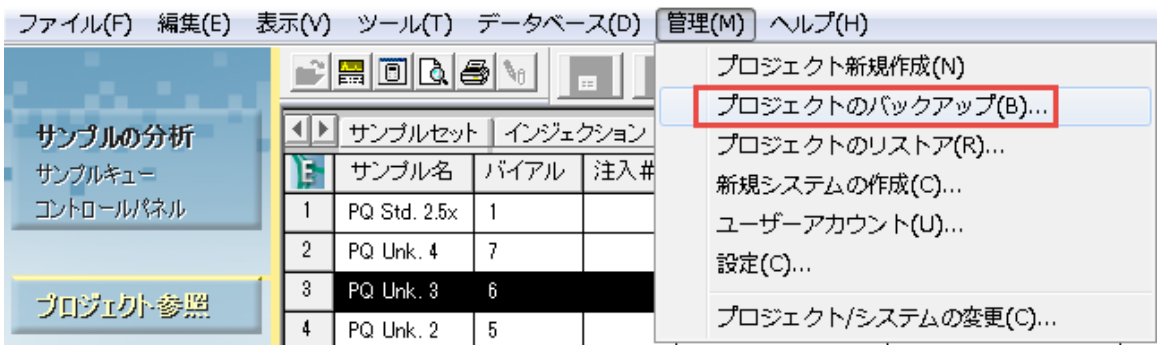

2. [プロジェクトのバックアップウィザード - 説明の入力]ページ (図 8-2) で、フィールドにプロジェクト名が 表示されます。**次へ**をクリックします。

```
図 8–2:[プロジェクトのバックアップウィザード - 説明の入力]ページ
```
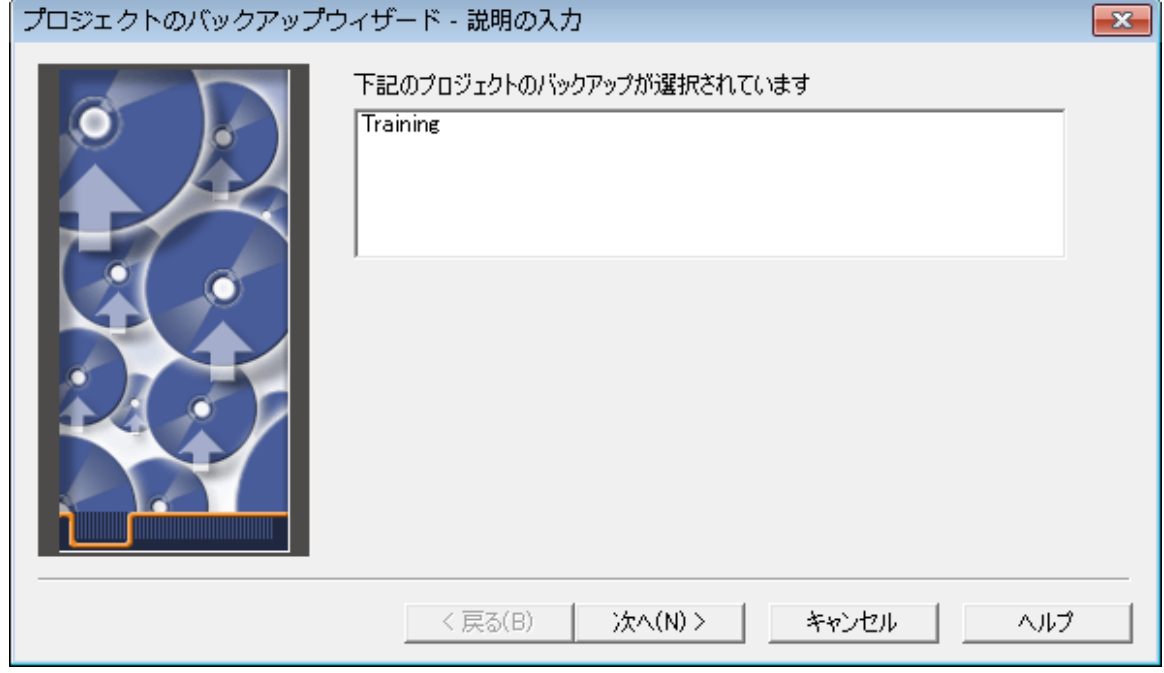

3. 保存先の選択ページでは、現在のプロジェクトディレクトリーにバックアップするように選択するか、別の場 所を参照することができます。 **参照**をクリックして、保存先を選択し、**次へ**をクリックします。

**注:** 図 8-3 に示されているドライブは、使用するネットワークの場所にマップする必要があります。

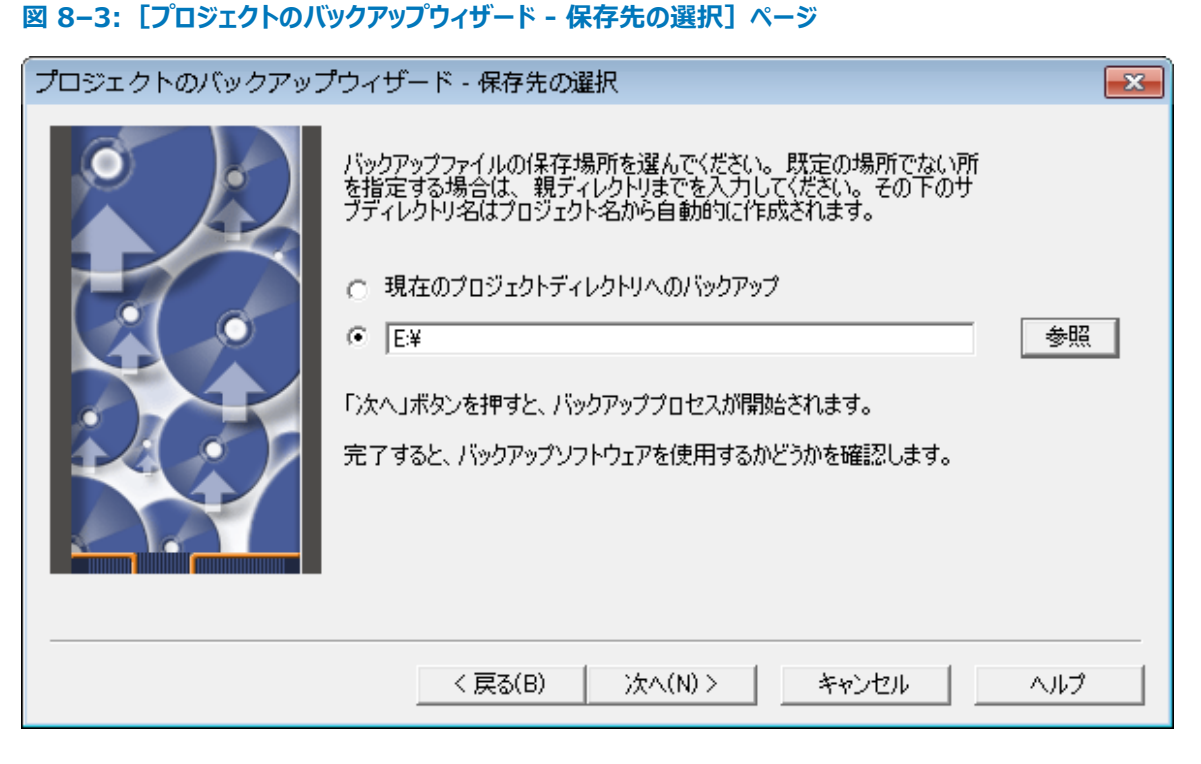

4. このページでは、エクスポートされたテーブルスペース情報と、コピーされた生データファイルが表示されます。 プロセスが完了したら、**次へ**をクリックします(このボタンは、エクスポートが完了している場合のみ使用でき ます)。

### **図 8–4:[プロジェクトのバックアップウィザード - バックアップの表示]ページ**

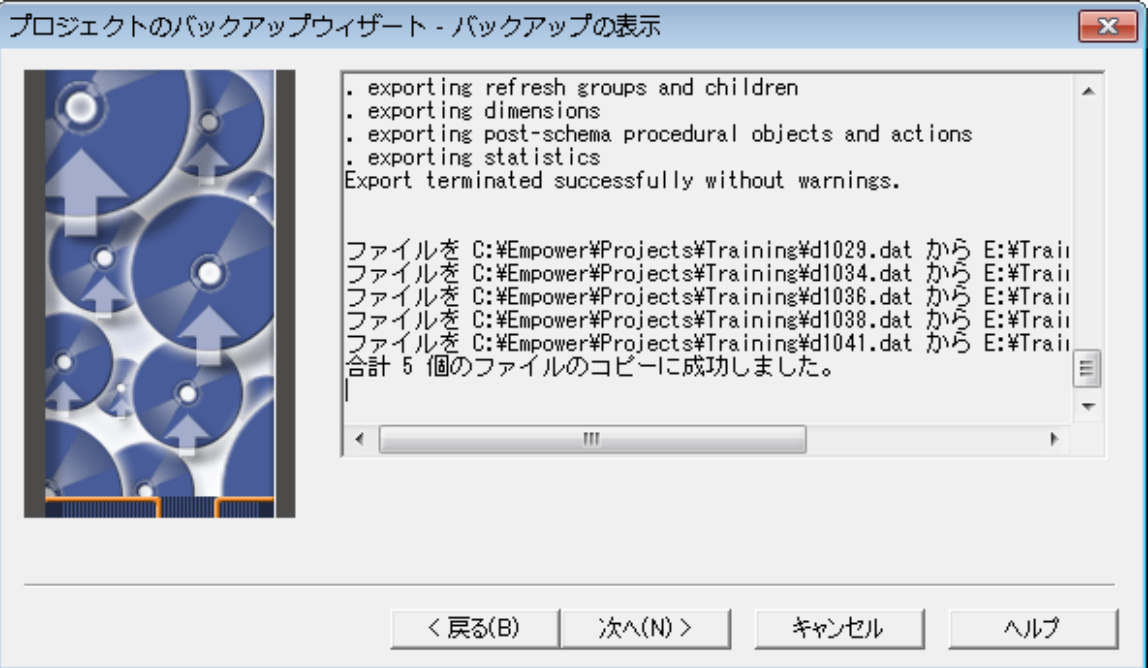

2017 年 8 月 15 日, 715005480JA リビジョン A **107 ページ**

5. これで、データは本ページで指定された場所に保存されました(図 8-5)。この場所がバックアップの最終 的な保存先となる場合は、これでバックアップは完了です。

**図 8–5:[プロジェクトのバックアップウィザード - 開始]ページ**

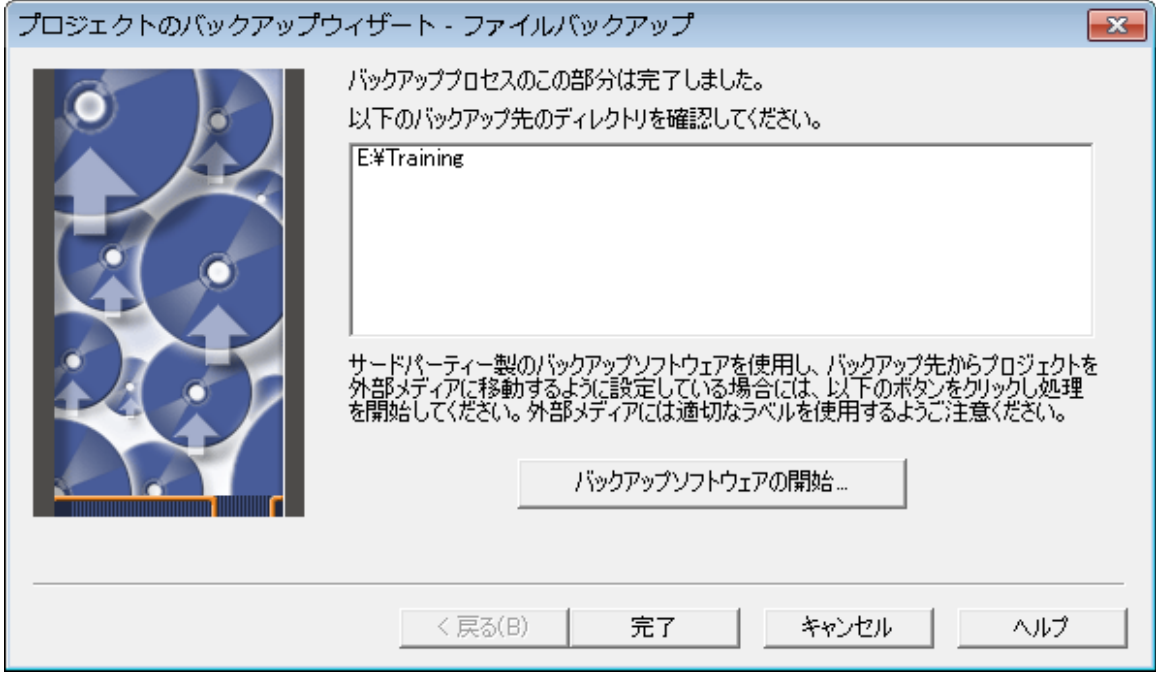

- 6. バックアップしたプロジェクトを、サードパーティのアプリケーションを使って外部メディアに移動するには、**バッ クアップソフトウェアの起動**をクリックします。
- 7. **完了**をクリックします。

## **8.2 プロジェクトのリストア**

プロジェクトをリストアする前に、

- バックアップデバイスとプログラムが正しくインストールされ、電源スイッチが入っており、設定されていることを確 認します。
- ユーザー自身のプロジェクトをネットワークドライブからリストアする場合は、リストアプロセスを開始する前にネッ トワークにログインします。

### **8.2.1 プロジェクトのリストア方法**

**注:** プロジェクトをリストアするには、プロジェクトのリストア権限のあるアカウントで Empower ソフトウェアにログイ ンする必要があります。
# **プロジェクトをリストアするには、次の操作を行います。**

1. **管理 > プロジェクトのリストア**を選択します(図 8-6)。バックアップソフトウェアを使った場合は、次のス テップに進みます。それ以外の場合はステップ 3 に進みます。

#### **図 8–6:[管理]リスト**

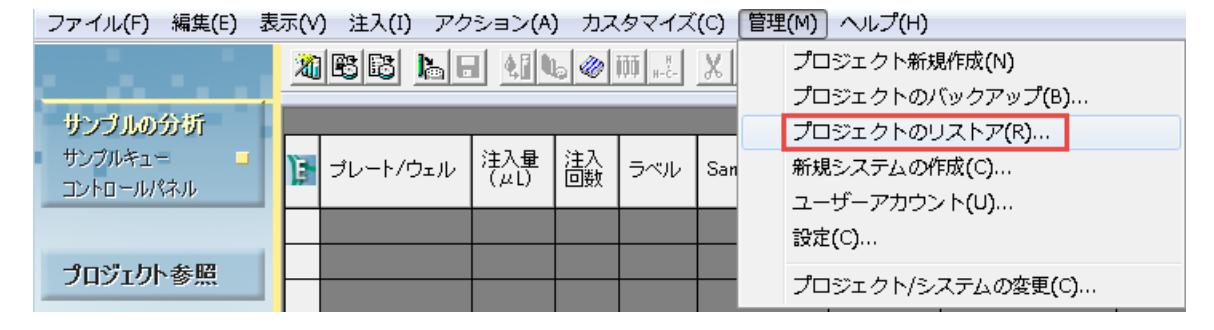

## **図 8–7:[プロジェクトのリストアウィザード - ソフトウェアの開始]ページ**

 $\int$ 

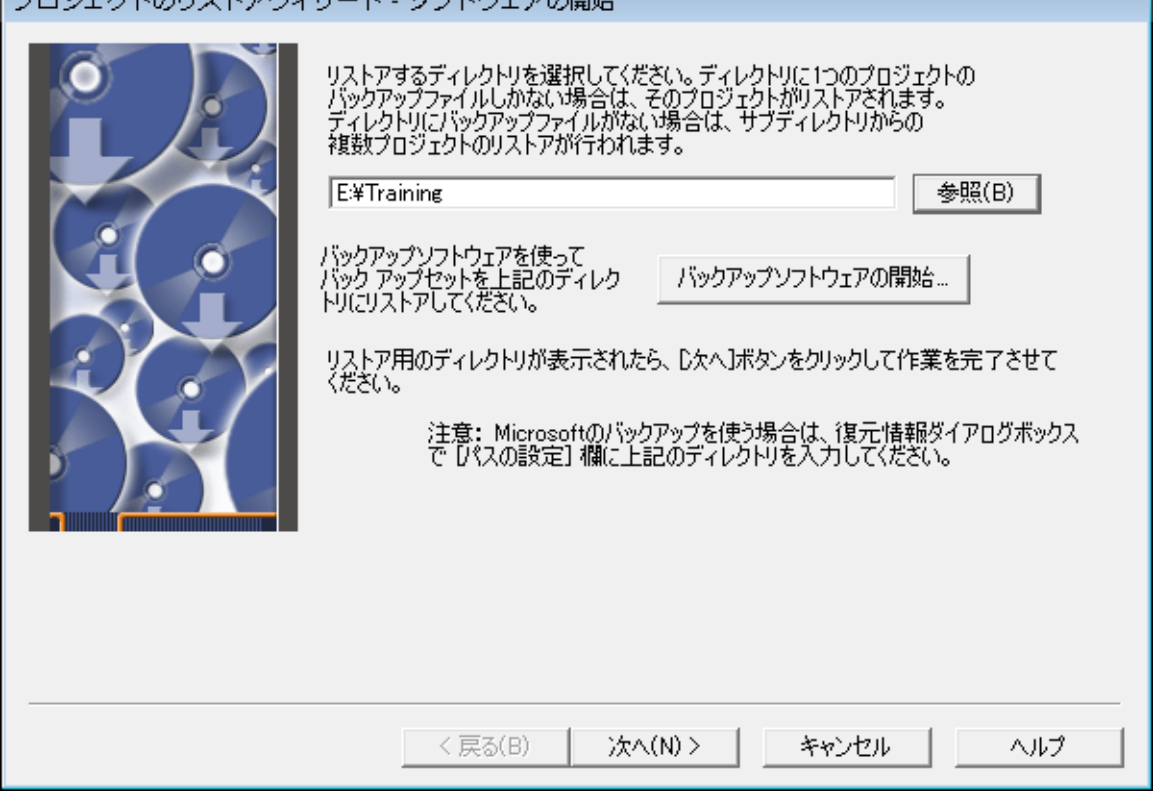

- 2. [プロジェクトのリストアウィザード ソフトウェアの開始]ページで、**バックアップソフトウェアの開始**をクリッ クすることで、選択したバックアッププログラムを起動して、バックアップしたプロジェクトファイルを既定のディレ クトリーにリストアします。
- 3. **参照**ボタンをクリックして、[フォルダーの参照]ダイアログボックスを使って、適切なディレクトリー構造を見つ けます。
- 4. **次へ**をクリックします。

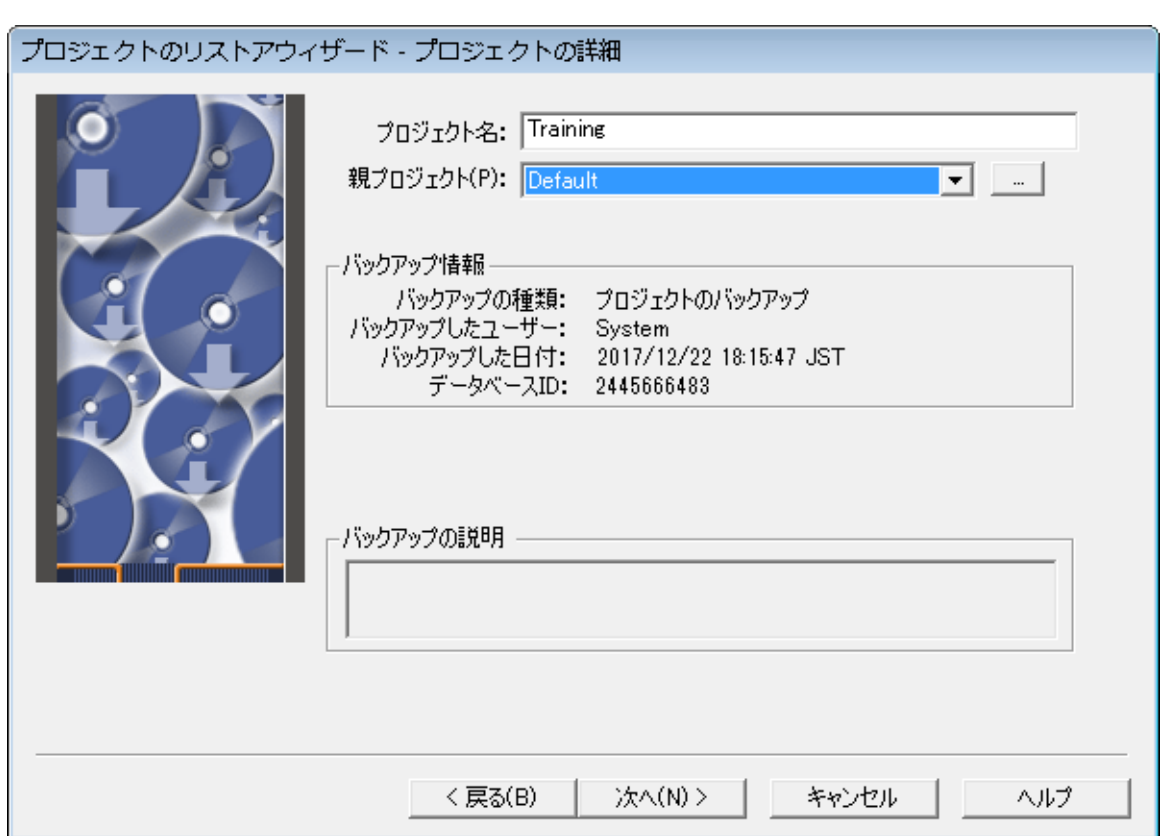

**注:** バックアップデータの正確な場所を指定しなければなりません。このパスの最後のディレクトリーは通常 プロジェクト名です。このディレクトリーには、Project Name.exp および Project Name.inf という名前 のファイルが含まれている必要があります。

**注:** ネットワークドライブを使っている場合は、そこからプロジェクトをリストアするために、使っているコンピュ ーター上にそのネットワークドライブをマッピングする必要があります。

5. プロジェクト名とプロジェクトの親は変更できます。適切な変更を行ってから、**次へ**をクリックします。

**注:** 同じ親プロジェクトの下に、重複したプロジェクト名があってはなりません。

**図 8–8:[プロジェクトのリストアウィザード - プロジェクトの詳細]ページ**

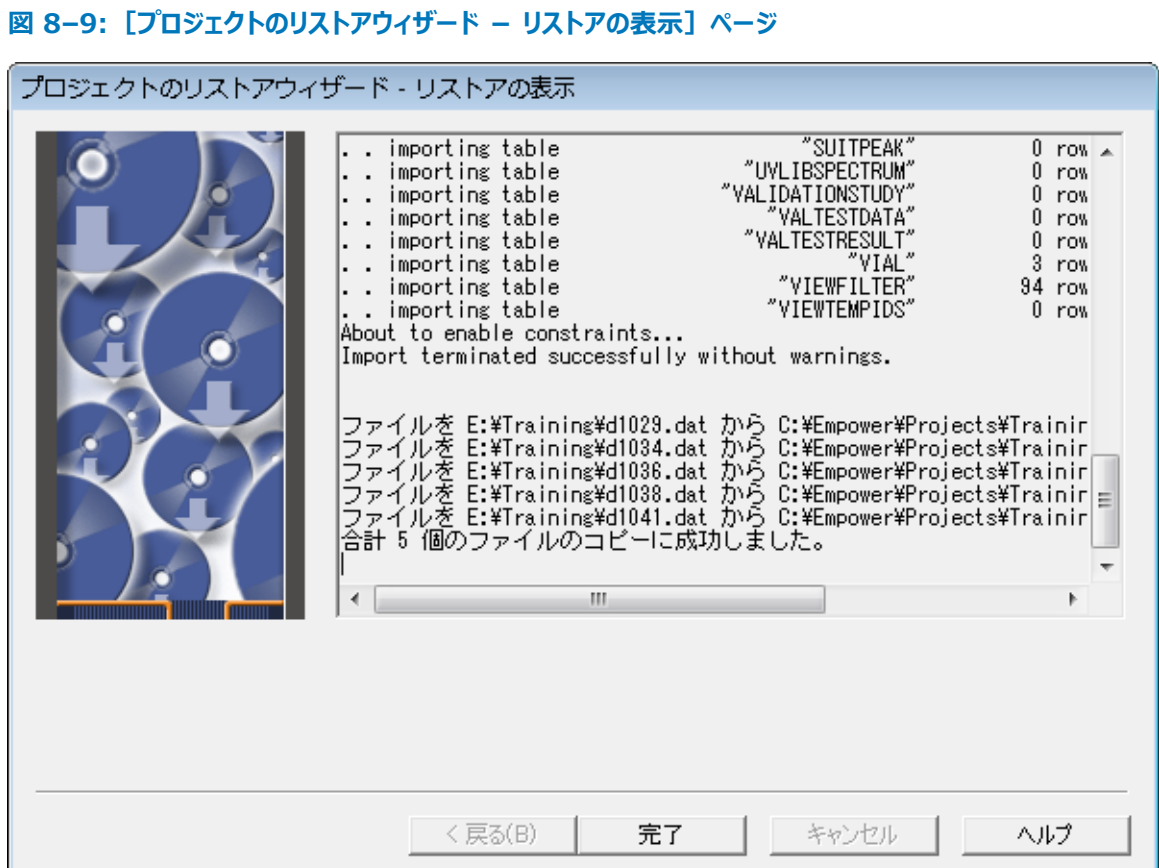

6. [リストアの表示]ページでは、インポートされたテーブルスペース情報と、コピーされた生データファイルが表 示されます。プロセスが完了したら、**完了**をクリックします。図 8-10 に、[システム管理]でのリストアされ たプロジェクトが示されています。同じ名前のプロジェクトが 2 つあることはできないので、プロジェクト名が 1 ずつ増加されていることに留意してください。

#### **図 8–10: リストアされ、名前が変更されたプロジェクト「Training」**

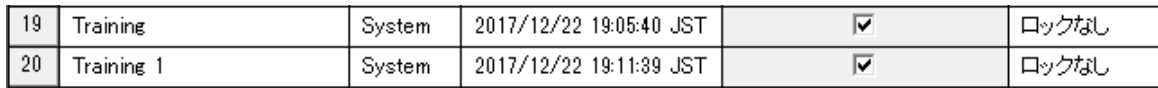

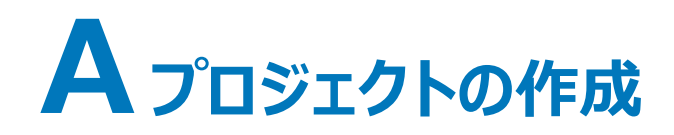

プロジェクトとは、ユーザーが定義したメソッド、結果、カスタムフィールド、ビューフィルタおよび生データの集まりで、 Empower データベースに保存されており、プロジェクト参照に表示されます。生データを除くすべてが Empower データベース内のテーブルスペースの専用領域に格納されます。プロジェクトの生データは別のディレク トリーに格納されます。

**注:** システム管理を使って、ユーザーがプロジェクトの生データパスを指定することができます。

インストールサービスの一環として、フィールドサービスエンジニアが御社組織の最初のプロジェクトを設定します。こ の付録では、それ以降にプロジェクトを作成する方法を説明します。

Empower 内で次のことができます。

- 希望する数のプロジェクトを作成する
- プロジェクト間でデータをインポート、エクスポートする
- 選択した情報をあるプロジェクトから別のプロジェクトにコピーする

プロジェクトを作成する際は、次のパラメーターを定義できます。

- テーブルスペースのサイズ プロジェクト用に指定されたデータベース内の論理ストレージユニットのサイズ。既 定値は 50 MB です。
- 有効なオプション プロジェクト用に選択したオプションのサブセット
- アクセス特権 プロジェクトへのアクセス権があるユーザーおよびグループ

# **A.1 プロジェクトの作成方法**

**プロジェクトを作成するには、次の操作を行います。**

1. **管理** > **新規プロジェクトの作成**を選択します。

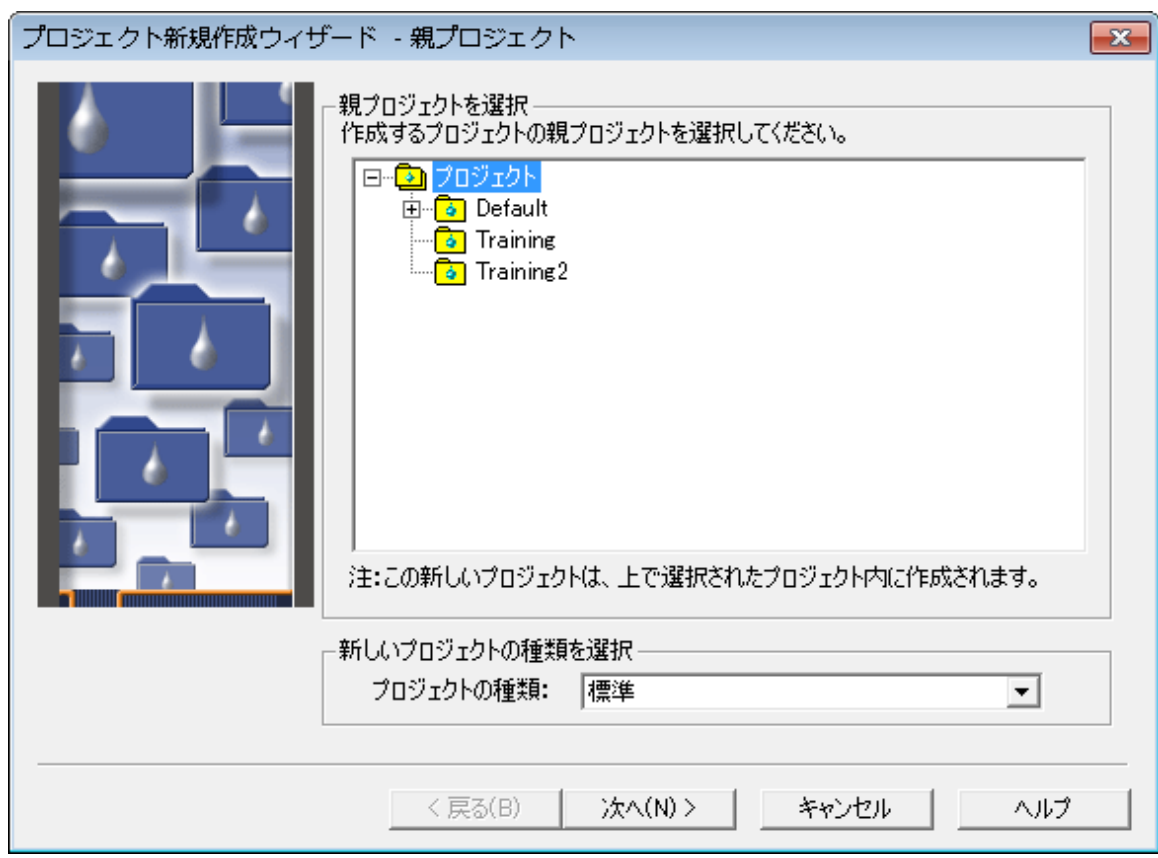

図 A−1: [プロジェクト新規作成ウィザード - 親プロジェクト] ページ

2. [プロジェクト新規作成ウィザード - 親プロジェクト]ページで、ルートディレクトリーのプロジェクトを強調表 示させます。新規プロジェクトを別の親プロジェクトの下に置きたい場合は、リストでその親プロジェクトを強 調表示させます。**次へ**をクリックします。

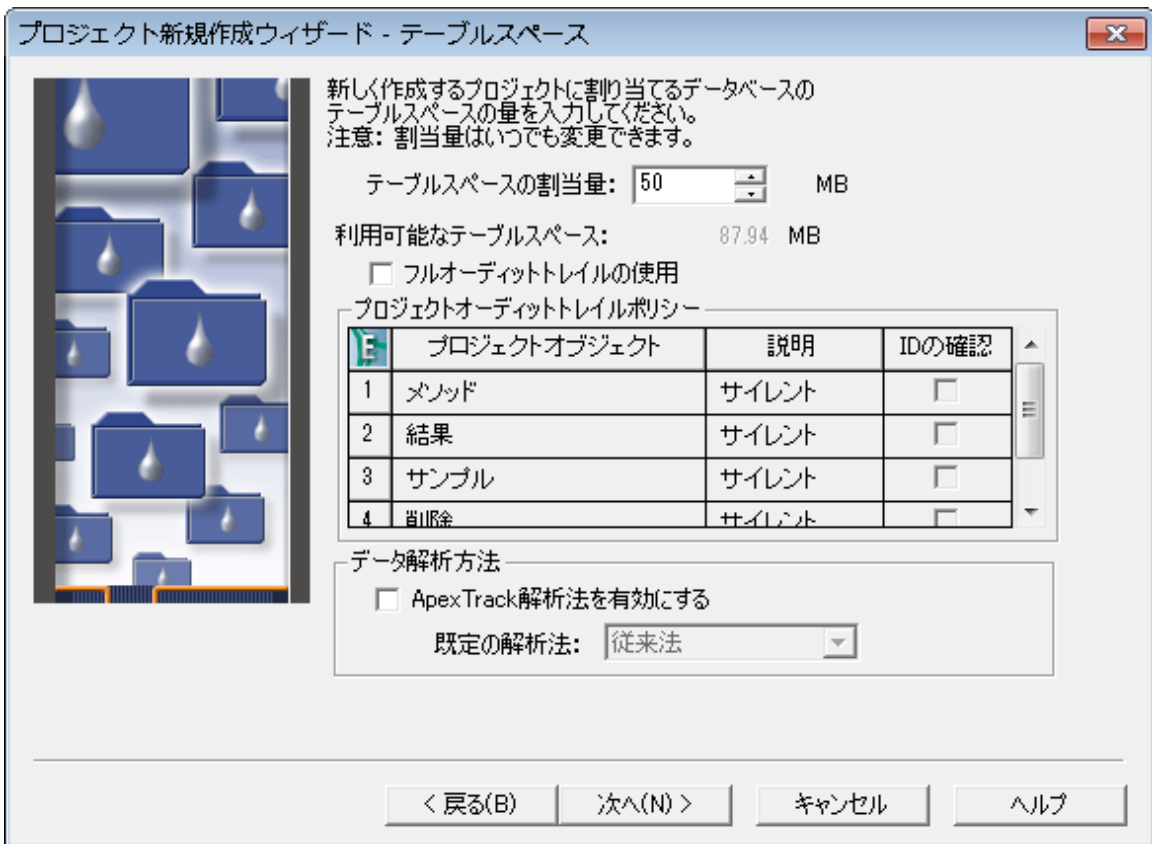

**図 A–2:[プロジェクト新規作成ウィザード - テーブルスペース]ページ**

- 3. [テーブルスペース]ページで、以下に注意してください。
	- 既定のテーブルスペースが 50 MB であることに注意してください。この容量は開始点として妥当なも のですが、もっと容量の大きい結果の作成を計画している場合は、この値を増加することを検討してく ださい。
	- 任意で、**フルオーディットトレイルの使用**チェックボックスを選択して、メソッドやサンプルなど、プロジェク トの要素に対して行ったすべての変更の記録を作成します。
	- **メソッド**、**結果**、**サンプル**に説明が必要かどうかを指定します。また、削除情報の変更を指定します。
	- **フルオーディットトレイルの使用**により、変更したメソッド、結果、サンプルを保存する度に、変更内容 の説明を([リビジョンの説明の入力] ダイアログボックスに)入力するよう求められるかどうかを指定し ます。

**注:** コメントが必要であると選んだか否かにかかわらず、変更は追跡が可能です。コメント不要の場合 は、ソフトウェアはすべての変更を追跡しますが、コメントは作成されません。Empower ソフトウェアは、プ ロジェクトのバックアップやリストアの際、フルオーディットトレイル機能の状態を維持します。

**注:** システムポリシーを使って、フルオーディットトレイルサポートを設定することもできます。システムポリシー の詳細については Empower オンラインヘルプを参照してください。

4. **次へ**をクリックします。

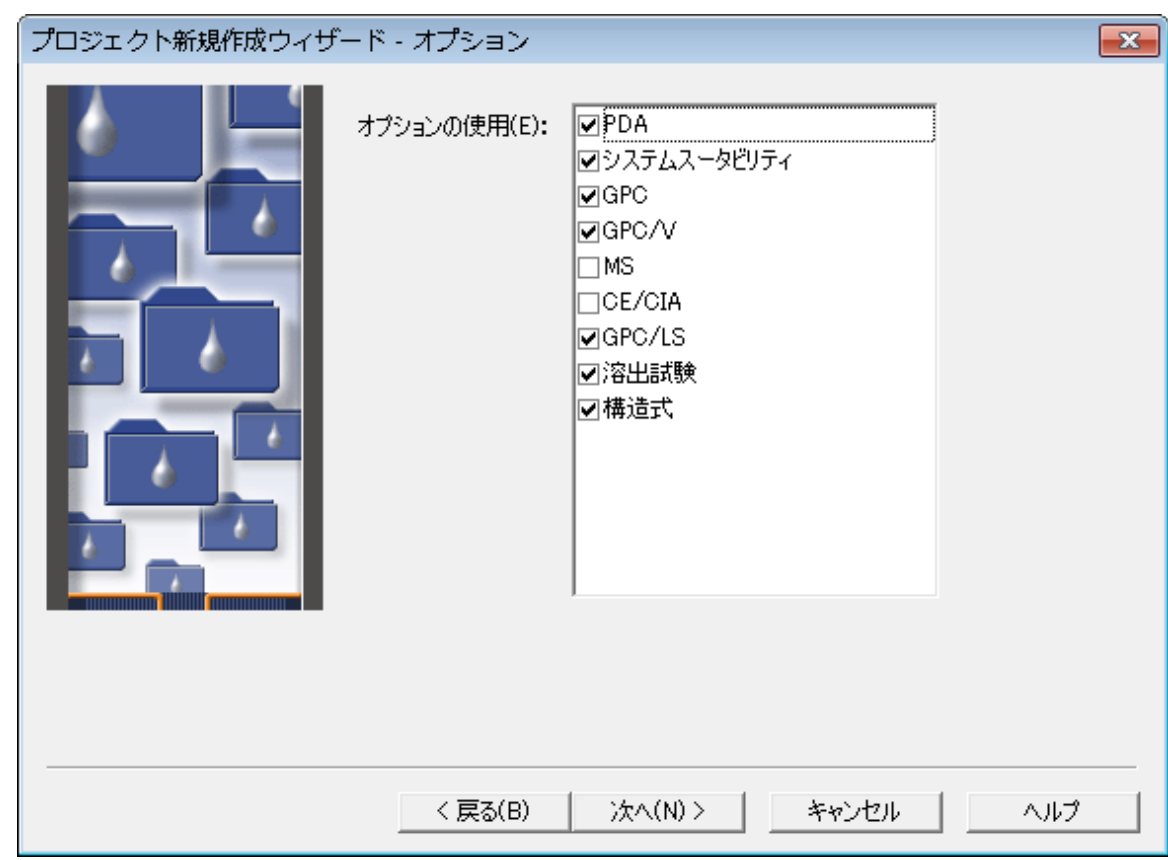

**図 A–3:[プロジェクト新規作成ウィザード - オプション]ページ**

5. [オプション]ページで、プロジェクトに適用するオプションを選択し、**次へ**をクリックします。

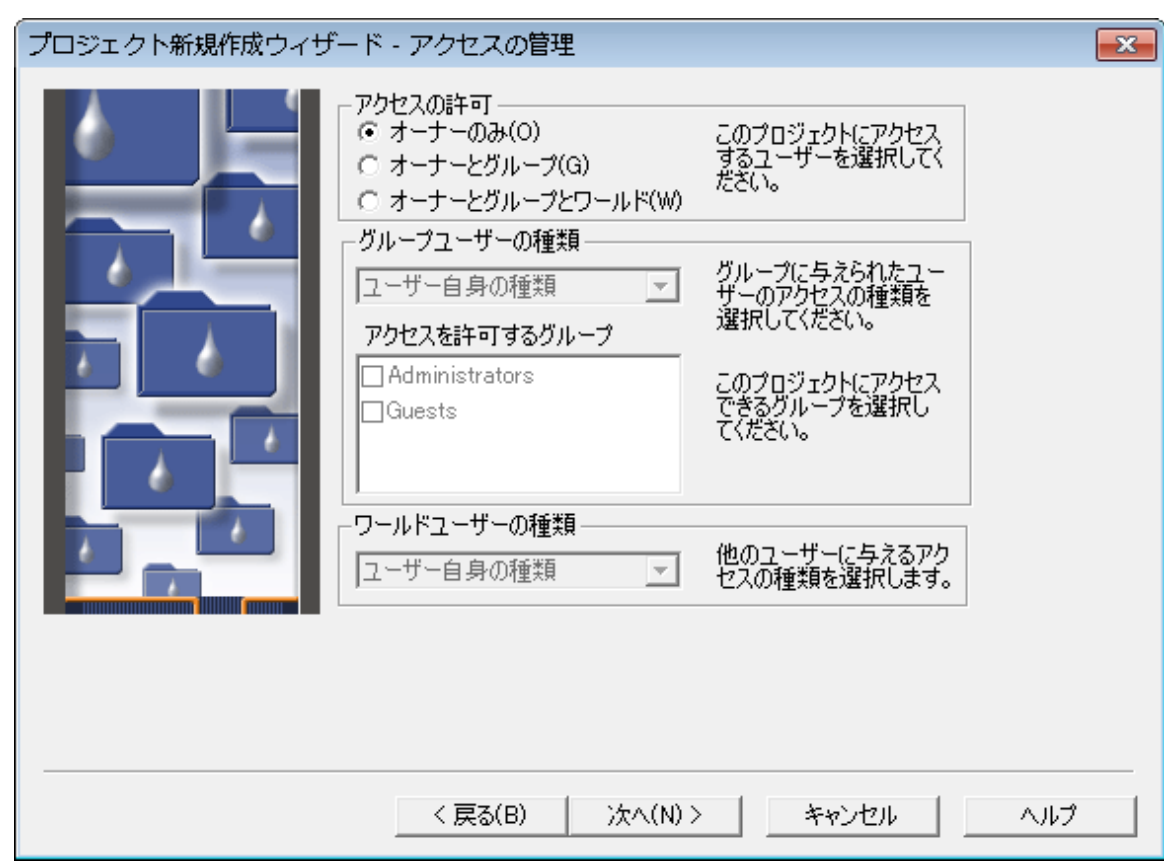

6. [アクセスの管理]ページでは、作成するプロジェクトへの、ユーザーおよびユーザーグループのアクセスレベル が設定されます。プロジェクトへの適切なアクセス権を決定してから、**次へ**をクリックします。詳細について は、Empower オンラインヘルプを参照してください。

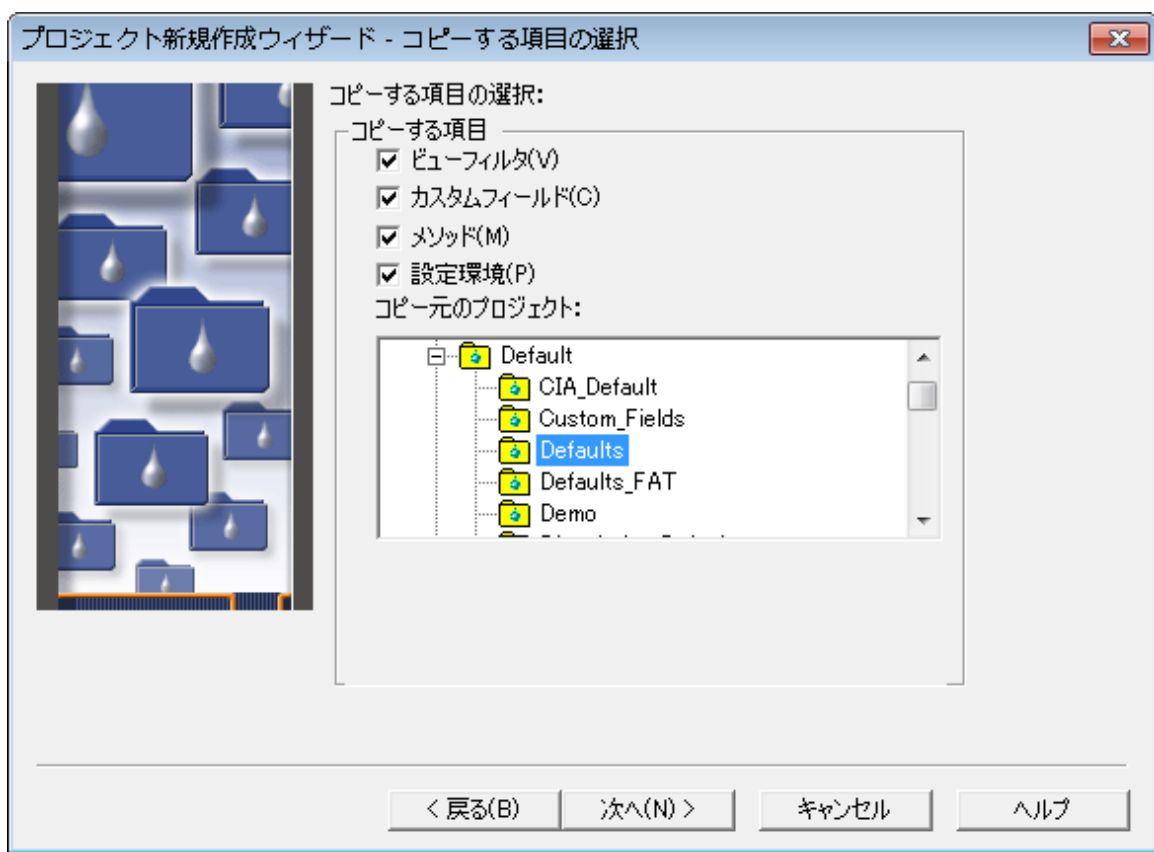

**図 A–5:[プロジェクト新規作成ウィザード - コピーする項目の選択]ページ**

- 7. [コピーする項目の選択]ページで、特定の情報、例えばメソッドを既存のプロジェクトから新しいプロジェク トにコピーすることができます。該当する項目のチェックボックスにチェックを入れて、**コピー元のプロジェクト** リストで既存のプロジェクトの名前を選択します。
- 8. **次へ**をクリックします。

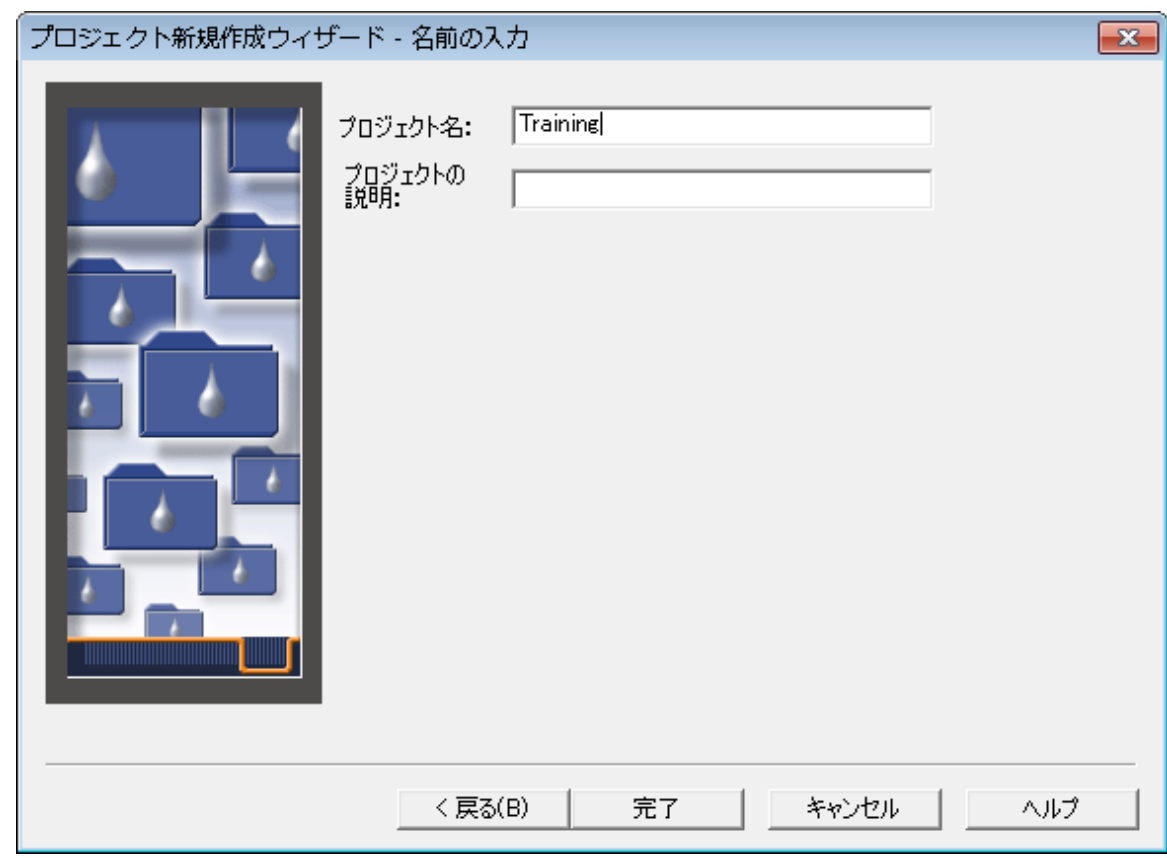

**図 A–6:[プロジェクト新規作成ウィザード - 名前の入力]ページ**

- 9. [名前の入力]ページで、**プロジェクト名**フィールドに希望の名前を入力します。フルオーディットトレイルサ ポートのオプションが選択されている場合は、テキストボックスに説明を入力します。
- 10. **完了**をクリックします。
- 11. クイックスタート画面で**管理** > **プロジェクト/システムの変更**を選択します。
- 12. 新しいプロジェクトを選択して、**OK** をクリックして、プロジェクトを開きます。

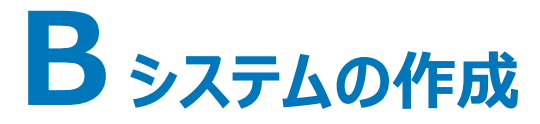

分析システムには、Empower ソフトウェアでデータを取り込むために使用する特定の装置構成が含まれていま す。

インストールサービスの一環として、フィールドサービスエンジニアが御社組織の最初のシステムを設定します。この 付録では、以降のシステムの作成プロセスを説明します。

システムを作成する前に、装置類に電力が供給されており、キャリブレーションや診断ルーチンが完了していること を確認してください。

# **B.1 分析システムの作成**

**分析システムを作成するには、次の操作を行います。**

1. **管理** > **新規システムの作成**を選択します。

**図 B-1: [新規システムの作成]の選択** 

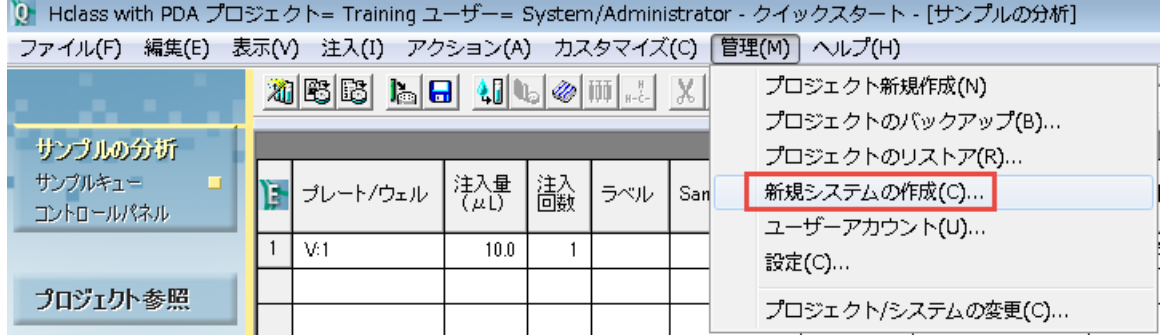

# **図 B−2: [分析システム新規作成ウィザード − 種類の入力] ページ**

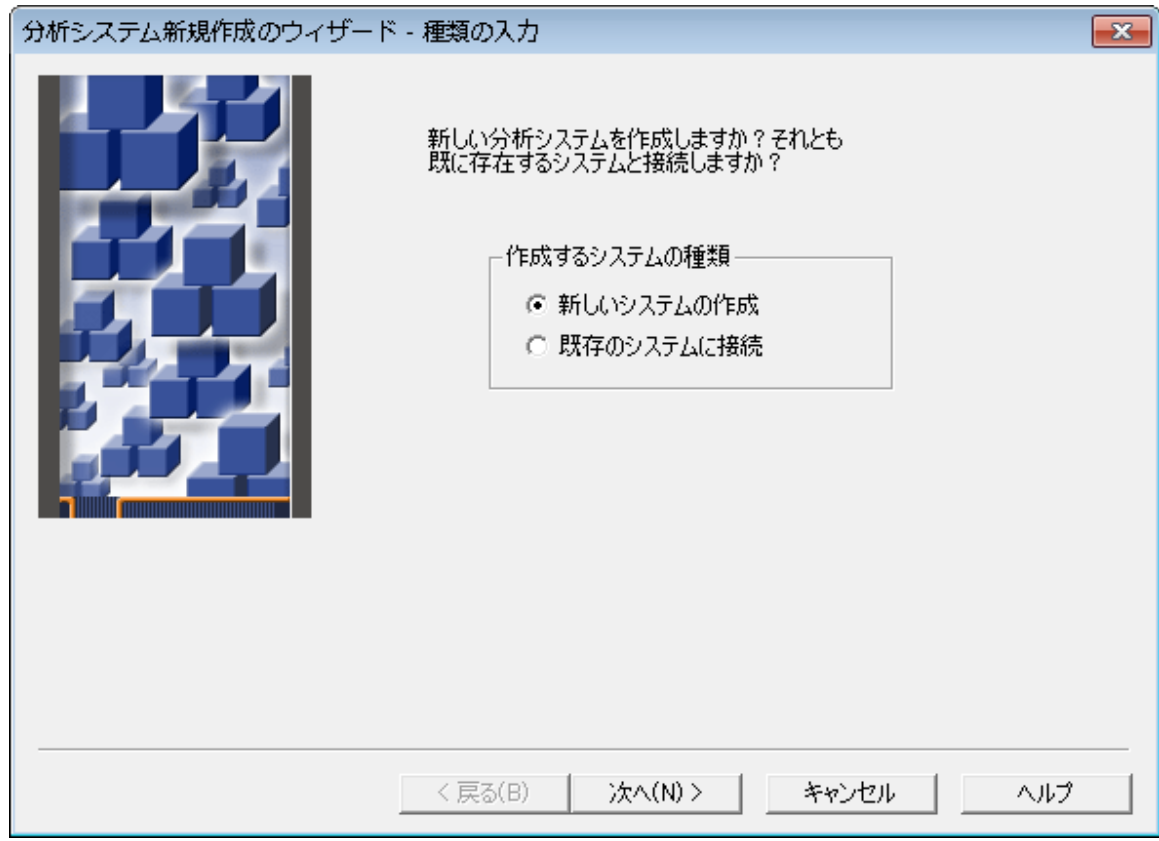

2. **新しいシステムの作成**を選択して、**次へ**をクリックします。

# 図 B-3: [分析システム新規作成ウィザード − システムの選択] ページ

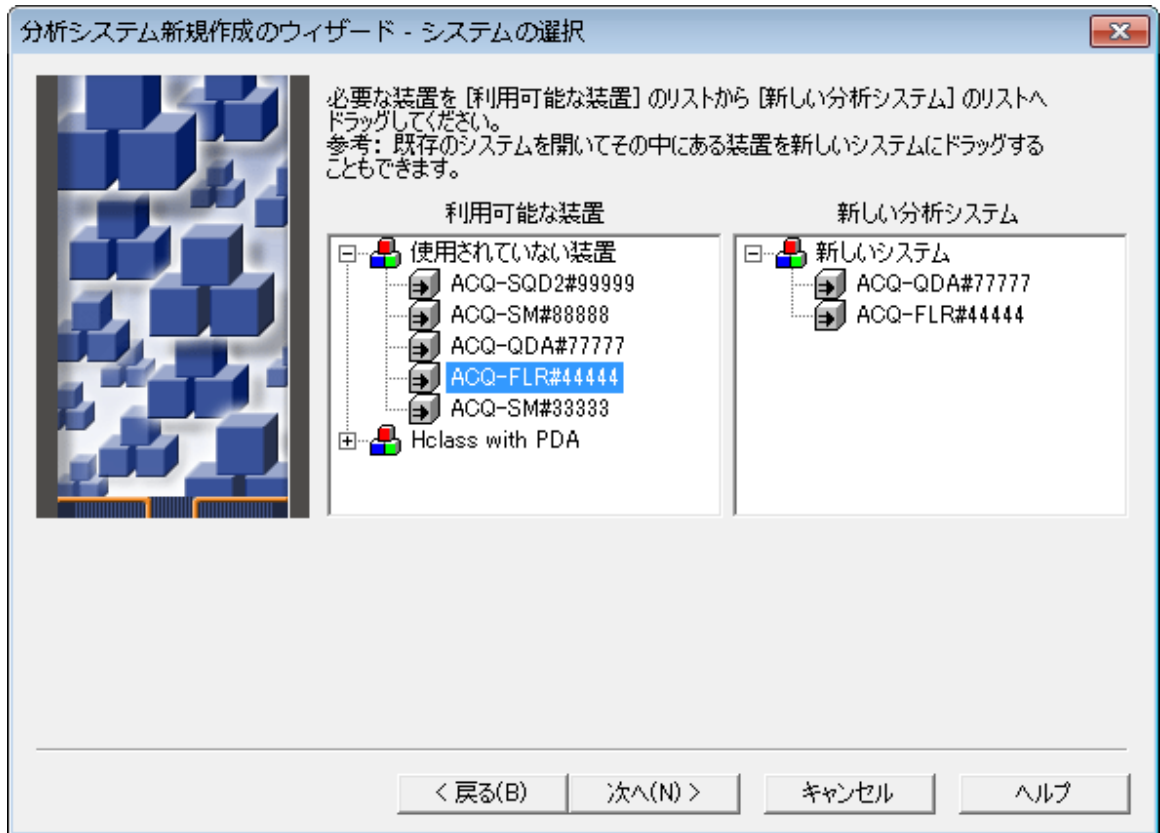

- 3. 次のいずれかの方法でシステム装置を**利用可能な装置**ツリーペインから**新しいシステム装置**ツリーペイン に移動させて、システムを構築します。
	- **利用可能な装置**ツリーペインから**新しいシステム装置**ツリーペインに、装置をドラッグアンドドロップしま す。
	- **利用可能な装置**ツリーペインで、装置のアイコンをダブルクリックします。

**結果: 新しいシステム装置**ツリーペインに、装置が表示されます。

4. **次へ**をクリックします。

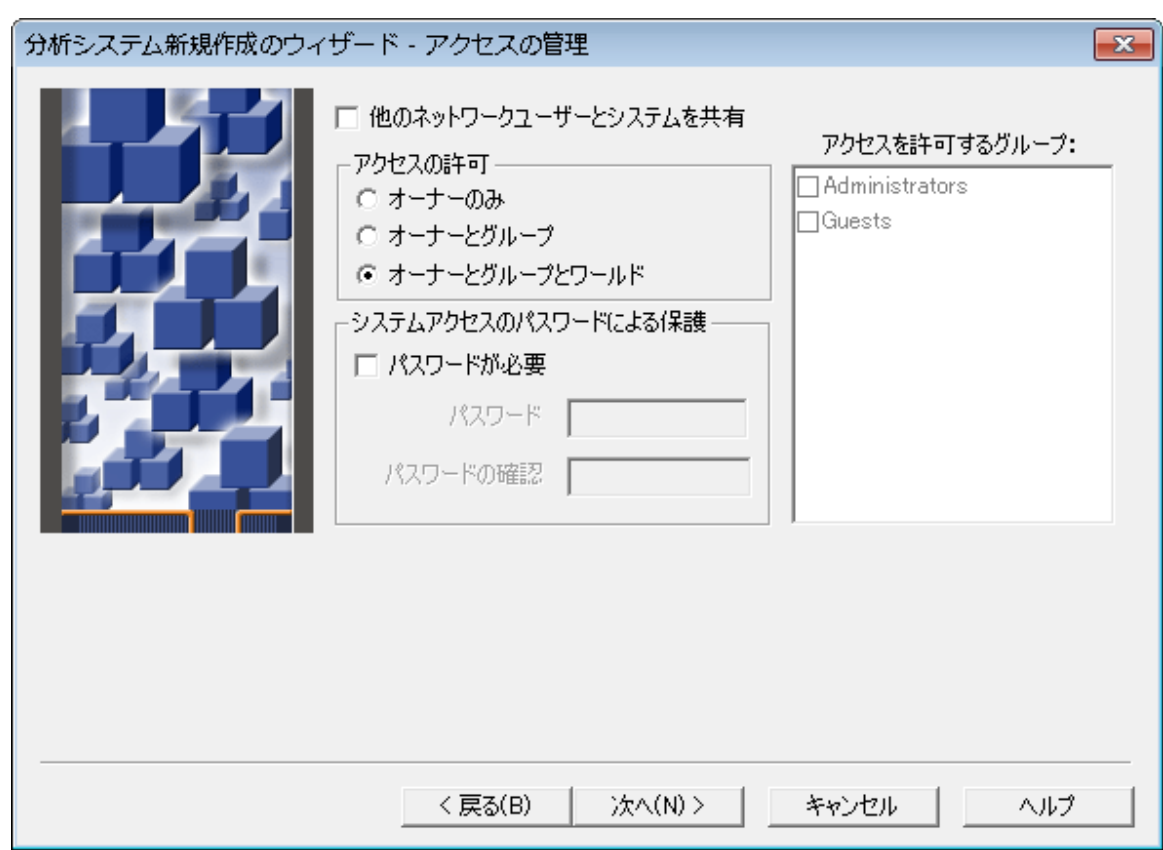

**図 B–4:[分析システム新規作成ウィザード - アクセスの管理]ページ**

5. このページでは、作成するシステムに対する、ユーザー、ユーザーグループ、すべてのユーザーが所有するア クセス権のレベルが設定されます。システムに適したアクセス権を決定します。詳細については、 Empower オンラインヘルプを参照してください。**次へ**をクリックします。

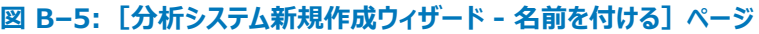

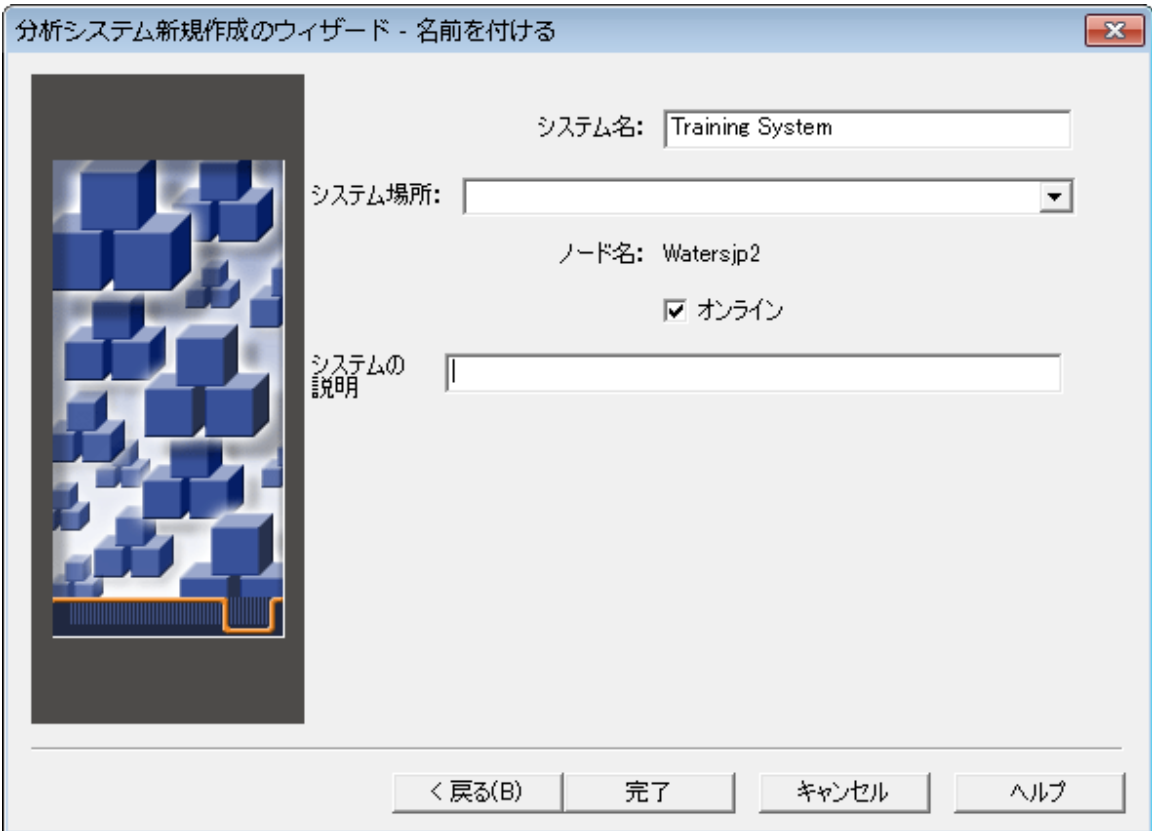

- 6. 分かりやすい名前を入力して、(作成したものがあれば)リストから**システムの場所**を選択し、システムに 関するコメントを入力します。**オンライン**の既定の設定は変更しないでください。
- 7. **完了**をクリックします。

**結果:** システムが作成されました。

**注:** 作成後はシステムをオンラインにして、アクティブな場合には Empower ソフトウェアを通じて制御し たり、データを取り込んだりすることができます。

8. システムが正常にオンライン接続した旨のメッセージが表示されたら、**OK** をクリックします。図 B-6 に、 [システム管理]に一覧表示される新しいシステムを示しています。

### **図 B–6:[システム管理]に一覧表示される新しいシステム**

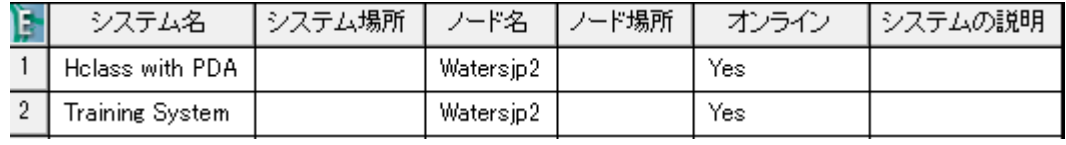